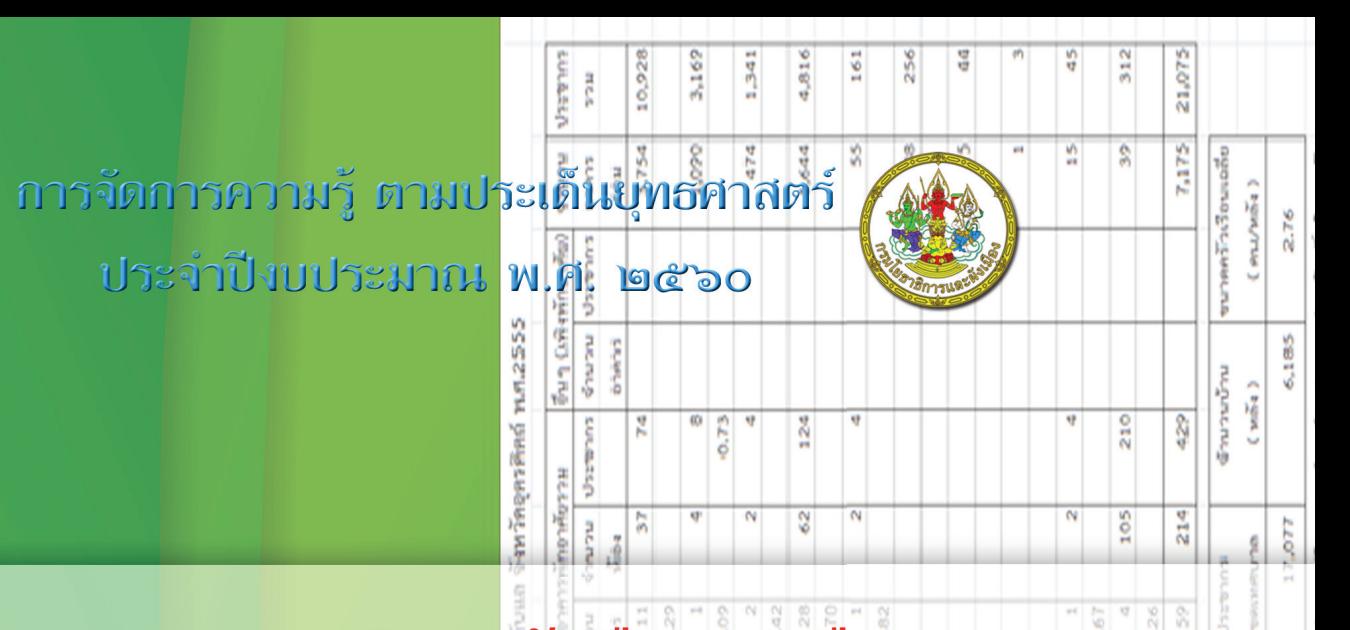

# แนวทางการประเมินผลผังเมืองรวมเมือง / ชุมชน ด้านการใช้ประโยชน์ที่ดิน

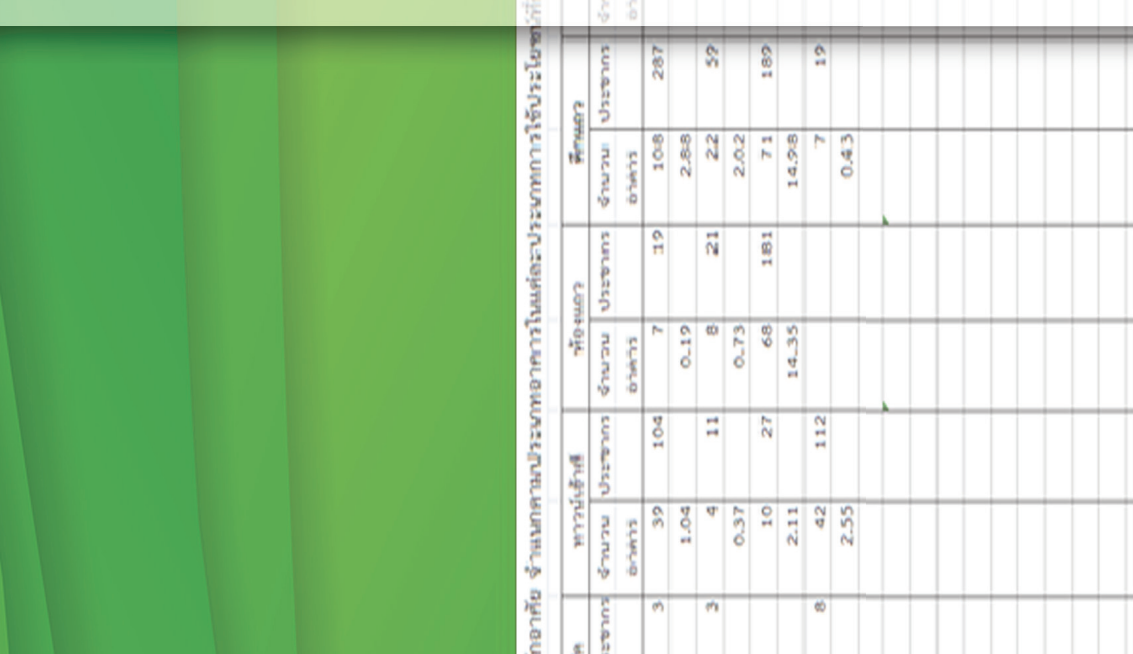

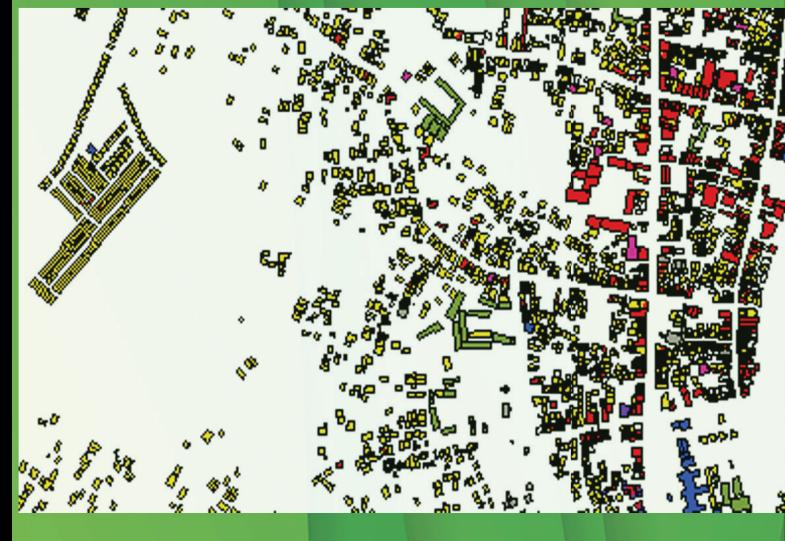

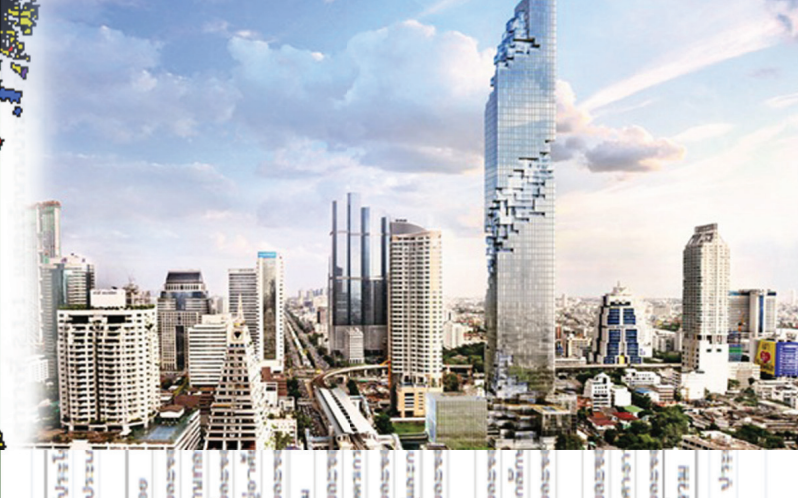

 $\overline{\mathbf{S}}$ 

228

221

Ŗ,

ħ

ค่าเลิ่มประสิทธิ์ว 253

**Hagita**  $\overline{5}$ 

ที่มา : จำนวนป

องค์ความรู้ตามประเด็นบุทธศาสตร์ วีนังเมื่อ

# ้องค์ความรู้ตามประเด็นยุทธศาสตร์ **ด้านการผังเมือง**

ดำเนินการจัดทำตามแผนการจัดการความรู้กรมโยธาธิการและผังเมือง ( DPT KM Action Plan ) ประจำปี่งบประมาณ พ.ศ.๒๕๖๐

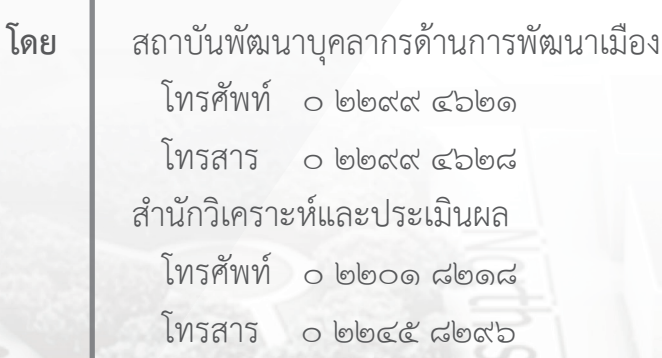

พิมพ์ครั้งที่ ๑

มีนาคม ๒๕๖๑ จำนวน ๑๙๐ เล่ม

์<br>พิมพ์ที่

บริษัท เพรส ครีเอชั่น จำกัด  $\widetilde{\delta}$ พรศัพท์ o ๒๘๘๑ ๑๒๔๕ Infant o bado obeb

้สงวนลิขสิทธิ์ตามพ.ร.บ.ลิขสิทธิ์ พ.ศ. ๒๕๓๗ และที่แก้ไขเพิ่มเติม ้<br>การดำเนินการใดๆ ไม่ว่าบางส่วน หรือทั้งหมดของหนังสือเล่มนี้ ต้องได้รับอนุญาต ์จากกรมโยธาธิการและผังเมือง กระทรวงมหาดไทย

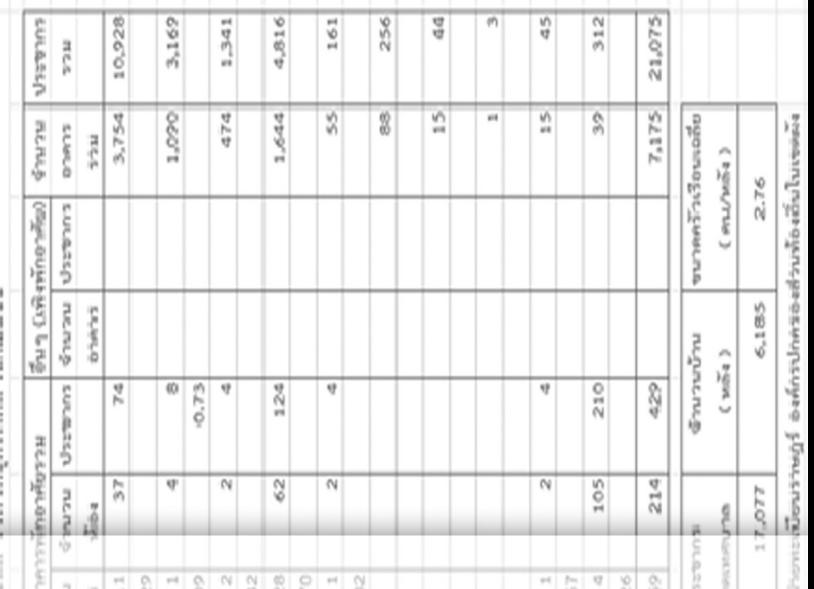

# แนวทางการประเมินผลผังเมืองรวมเมือง / ชุมชน

# ด้านการใช้ประโยชน์ที่ดิน

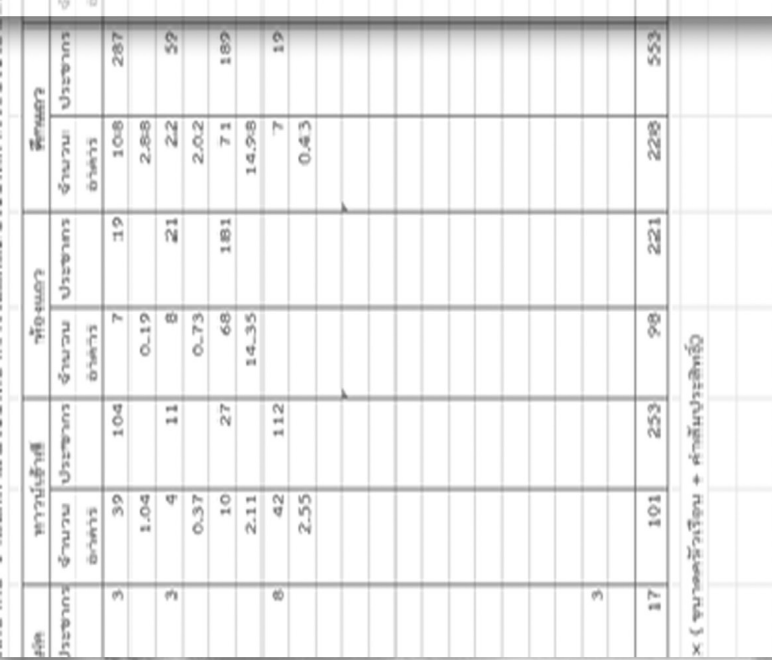

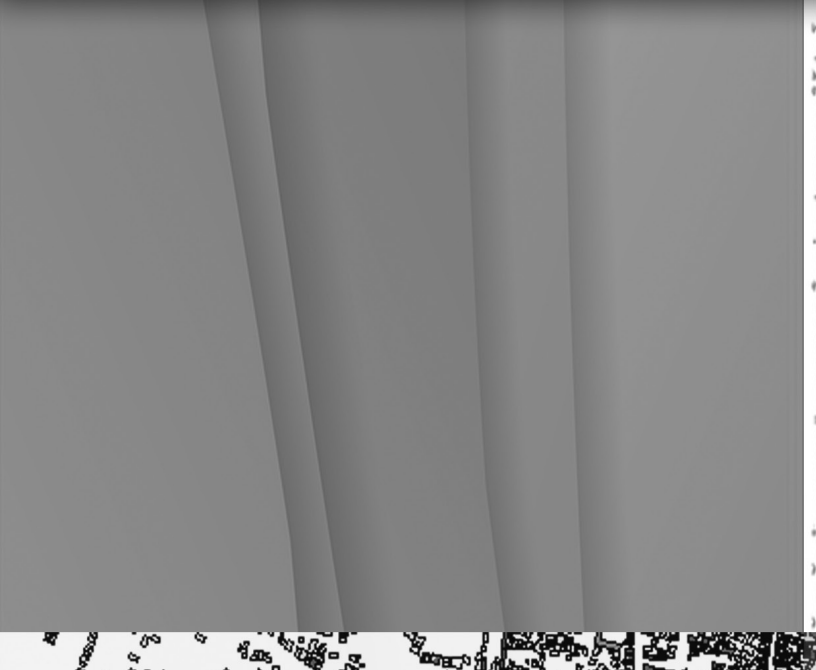

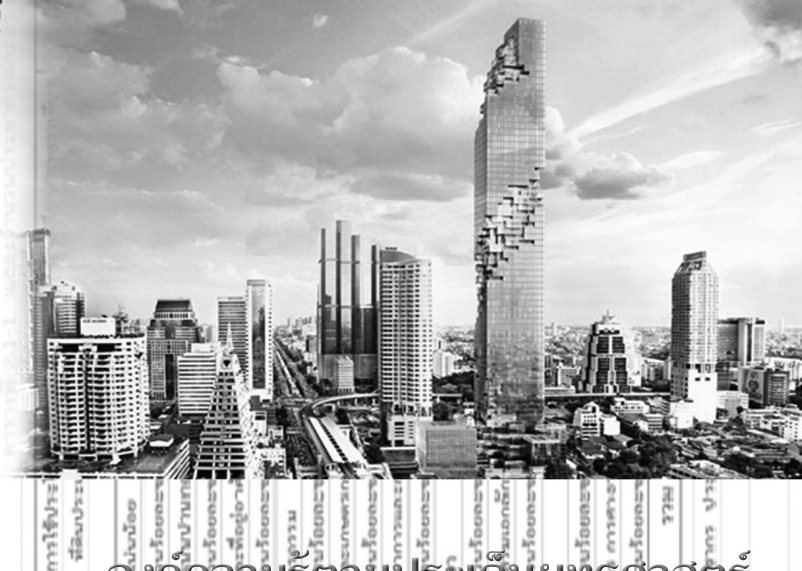

ศาสตร์ วีนังเมือง  $\llbracket \mathbf{y} \rrbracket$ 

#### **ค ำน ำ**

ด้วยการประกาศใช้บังคับพระราชบัญญัติการผังเมือง (ฉบับที่ ๔) พ.ศ. ๒๕๕๘ เมื่อวันที่ ๘ กันยายน พ.ศ. ๒๕๕๘ มีการเปลี่ยนแปลงในเนื้อหาสาระของข้อกฎหมายรวมถึงกระบวนการวางและจัดทำผังเมือง ในหลายขั้นตอนที่สำคัญ และในเรื่องของการประเมินผลผังเมืองรวมใหม่ อาจทำให้มีการตีความกฎหมาย ้ที่แตกต่างกันไป และส่งผลกับการทำงานของกรมโยธาธิการและผังเมือง ทั้งในส่วนกลางและส่วนภูมิภาค ทำให้ กรมโยธาธิการและผังเมืองต้องดำเนินการปรับปรุงคู่มือในการประเมินให้ครบถ้วนตามที่กฎหมายได้บัญญัติไว้ และระเบียบคณะกรรมการผังเมืองที่กำหนดไว้ ๘ ปัจจัย มีเนื้อหาสาระต่าง ๆ ใหม่ ดังนั้น เพื่อให้การ ปฏิบัติงานบรรลุเป้าหมาย คณะทำงานการจัดการความรู้ (KM Team) ประจำปีงบประมาณ พ.ศ. ๒๕๖๐ จึงได้เลือกองค์ความรู้ เรื่อง แนวทางการประเมินผลผังเมืองรวมเมือง/ชุมชน ด้านการใช้ประโยชน์ที่ดิน ซึ่งสอดคล้องกับประเด็นยุทธศาสตร์ด้านการผังเมือง โดยมอบให้สำนักวิเคราะห์และประเมินผล เป็นหน่วยงาน ้รับผิดชอบ จัดทำหนังสือองค์ความรู้ เรื่อง แนวทางการประเมินผลผังเมืองรวมเมือง/ชุมชน ด้านการใช้ ี ประโยชน์ที่ดิน เพื่อถ่ายทอดความรู้และประสบการณ์การทำงาน โดยมุ่งหวังให้บุคลากรของกรมโยธาธิการ และผังเมือง ทั้งในส่วนกลางและส่วนภูมิภาคมีความเข้าใจถูกต้องตรงกัน และสามารถปฏิบัติงานไปในแนวทาง เดียวกัน ทั้งยังสามารถอธิบายและทำความเข้าใจกับประชาชน และหน่วยงานที่เกี่ยวข้อง ส่งผลให้การ บริหารงาน เกิดประสิทธิผลสูงสุด และตรงตามเจตนารมณ์ของพระราชบัญญัติการผังเมือง (ฉบับที่ ๔) พ.ศ. ๒๕๕๘ ทุกประการ

คณะผู้จัดทำ

### **สารบัญ**

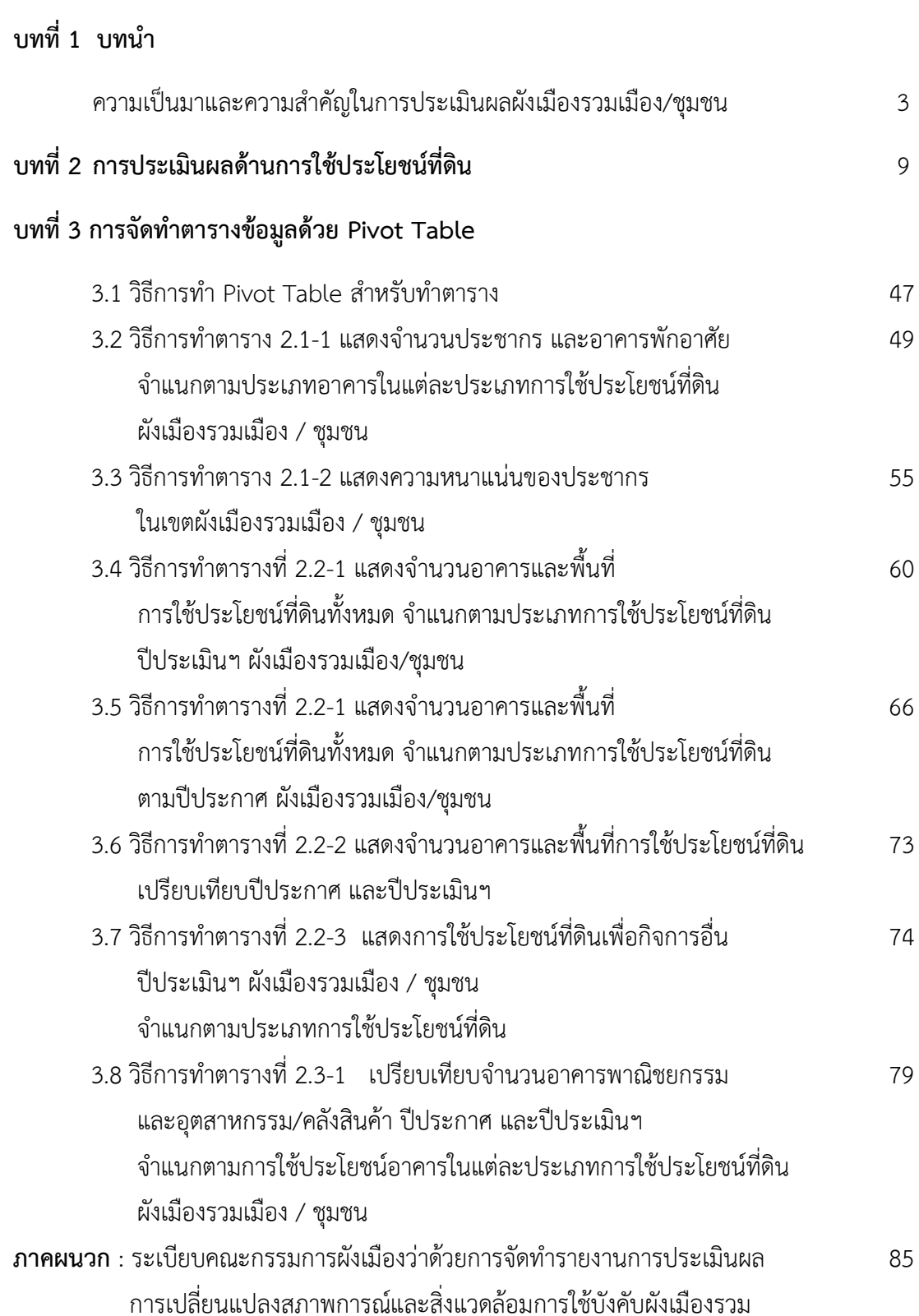

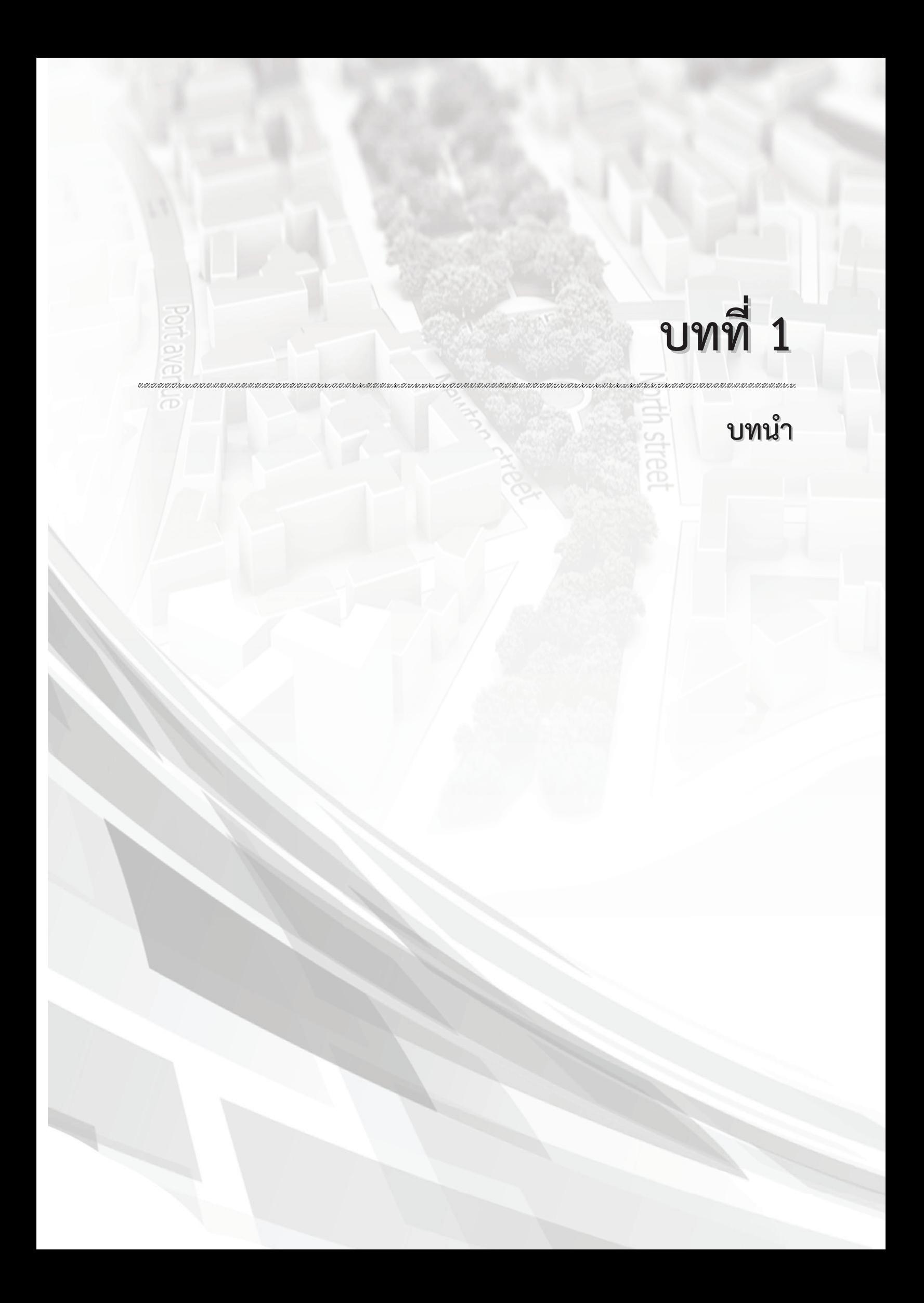

# **บทที่1**

#### **บทน ำ**

การประเมินผลผังเมืองรวมมีวัตถุประสงค์เพื่อนำผลการประเมินมาสรุปเสนอแนะว่าควรมีการปรับปรุง เปลี่ยนแปลงหรือแก้ไขผังเมืองรวมที่ประกาศกฎกระทรวงใช้บังคับไปแล้วนั้นหรือไม่ เพื่อให้เป็นไปตามเป้าหมายใน อนาคตในด้านการใช้ประโยชน์ที่ดิน และระบบคมนาคมขนส่ง แนวโน้ม และทิศทางการขยายตัวของชุมชน อันสอดคล้องกับความต้องการของท้องถิ่น การเปลี่ยนแปลงทางเศรษฐกิจ สังคม และสภาพแวดล้อม รวมทั้ง การพัฒนาโครงการภาครัฐและเอกชน ตามความคิดเห็นของประชาชนและหน่วยงานราชการ องค์กรเอกชน

เดิมการประเมินผลผังเมืองรวมต้องดำเนินการตามมาตรา 26 แห่งพระราชบัญญัติการผังเมือง พ.ศ. 2518 ซึ่งแก้ไขเพิ่มเติมโดยพระราชบัญญัติการผังเมือง (ฉบับที่ 3) พ.ศ. 2535 อันเป็นการประเมินผลหลังจากประกาศ กฎกระทรวงผังเมืองรวมใช้บังคับแล้ว โดยติดตามเป็นรายปีและเห็นว่าควรปรับปรุงผัง ก็เสนอปรับปรุงผัง แต่ถ้ายังไม่ ควรปรับปรุงผัง จนกระทั่งประมาณปีที่ 3 ต้องสรุปเหตุการณ์เพื่อให้ทราบว่าจะปรับปรุงหรือไม่ หากไม่ปรับปรุงผัง จะขยายอายผัง 5 ปี เพื่อใช้บังคับอีก 5 ปีหรือไม่ เนื่องจากกฎกระทรวงผังเมืองรวมมีอายุ 5 ปี และถ้ามีผ้คัดค้านใน การประชุมประชาชน เพื่อขยายอายุ 5 ปีแล้วจะต้องมีการปรับปรุงผัง ทำให้การประเมินผลมีความจำเป็นและสำคัญที่ต้อง ด าเนินการตามระยะเวลาดังกล่าว

แต่ปัจจุบันการประเมินผลต้องเป็นไปตามมาตรา 26 แห่งพระราชบัญญัติการผังเมือง พ.ศ. 2518 ซึ่งแก้ไข เพิ่มเติมโดยพระราชบัญญัติการผังเมือง (ฉบับที่4) พ.ศ. 2558 ที่แก้ไขเพิ่มเติมพระราชบัญญัติการผังเมือง พ.ศ. 2518 และพระราชบัญญัติการผังเมือง (ฉบับที่ 3) พ.ศ. 2535 อันมีผลใช้บังคับในวันที่ 9 กันยายน พ.ศ. 2558 (ซึ่งเป็นวันถัด จากวันประกาศพระราชบัญญัติฉบับนี้ในราชกิจจานุเบกษา) ที่ปรากฏมีการเปลี่ยนแปลงการประเมินผลไปจากเดิม โดยมีการคงเดิมปัจจัยการประเมินอยู่และเพิ่มเติมปัจจัยใหม่บางประการในการประเมินผลดังจะได้กล่าวต่อไปนี้

ปัจจุบันมาตรา 26 วรรคสอง กำหนดว่าให้จัดทำรายงานการประเมินผลการเปลี่ยนแปลงสภาพการณ์ ้ และสิ่งแวดล้อม การใช้บังคับผังเมืองรวมตามระยะเวลาที่คณะกรรมการผังเมืองกำหนดแต่ไม่เกินห้าปีนับแต่วันที่ กฎกระทรวงให้ใช้บังคับผังเมืองรวม หรือนับแต่วันที่คณะกรรมการผังเมืองพิจารณารายงานการประเมินผลครั้งที่ผ่าน มาเสร็จสิ้น เสนอให้คณะกรรมการผังเมืองพิจารณา ซึ่งหากพิจารณาแล้วเห็นว่าสภาพการณ์และสิ่งแวดล้อมมีการ เปลี่ยนแปลงไปในสาระสำคัญทำให้ผังเมืองรวมนั้นไม่เหมาะสมที่จะรองรับการพัฒนาหรือดำรงรักษาเมืองต่อไปหรือ จำเป็นต้องเปลี่ยนแปลงแก้ไขเพื่อประโยชน์ในการพัฒนาทั้งในด้านเศรษฐกิจสังคมและสิ่งแวดล้อมให้ดำเนินการ ปรับปรุงโดยการวางและจัดทำผังเมืองรวมขึ้นใหม่ให้เหมาะสมได้ โดยมาตรา 26 วรรคสาม กำหนดว่าการจัดทำ รายงานการประเมินผลตามวรรคสอง ให้เป็นไปตามระเบียบคณะกรรมการผังเมืองกำหนด ซึ่งต้องมีการแสดง ข้อเท็จจริงให้ปรากฏทั้งในเรื่อง การเปลี่ยนแปลงการใช้ประโยชน์ที่ดิน ความหนาแน่นของประชากร นโยบายหรือ โครงการของรัฐบาล สภาวการณ์ทางเศรษฐกิจ สังคม และสิ่งแวดล้อม การคมนาคมและขนส่ง การป้องกันการเกิดภัย พิบัติ ความมั่นคงของประเทศ และปัจจัยอื่นที่เกี่ยวข้องกับการผังเมือง โดยให้คำนึงถึงการมีส่วนร่วมของประชาชน ประกอบด้วย

ซึ่งตามมาตรา 13 และมาตรา 14 ของพระราชบัญญัติการผังเมือง (ฉบับที่ 4) พ.ศ. 2558 ซึ่งแก้ไขเพิ่มเติม ตามพระราชบัญญัติการผังเมือง พ.ศ. 2518 ได้กำหนดด้วยว่า

้มาตรา 13 การวาง จัดทำ และแก้ไขผังเมืองรวมที่อยู่ในระหว่างดำเนินการตามพระราชบัญญัติการผังเมือง พ.ศ. 2518 และที่แก้ไขเพิ่มเติม ในวันก่อนวันที่พระราชบัญญัตินี้ใช้บังคับ ให้ถือว่าเป็นการวาง จัดทำ และแก้ไข ผังเมืองรวมตามพระราชบัญญัติการผังเมือง พ.ศ. 2518 ซึ่งแก้ไขเพิ่มเติมโดยพระราชบัญญัตินี้

มาตรา 14 บรรดากฎกระทรวงให้ใช้บังคับผังเมืองรวมที่ใช้บังคับอยู่ในวันก่อนวันที่พระราชบัญญัตินี้ใช้ บังคับ ให้คงใช้บังคับต่อไปจนกว่าจะมีกฎกระทรวงให้ใช้บังคับผังเมืองรวมที่ออกตามพระราชบัญญัติการผังเมืองพ.ศ.2518 ซึ่งแก้ไขเพิ่มเติมโดยพระราชบัญญัตินี้ใช้บังคับ

ให้จัดทำรายงานการประเมินผลการเปลี่ยนแปลงสภาพการณ์ และสิ่งแวดล้อมการใช้บังคับกฎกระทรวงให้ใช้ ้บังคับผังเมืองรวมตามวรรคหนึ่ง ตามระยะเวลาที่คณะกรรมการผังเมืองกำหนดแต่ไม่เกินห้าปีนับแต่วันที่พระราชบัญญัตินี้ ี ใช้บังคับ และให้นำมาตรา 26 แห่งพระราชบัญญัติการผังเมือง พ.ศ. 2558 ซึ่งแก้ไขเพิ่มเติมโดยพระราชบัญญัตินี้ มาใช้บังคับโดยอนุโลม

รายงานการประเมินผลการเปลี่ยนแปลงสภาพการณ์และสิ่งแวดล้อมที่จัดท าขึ้นตามพระราชบัญญัติ การผังเมือง พ.ศ. 2518 และได้เสนอคณะกรรมการผังเมืองก่อนวันที่พระราชบัญญัตินี้ใช้บังคับ ให้ถือว่าเป็นรายงาน การประเมินผลการเปลี่ยนแปลงสภาพการณ์และสิ่งแวดล้อมนี้ตามพระราชบัญญัติการผังเมือง พ.ศ. 2518 ซึ่งแก้ไขเพิ่มเติมโดยพระราชบัญญัตินี้

ทั้งนี้เมื่อมีการบังคับใช้พระราชบัญญัติการผังเมือง พ.ศ. 2518 ซึ่งแก้ไขเพิ่มเติมโดยพระราชบัญญัติการ ผังเมือง (ฉบับที่ 4) พ.ศ. 2558 แล้ว คณะกรรมการผังเมืองได้กำหนดระเบียบว่าด้วยการจัดทำรายงานการประเมินผล ึการเปลี่ยนแปลงสภาพการณ์และสิ่งแวดล้อมการใช้บังคับผังเมืองรวมขึ้นตามมาตรา 26 วรรคสามกำหนดไว้ คือ ระเบียบคณะกรรมการผังเมืองว่าด้วยการจัดท ารายงานการประเมินผลการเปลี่ยนแปลงสภาพการณ์และสิ่งแวดล้อม การใช้บังคับผังเมืองรวม พ.ศ. 2558 ใช้บังคับตั้งแต่วันที่ 26 ธันวาคม พ.ศ. 2558 (วันถัดจากวันประกาศใช้ระเบียบ) ซึ่งข้อ 5 กำหนดว่าการรายงานการประเมินผลให้แสดงข้อเท็จจริงให้ปรากฏในเรื่องการเปลี่ยนแปลงดังต่อไปนี้ (1) การใช้ประโยชน์ที่ดิน (2) ความหนาแน่นของประชากร (3) นโยบายหรือโครงการของรัฐบาล (4)สภาวการณ์ ทางเศรษฐกิจ สังคม และสิ่งแวดล้อม (5) การคมนาคมและขนส่ง (6) การป้องกันการเกิดภัยพิบัติ(7) ความมั่นคงของ ประเทศ (8) ปัจจัยอื่นที่เกี่ยวข้องกับการผังเมือง

อีกทั้งได้ขยายความข้อ 5(1) ถึง (8) ดังกล่าวเป็นข้อ 6 ถึงข้อ 13 โดยข้อ 14 กำหนดด้วยว่าใน ึการประเมินผลผังเมืองรวมในท้องที่ใด ให้ดำเนินการโดยคำนึงถึงการมีส่วนร่วมของประชาชน ซึ่งรายละเอียดข้อ 6 ถึง ข้อ 13 เป็นดังนี้

้ข้อ 6 การใช้ประโยชน์ที่ดิน ให้แสดงสภาพการใช้ประโยชน์ที่ดินในปีที่ทำการประเมินเพื่อให้ทราบ การเปลี่ยนแปลงด้านการใช้ประโยชน์ที่ดินและอธิบายสาเหตุหรือปัจจัยที่ส่งผลต่อการเปลี่ยนแปลงนั้น

้ข้อ 7 ความหนาแน่นของประชากร ให้แสดงความหนาแน่นของประชากรในปีที่ทำการประเมินผลเพื่อให้ ทราบทิศทางและแนวโน้มการขยายตัวของประชากรในพื้นที่เขตผังเมืองรวม

ข้อ 8 นโยบายหรือโครงการของรัฐบาลและโครงการอื่นๆให้มีการวิเคราะห์ผลกระทบต่อผังเมืองรวมที่มีการ บังคับใช้พร้อมทั้งแสดงรายละเอียดของแผนงาน/โครงการนั้น

ข้อ 9 สภาวการณ์ทางเศรษฐกิจ สังคม และสิ่งแวดล้อม ให้แสดงการเปลี่ยนแปลงด้านเศรษฐกิจ สังคม และสิ่งแวดล้อม เพื่อให้ทราบถึงการพัฒนาการของการขยายตัวทางเศรษฐกิจสังคม และสิ่งแวดล้อมของพื้นที่ในเขตผังเมืองรวม

ข้อ 10 การคมนาคมและขนส่งให้แสดงสภาพปัจจุบันของระบบคมนาคมและขนส่ง เพื่อให้ทราบถึงการ พัฒนาตามโครงการคมนาคมและขนส่งที่กำหนดไว้ในผังเมืองรวมและและโครงการพัฒนาระบบคมนาคมและขนส่ง อื่นๆ รวมทั้งการเปลี่ยนแปลงที่อาจส่งผลต่อการคมนาคมและขนส่ง

ข้อ 11 การป้องกันการเกิดภัยพิบัติในกรณีที่ท้องที่ที่มีผังเมืองรวมบังคับใช้ประสบปัญหาด้านภัยพิบัติให้มี การแสดงสาเหตุและสภาพปัจจุบันของปัญหาภัยพิบัติ ตลอดจนการดำเนินงานเพื่อแก้ไขหรือบรรเทาภัยพิบัตินั้น

ข้อ 12 ความมั่นคงของประเทศ ให้แสดงผลการวิเคราะห์การเปลี่ยนแปลงสภาวะแวดล้อมด้านความมั่นคง ในบริบทต่างๆ ที่สอดคล้องกับนโยบายความมั่นคงแห่งชาติในประเด็นที่เกี่ยวข้องหรือมีผลต่อพื้นที่ในเขตผังเมืองรวม

ข้อ 13 ในกรณีที่มีปัจจัยอื่นนอกเหนือจากที่ระบุไว้ตั้งแต่ข้อ 6 ถึงข้อ 12 ซึ่งเกี่ยวกับการผังเมืองให้แสดง ข้อเท็จจริงและผลต่อการเปลี่ยนแปลงของพื้นที่ในเขตผังเมืองรวม

์ ซึ่งตามระเบียบดังกล่าวดำเนินการตามข้อ 6 ถึงข้อ 13 โดย ข้อ 6 ถึงข้อ 8 และข้อ 10 เป็นการดำเนินการ ตามที่เคยกระทำอยู่เดิม ส่วนข้อ 9 และข้อ 11 ถึงข้อ 13 เป็นการดำเนินการที่เพิ่มขึ้นจากเดิมอันเป็นสิ่งใหม่ที่ต้องทำ ความเข้าใจเพิ่มเติม

**บทที่ 2**

**การประเมินผลดานการใชประโยชน การประเมินผลดานการใชประโยชนที่ดิน**

# **บทที่2**

# **การประเมินผลด้านการใช้ประโยชน์ที่ดิน**

#### **2.1 วิธีการด าเนินงาน**

การประเมินผลจากการใช้ประโยชน์ที่ดิน เป็นการวิเคราะห์หาความแตกต่างของการใช้ประโยชน์ที่ดิน แต่ละบริเวณหมายเลข นับตั้งแต่มีการประกาศกฎกระทรวงบังคับใช้ตามกฎหมายผังเมืองรวมจนถึงปีที่ทำการ ี ประเมินผล จากฐานข้อมูลที่สำนักงานโยธาธิการและผังเมืองจังหวัดมีอยู่ เช่น ข้อมูลจากการสำรวจพื้นที่จริง ข้อมูลจาก Map Info ข้อมูลจากปูมเมืองหรือจากการติดตามผลผังเมืองรวมรายปีซึ่งมีรายละเอียดประเภทของ ้อาคารและพื้นที่อาคารคลมดินในการใช้ประโยชน์ที่ดินแต่ละบริเวณหมายเลข โดยจะนำมาพิจารณาการใช้ ประโยชน์ที่ดินแต่ละประเภท เพื่อให้ทราบถึงผลการเปลี่ยนแปลงการใช้ประโยชน์ที่ดินของเมือง

การพิจารณาการใช้ประโยชน์ที่ดินหลัก และการใช้ประโยชน์ที่ดินรอง โดยในกฎกระทรวงผังเมืองรวม ได้มีกำหนดให้ใช้ประโยชน์ที่ดินหลัก หมายถึงการใช้ประโยชน์ที่ดินที่เป็นไปตามวัตถุประสงค์ที่กำหนดไว้ได้ ร้อยเปอร์เซ็นต์หรือไม่น้อยกว่าร้อยละตามข้อกำหนด ส่วนการใช้ประโยชน์ที่ดินรอง หมายถึงการใช้ประโยชน์ ที่ดินที่อนุญาตให้เกิดขึ้นได้ตามเปอร์เซ็นต์ที่ยกเว้นในข้อกำหนด

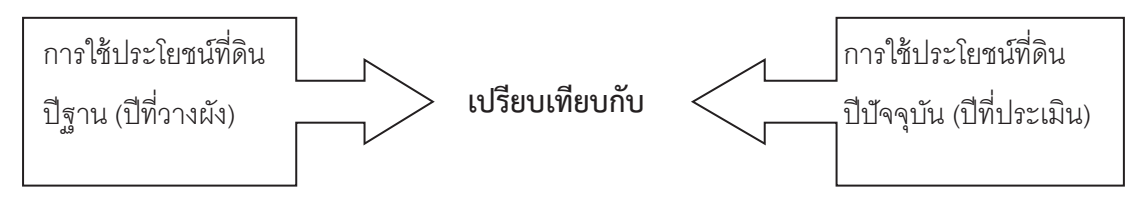

ึกรณีที่ไม่มีข้อมูลการใช้ประโยชน์ที่ดินจากการสำรวจพื้นที่จริง อาจใช้พื้นที่อาคารคลุมดินแยกตาม ประเภทของอาคารตามการใช้ประโยชน์ที่ดินหลักและที่ดินรอง เพื่อที่จะทราบถึงผลการใช้ประโยชน์ที่ดินรอง เกินเปอร์เซ็นต์ที่กำหนดยกเว้นในกฎกระทรวงหรือไม่ โดยพิจารณาเฉพาะการใช้ประโยชน์ที่ดินที่อนุญาตให้ใช้ ้เพื่อกิจการอื่น แต่หากสามารถหาข้อมูลพื้นที่การใช้ประโยชน์ที่ดินโดยวิธีอื่นได้ เช่น จากการสำรวจพื้นที่การใช้ ประโยชน์ที่ดินจริงทั้งหมด ฯลฯ ก็ไม่ต้องใช้พื้นที่การใช้ประโยชน์ที่ดินจากพื้นที่อาคารคลุมดิน

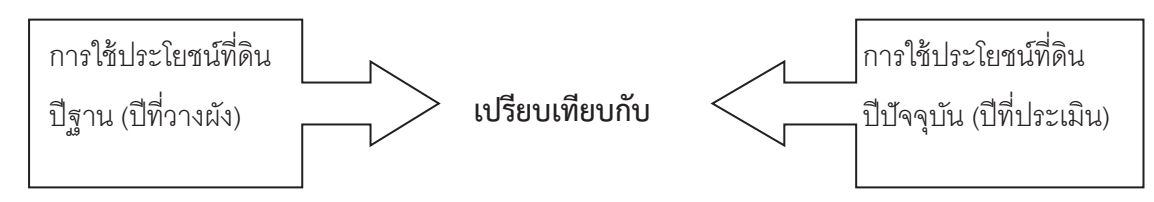

#### **การพิจารณาการใช้ประโยชน์ที่ดินหลักและที่ดินรอง ควรพิจารณา 2 ช่วงเวลา ได้แก่**

่ ช่วงที่ 1 ช่วงอดีต(ในฐานข้อมูลก่อนประกาศกฎกระทรวง) ถึงช่วงที่ทำการประเมินผลผังเพื่อทราบ การใช้ประโยชน์ที่ดินรองทั้งหมดของบริเวณนั้นว่าใช้พื้นที่ไปทั้งหมดเท่าไร เป็นสัดส่วนเท่าไรเมื่อเปรียบเทียบ กับการใช้ประโยชน์ที่ดินหลัก

่ ช่วงที่ 2 ช่วงประกาศกฎกระทรวง ถึงช่วงที่ทำการประเมินผลผัง เพื่อทราบการใช้ประโยชน์ที่ดินรอง ่ ใช้เพิ่มขึ้นไปแล้วเท่าไร เกินหรือไม่เกินที่กำหนดไว้ตามกฎกระทรวงที่ใช้บังคับอยู่ และใช้เป็นข้อมูลในการ

ปรับปรุงผังว่าควรจะเพิ่มหรือลดการใช้ประโยชน์ที่ดินรอง หรือจะปรับสีการใช้ประโยชน์ที่ดินบริเวณนั้น อย่างไร

ึการพิจารณาการใช้ประโยชน์ที่ดินที่ผิดไปจากกฎกระทรวงที่กำหนดไว้ เป็นการตรวจสอบการใช้ ้ ประโยชน์ที่ดินที่ผิดไปจากกฎกระทรวง ในส่วนของข้อห้ามตามข้อกำหนด ซึ่งมีผลกระทบต่อการใช้ประโยชน์ ที่ดินในบริเวณดังกล่าว โดยการตรวจสอบประเภทและกิจกรรมของอาคาร บริเวณที่ตั้งซึ่งใช้เป็นแนวทางใน การด าเนินการทางกฎหมาย และแนวทางในการปรับปรุงผังการใช้ประโยชน์ที่ดินในอนาคตต่อไป

การประเมินผลผังเมืองรวมเมือง/ชุมชน ในเบื้องต้นของการเตรียมการประเมินต้องคำนึงการจัดทำ ้ แผนที่สำรวจอาคารเป็นอันดับแรก เนื่องจากอาคารเป็นหัวใจสำคัญในการทำข้อมูลการประเมินผลผังเมืองรวม เมือง/ชุมชน เพราะอาคารเป็นตัวกำหนดว่าผังเมืองรวมเมือง/ชุมชน มีการเติบโตของประชากรมากน้อย เพียงใด 1)สามารถรองรับประชากรที่คาดการณ์ในเขตผังเพียงพอหรือไม่ เช่น แต่เดิมกำหนดการคาดการณ์ ประชากรไว้ 1,000 คน ในเขตพื้นที่ผังเมืองรวมเมือง/ชุมชน แต่ความเป็นจริงมีการพัฒนาของความเป็นอยู่ที่ดี ้ ขึ้น ประชากรส่วนใหญ่จึงเกิดการอาศัยแบบกระจุกตัว ทำให้ไม่เพียงพออย่างที่คาดการณ์เอาไว้ เป็นต้น 2)การ ใช้ประโยชน์ที่ดินแต่ละสีมีความเพียงพอต่อความเป็นจริงของอาคารที่เกิดขึ้นมากน้อยเพียงใด เช่น การใช้ ประโยชน์ที่ดินอาศัยหนาแน่นน้อย หรือบริเวณสีเหลือง กำหนดการสร้างอาคารไว้ 10 หลังในพื้นที่ 15 ไร่ แต่ ้ ความเป็นจริงมีการก่อสร้างและจำนวนอาคารมากขึ้นเป็น 40 หลังในพื้นที่ 15 ไร่ เกินตาเที่ข้อกำหนดได้บอกไว้ ส่งผลให้มีขยายตัวของการก่อสร้างไปยังการใช้ประโยชน์ที่ดินบริเวณอื่น เป็นต้น นอกจากนี้ในการจัดทำแผนที่ ้ต้องระบุปีของการเกิดขึ้นของอาคาร โดยต้องมีการสำรวจการเกิดขึ้นของอาคารทุกๆปี ซึ่งทำข้อมูลเป็นชั้น ้ข้อมูลเอาไว้ เพื่อที่จะได้ดูการเปลี่ยนแปลงของอาคาร และที่สำคัญในประกาศกฎกระทรวงผังเมืองรวมเมือง/ ี่ ชุมชนต่างๆ จะมีปีที่ประกาศใช้ประกาศกฎกระทรวง ข้อกำหนดในการควบคุมก่อสร้างอาคารในแต่ละพื้นที่ เพื่อทำให้เวลาถึงปีประเมินจะได้ทราบว่ามีการสร้างของอาคารเกินหรือแปลกออกไปจากพื้นที่ที่กำหนดไว้ ตามประกาศกฎกระทรวง เป็นต้น (ภาพที่ 1-1)

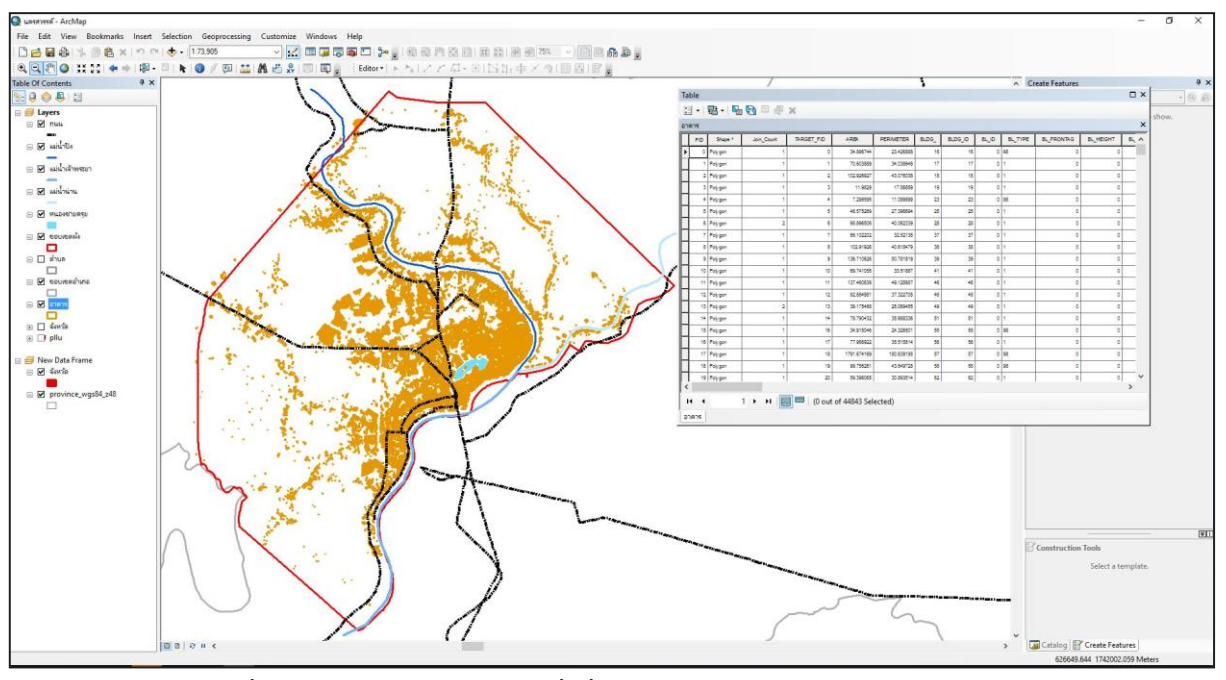

**ภาพที่ 1-1 แสดงการจัดท าแผนที่เพื่อส ารวจอาคารในเขตผังเมืองรวมเมือง/ชุมชน**

ิจากที่กล่าวมาข้างต้นเป็นเหตุและผลในการจัดทำแผนที่เพื่อสำรวจอาคาร โดยเป็นการอธิบายเบื้องต้นพอ สังเขป และข้อมูลที่ได้ออกมานั้นต้องออกมาในรูปแบบของ excel เท่านั้น เพื่อสะดวกต่อการประเมินผลผังซึ่ง ่ ในการจัดทำแผนที่เพื่อสำรวจอาคาร ต้องมีเนื้อหาข้อมูลข้างในของอาคารแต่ละประเภทที่ทำสำรวจเป็นข้อมูล excel ดังต่อไปนี้(ตารางที่ 1-1 และตารางที่ 1-2)

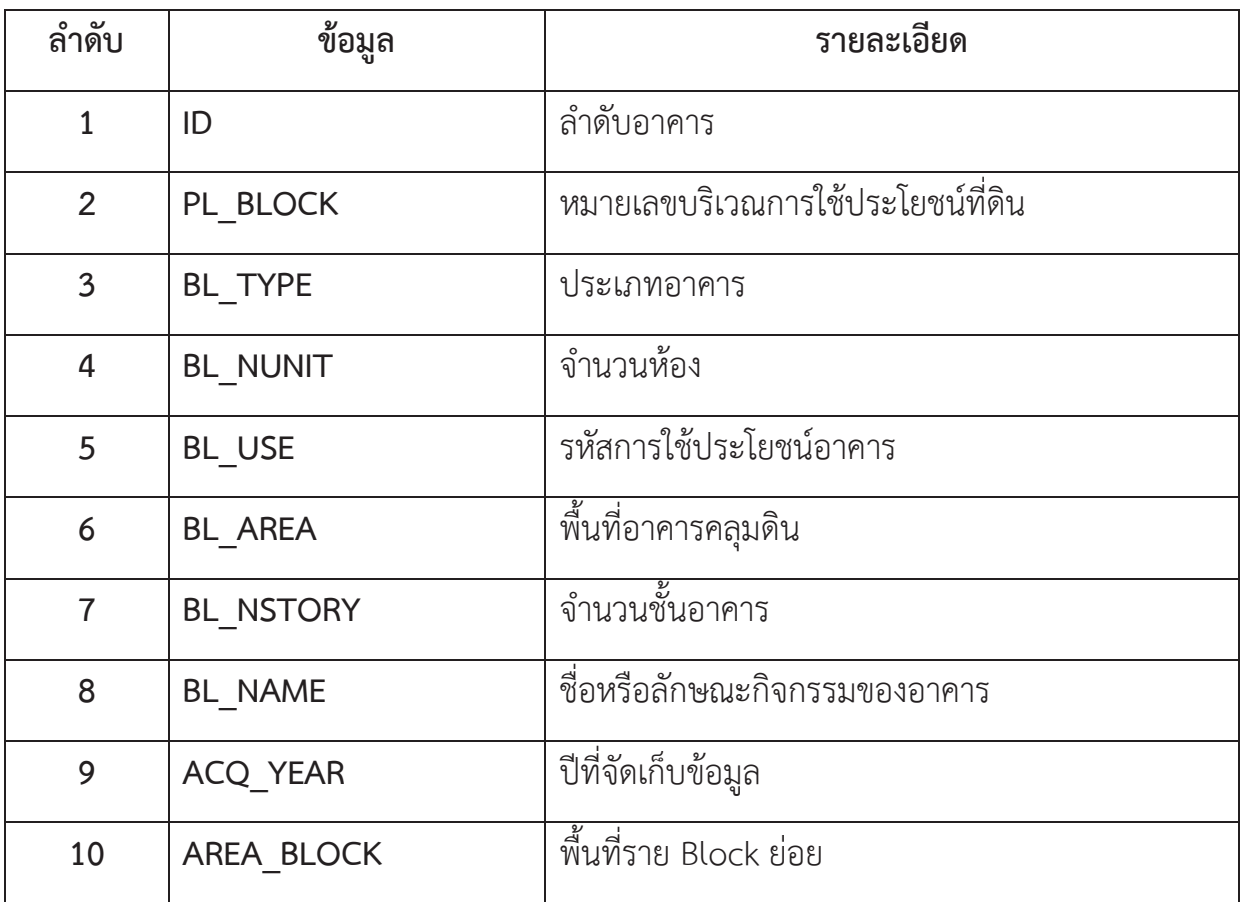

# **ตารางที่ 1-1 ข้อมูลที่ใช้ส าหรับการท าตารางประเมินผล**

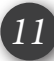

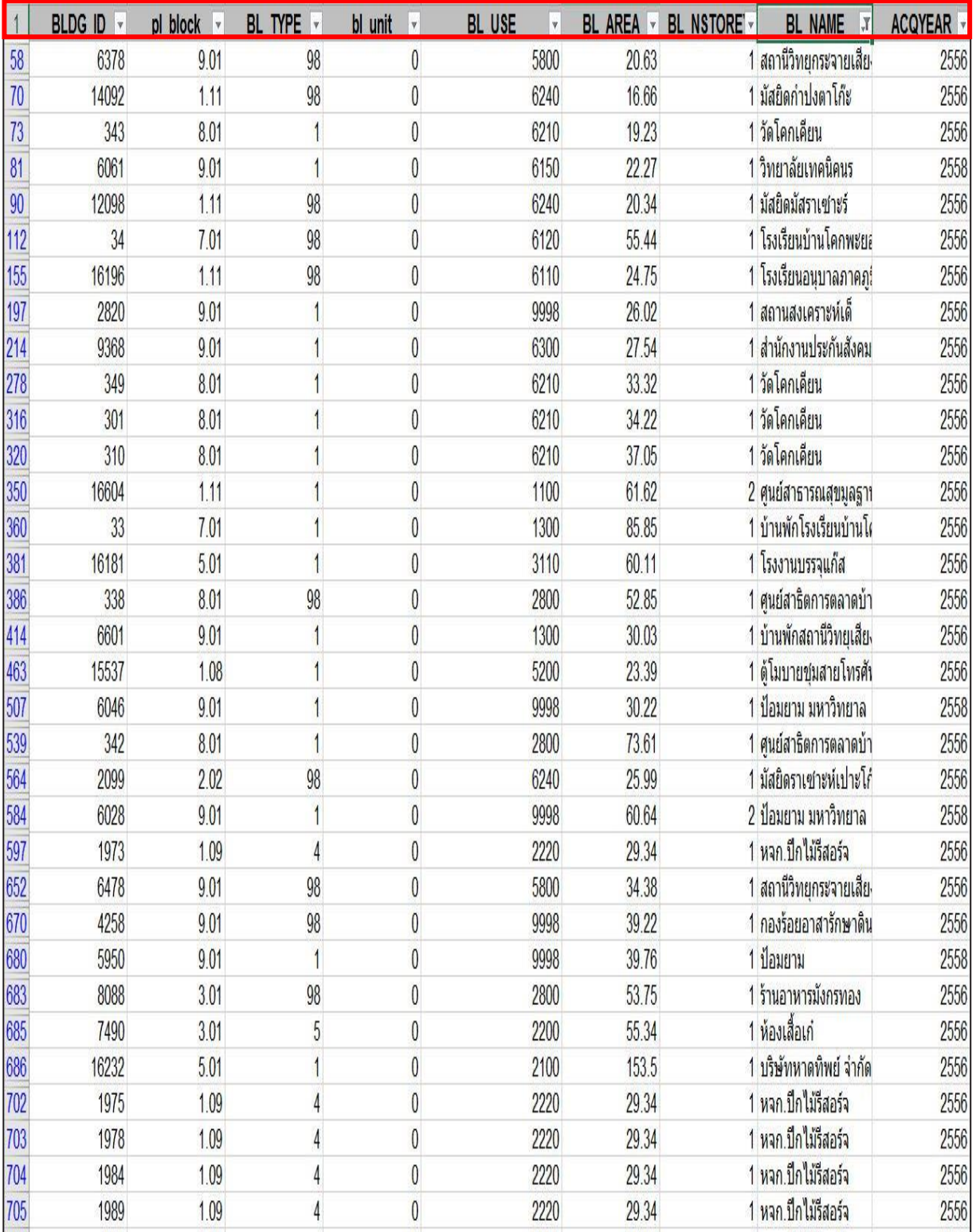

# **ภาพที่ 1-1 ตัวอย่างตารางที่ใช้ในการท าประเมินผลผังเมืองรวมเมือง/ชุมชน 1.1.ล าดับของอาคาร (ID)**

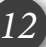

#### **ภาพที่ 1-1 ตัวอย่างตารางที่ใช้ในการท าประเมินผลผังเมืองรวมเมือง/ชุมชน 1.1.ล าดับของอาคาร (ID)**

คือ จำนวนของอาคารที่เราทำการสำรวจ เนื่องจากในเขตผังเมืองรวมเมือง/ชุมชน มีอาคารจำนวน ้มาก ไม่สามารถทำการสำรวจและจัดเก็บข้อมูลได้ภายในวันเดียว จึงทำให้เกิดการใส่หมายเลขของอาคารที่เรา ท าการส ารวจ เพื่อสะดวกในการจัดเก็บข้อมูลท าให้ไม่เกิดความสับสน และจัดการพื้นที่ที่มีอาคารอยู่แล้ว บริเวณใดบ้าง

#### **1.2.บริเวณของแต่ละสีการใช้ประโยชน์ที่ดิน (PL\_BLOCK)**

คือ หมายเลขการใช้ประโยชน์ที่ดินของประเภทการใช้ประโยชน์ที่ดินในบริเวณนั้น เช่น ประเภทการ ใช้ประโยชน์ที่ดินหนาแน่นน้อย อยู่ในบริเวณที่ 1 ทั้งหมด จะประกอบไปด้วยบริเวณการใช้ประโยชน์ที่ดิน หนาแน่นน้อยตั้งแต่ หมายเลข 1.1 ถึงหมายเลข 1.13 เป็นต้น

#### **1.3. ประเภทอาคาร (BL\_TYPE)**

คือ ลักษณะของอาคารแต่ละประเภท โดยที่อาคารมีรูปร่าง 10 ประเภท ดังต่อไปนี้

**1.3.1 บ้านเดี่ยว / อาคารเดี่ยว** มีลักษณะปลูกอยู่หลังเดียว จะสร้างด้วยไม้หรือปูนก็ได้

**1.3.2 บ้านแฝด** มีลักษณะอาคารที่ใช้เป็นที่อยู่อาศัย ก่อสร้างติดกัน 2 หน่วยมีผนังที่ใช้ร่วมกัน 1 ด้าน

**1.3.3 ทาวน์เฮ้าส์**มีลักษณะเป็นอาคารหรือตึก ที่ปลูกติดกันตั้งแต่ 2 หน่วยขึ้นไป โดยมีฝาที่ใช้ ร่วมกันด้านหนึ่งหรือ 2 ด้าน อาจเป็นชั้นเดียว หรือหลายชั้นก็ได้ ตัวตึกลึกเข้าห่างจากริมถนน มีบริเวณที่ว่าง หน้าบ้านอาจใช้เป็นที่จอดรถ หรือทำประโยชน์อย่างอื่น

**1.3.4 ห้องแถว** (ไม้ สังกะสี กระเบื้อง) มีลักษณะเป็นอาคารหรือห้องที่ก่อสร้างติดต่อกันเป็นแถว ตั้งแต่ 2 หน่วยขึ้นไป มีผนังร่วมกัน ด้านหนึ่งหรือ 2 ด้านแบ่งอาคารเป็นคูหา และประกอบด้วยวัสดุไม่ทนไฟ เป็นส่วนใหญ่

**1.3.5 ตึกแถว** / อาคารครึ่งตึกครึ่งไม้ มีลักษณะเป็นอาคารที่ก่อสร้างติดต่อกันเป็นแถวยาวตั้งแต่ 2 หน่วยขึ้นไป มีผนังร่วมกันด้านหนึ่งหรือ 2 ด้านแบ่งอาคารเป็นคูหา และประกอบด้วยวัสดุทนไฟเป็นส่วนใหญ่

**1.3.6 อาคารที่ใช้ในการพักอาศัยถาวรและชั่วคราว** (โรงแรม แฟลต หอพัก อาคารชุด แมนชั่น เกสต์เฮ้าส์) มีลักษณะเป็นอาคารที่ประกอบด้วยห้องชุดที่ใช้ในการพักอาศัย แบ่งเป็นยูนิต/ห้อง มีห้องครัว ้ ห้องน้ำ ตลอดจนทางเข้าออกห้องชุดเป็นของตนเอง สามารถแยกถือกรรมสิทธิ์เป็นส่วนๆ ประกอบด้วย กรรมสิทธิ์ในทรัพย์ส่วนบุคคล และกรรมสิทธิ์ร่วมในทรัพย์ส่วนกลาง เป็นต้น

**1.3.7 เรือนแพ** มีลักษณะเป็นเรือนที่ปลูกอยู่ริมน้ำ มีส่วนของเสาเรือน อยู่ในน้ำหรือไม่มีเสาเรือน

**1.3.8 เพิงกึ่งถาวร** มีลักษณะเป็นสิ่งก่อสร้างไม่แน่นอน สามารถรื้อถอนออกได้ตลอดเวลา

**1.3.9 อาคารอื่นๆ**มีลักษณะของอาคารที่นอกเหนือจากที่กล่าวมาข้างต้น เช่น อาคารจอดรถ ห้อง ส าหรับทิ้งขยะตามอาคารเดี่ยว เป็นต้น

**1.3.10 ไม่ทราบอาคาร** มีลักษณะของอาคารที่ไม่สามารถระบุได้ว่าเป็น บ้านเดี่ยว/อาคารเดี่ยว บ้าน แฝด ทาวน์เฮ้าส์ ห้องแถว ตึกแถว อาคารพักอาศัยรวม เรือนแพ เพิงกึ่งถาวร และอาคารอื่นๆ

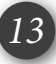

**ภาพที่ 1-2 ภาพประเภทอาคาร (BL\_TYPE)**

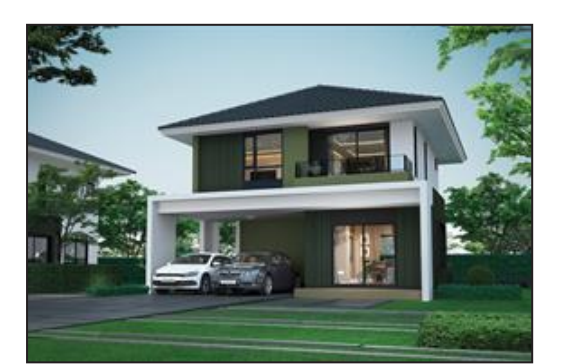

**บ้านเดี่ยว/อาคารเดี่ยว บ้านแฝด**

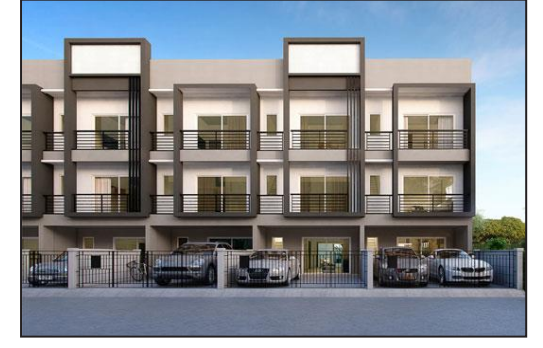

**ทาวน์เฮ้าส์ ห้องแถว**

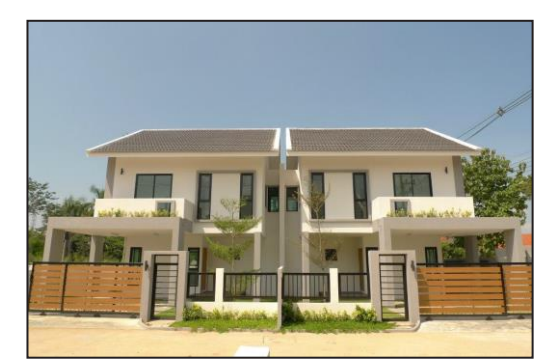

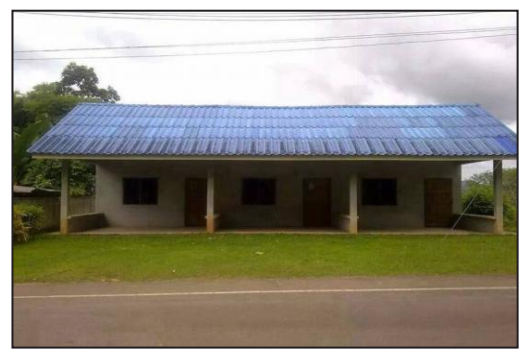

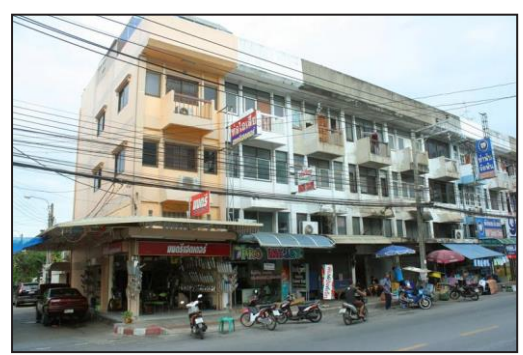

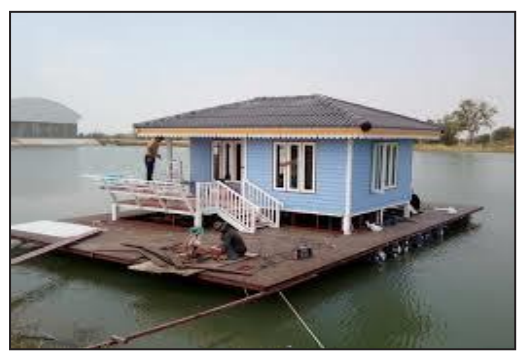

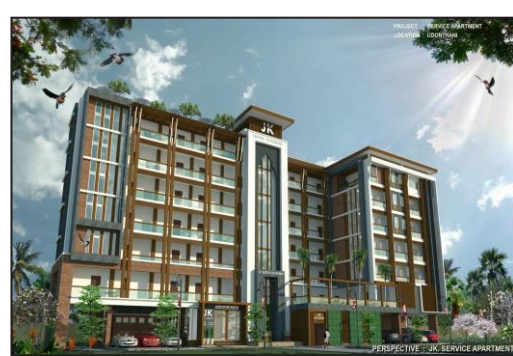

**ตึกแถว อาคารพักอาศัยรวม**

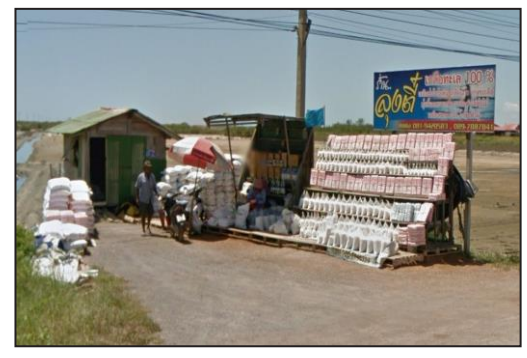

**เรือนแพ เพิงกึ่งถาวร**

#### **1.4.จ านวนห้อง (BL\_NUNIT)**

คือ จ านวนห้องพักของอาคารที่พักอาศัย ซึ่งมีมากกว่า 1 ห้องขึ้นไป *โดยประเภทของอาคาร* <u>(BL\_TYPE) อาคารที่ใช้ในการพักอาศัยถาวรและชั่วคราวจะต้</u>องมีจำนวนที่ชัดเจน เนื่องจากเป็นโรงแรม *แฟลต หอพัก อาคารชุด แมนชั่น เกสต์เฮ้าส์*

#### **1.5.รหัสการใช้ประโยชน์อาคาร (BL\_USE)**

คือ การบอกลักษณะของการใช้อาคารว่าควรจัดอยู่ในหมวดหมู่การใช้ประโยชน์อาคารประเภทไหน เช่น ที่อยู่อาศัย พาณิชยกรรม อุตสาหกรรม การใช้ประโยชน์แบบผสม สาธารณูปโภค สาธารณูปการ พื้นที่ อนุรักษ์/ที่โล่งและนันทนาการ เกษตรกรรม และพื้นที่คลุมดินอื่นๆ มีตัวอย่างดังต่อไปนี้

#### **1.6.พื้นที่อาคารคลุมดิน (BL\_AREA)**

คือ การบอกความกว้างและความยาวของอาคารแต่ละประเภท โดยที่หน่วยเป็น ตารางเมตร

### **1.7.จ านวนชั้นของอาคาร (BL\_NSTORY)**

คือ บอกลักษณะของอาคารว่ามีความสูงกี่ชั้น โดยที่จำนวนชั้นจะมีความสัมพันธ์กับจำนวนห้อง (BL\_NUNIT)

#### **1.8.ชื่อหรือลักษณะกิจกรรมของอาคาร (BL\_NAME)**

้คือ ชื่อร้าน ชื่อโรงงาน หรือชื่อกิจกรรมที่ทำภายในอาคารประเภทนั้นๆเช่น โรงงานเย็บผ้า ร้าน ี สะดวกซื้อ ร้านขายของชำ ร้านปะยาง-ซ่อมมอเตอร์ไซค์ ร้านขายโทรศัพท์ เป็นต้น เพื่อสะดวกในการตรวจสอบ ข้อมูลในการทำประเมินผลผัง

#### **1.9.ปีที่จัดเก็บข้อมูล (ACQ\_YEAR)**

คือ ปีที่จัดเก็บข้อมูลของประเภทอาคารนั้นๆ ซึ่งจำเป็นและสำคัญมากในการประเมินผลผัง เนื่องจาก จะได้ทราบถึงระยะเวลาที่วางผังมีอาคารอยู่เท่าไร พอประกาศกฎกระทรวงแล้วอาคารที่สร้างมีการสร้างเกิน พื้นที่ต้องห้ามหรือไม่ และปีประเมินผลว่ามีอาคารเกิดขึ้นมากหรือน้อยเพียงใด

#### **1.10.พื้นที่ตามบริเวณรายย่อยของผังสีแต่ละประเภท (AREA\_BLOCK)**

คือ พื้นที่บริเวณย่อยของแต่ละประเภทของผังสี ซึ่งต้องจัดทำข้อมูลออกมาในรูปแบบ excel โดยคำนวณพื้นที่ออกมาเป็นหน่วย ตารางเมตร และพื้นที่ ไร่ เพื่ออำนวยความสะดวกต่อการประเมินผลผัง

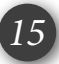

#### **2.2 การจัดท าข้อมูลและการประมวลผลด้านการใช้ประโยชน์ที่ดิน**

เมื่อข้อมูลที่ได้ถูกต้องและครบถ้วน พร้อมนำไปใช้ทำตารางประเมินผลได้แล้ว จะเริ่มจากการจัดกลุ่ม ี ข้อมูล (Re\_Code) มีวัตถุประสงค์เพื่อให้ง่ายต่อการเลือกข้อมูลในขั้นตอนการทำ Pivot Table ซึ่งเป็นตัวช่วย ในการสรุป และประมวลผลได้อย่างรวดเร็ว ดังนั้นจึงต้องมีจัดการข้อมูลที่อยู่ใน Column เพื่อเป็นข้อมูลที่ ้ จะต้องใช้ในการจัดทำตารางประเมินผล และจะต้องทำการแทรก Column เพิ่มเติม ลงไปในตาราง EXCEL เพื่อเป็นการจัดกลุ่มข้อมูลให้ง่ายเพื่อใช้ในการประมวลผล

# **2.1 การแทรก Column เพิ่มเติม**

เพื่อสะดวกในการเรียกใช้ข้อมูล เนื่องจาก use 1 use จะมีรายละเอียดที่เยอะและแตกต่างกันไปทำ ให้เวลาที่เรียกใช้งานจะเสียเวลาเลือกทีละตัว จึงทำการกรุ๊ปเป็นกลุ่ม เป็นประเภทเดียวกันหมด เช่น use 1000 มีรายละเอียดย่อยเป็น use 1100/1200/1300/1400/1500 ฯลฯ ดังนั้นจึงกรุ๊ปข้อมูล use 1000 ทั้งหมด ให้เป็น 10 แทน เพื่อง่ายต่อการใช้งาน (ตารางที่ 2-1)

| ลำดับ          | ชื่อ Column   | รายละเอียด                                      | หมายเหตุ                                                                                                  |
|----------------|---------------|-------------------------------------------------|----------------------------------------------------------------------------------------------------|
|                |               | จัดกลุ่มข้อมูลจาก BL_USE<br>ให้เป็น Code ดังนี้ | BL USE ที่ขึ้นต้นด้วย                                                                                     |
| $\mathbf{1}$   | Re_BL_USE     | 10                                              | 1000 ทั้งหมด                                                                                              |
|                |               | 20                                              | 2000 ทั้งหมด                                                                                              |
|                |               | 30                                              | 3000 (ยกเว้น 3300) ,4200<br>และ4300                                                                       |
|                |               | 33                                              | 3300 ทั้งหมด                                                                                              |
|                |               | 41                                              | 4100 ทั้งหมด                                                                                              |
|                |               | 80                                              | 8000 ทั้งหมด                                                                                              |
|                |               | 90                                              | 5000, 6000, 7000 และ9000                                                                                  |
| $\overline{2}$ | พื้นที่ใช้สอย | BL AREA คูณด้วย BL NSTORY                       | ้<br>เพื่อใช้ในการหาอาคารที่เข้า <b>เงื่อนไข</b><br>อาคารขนาดใหญ่                                         |
| $\overline{3}$ | Re BL AREA    | จัดกลุ่มข้อมูลจาก $BL\_AREA$                    | โดยจะต้องพิจารณาว่ามีอาคารหลังใด<br>์ ที่เข้า <b>เงื่อนไขอาคารสูง และอาคาร</b><br><i>ขนาดใหญ่</i> หรือไม่ |

**ตารางที่ 2-1 การแทรก Column เพิ่มเติม**

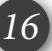

#### **2.2 การ Re\_code\_bl\_use**

การ **Re\_Code\_BL\_Use** ท าเพื่อเป็นการจัดกลุ่มข้อมูลตามรูปแบบของตารางประเมินผล ซึ่งรหัสการใช้ ประโยชน์อาคารจะมีหลายตัว ท าให้ยากต่อการใช้งาน จึงต้องมีการจัดกลุ่มข้อมูลของ **BL\_Use** ให้เป็นเลข **Code 2** หลัก สำหรับใช้ในการกรองข้อมูล ขั้นตอนการปฏิบัติมีดังนี้ (ตารางที่ 2-2)

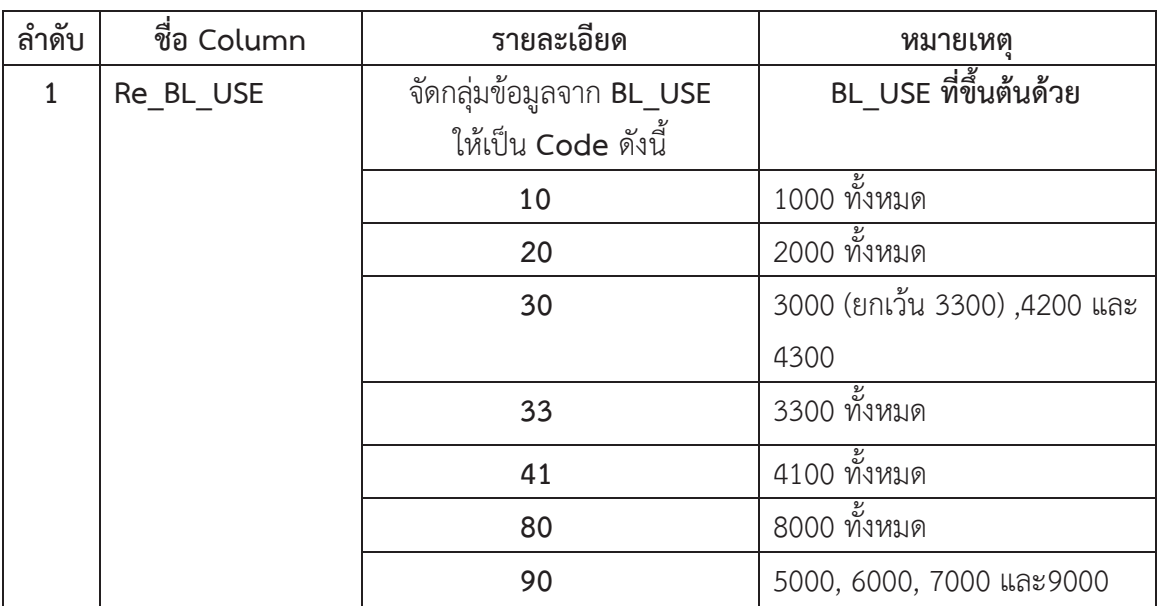

# **ตารางที่ 2-2 Re\_Code\_BL\_Use**

**1) แทรกคอลัมน์ใหม่ขึ้นมา** ตั้งชื่อเป็น Re\_BL\_Use

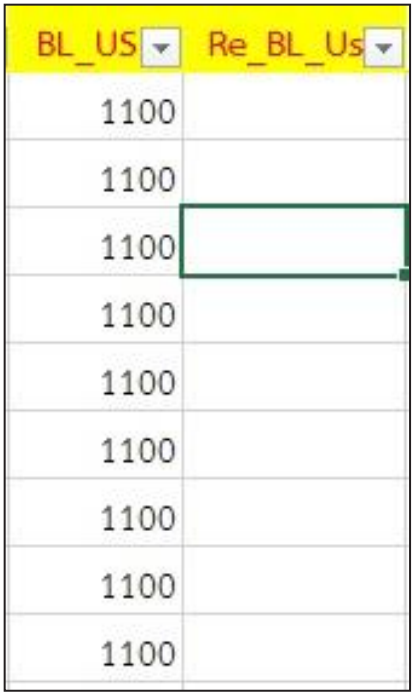

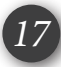

# **ตารางที่ 2-2 Re\_Code\_BL\_Use (ต่อ)**

**2) ใส่ตัวกรอง (Filter)** : ไปที่ แถบเครื่องมือ RIBBON บน EXCEL > แท็บ DATA (ข้อมูล) > <code>FILTER (ตัวกรอง</code>)  $>$  จะปรากฏเครื่องหมายลูกศรดรอปดาวน์  $\overline{\phantom{a}}$  ขึ้นมา

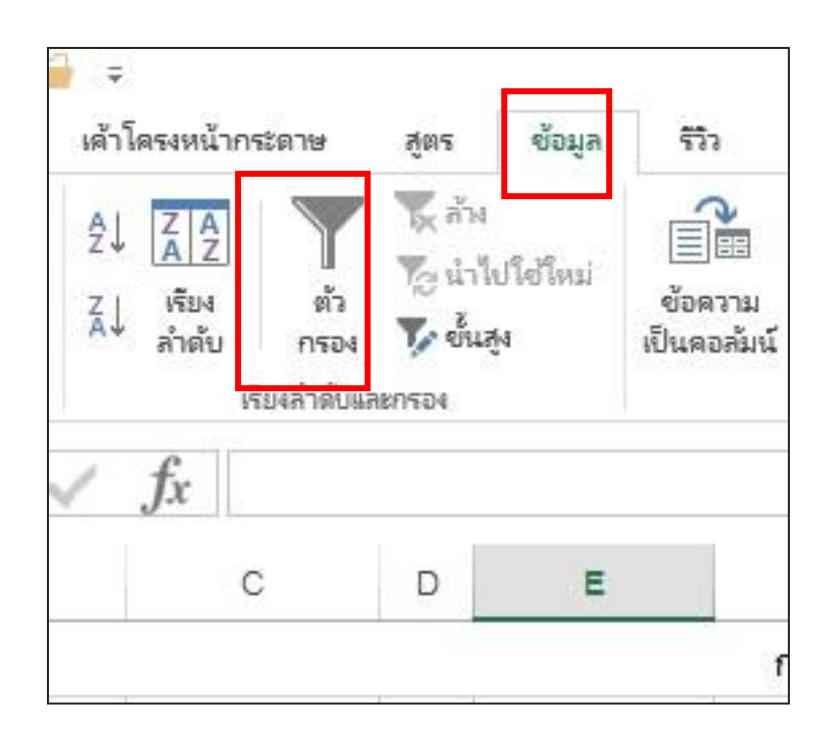

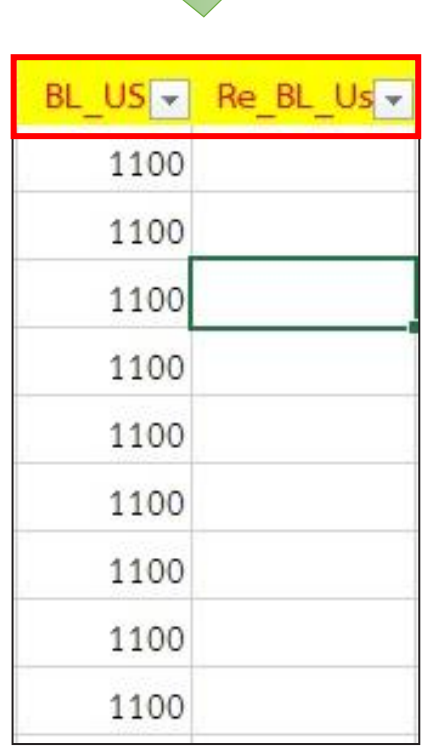

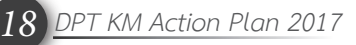

## **ตารางที่ 2-2 Re\_Code\_BL\_Use (ต่อ)**

#### **3) กรองข้อมูล**

1. คลิกที่ ลูกศรดรอปดาวน์  $\textcolor{red}{}\blacksquare$ โดยเลือกทำที่ละ BL\_USE

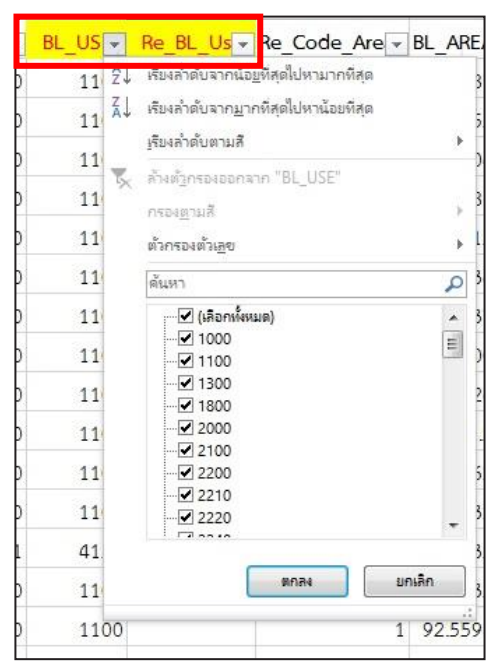

2. คลิกที่ เครื่องหมายถูกตรงเลือกทั้งหมด ออกก่อน

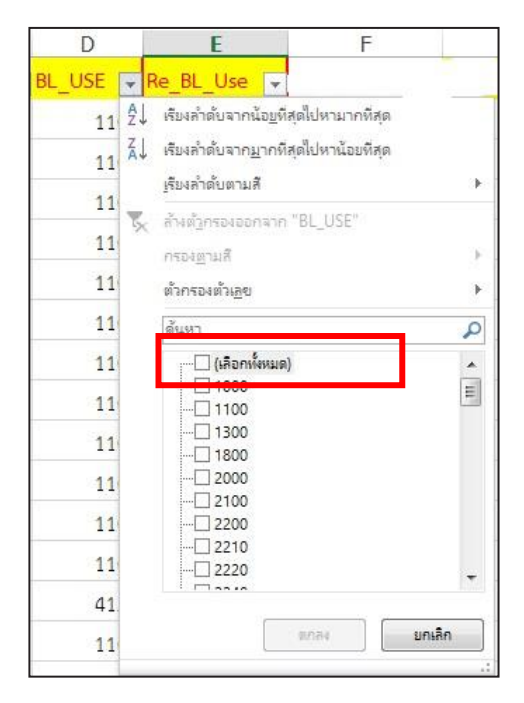

#### 3. คลิกเลือกเฉพาะ BL\_USE ที่ต้องการ เท่านั้น

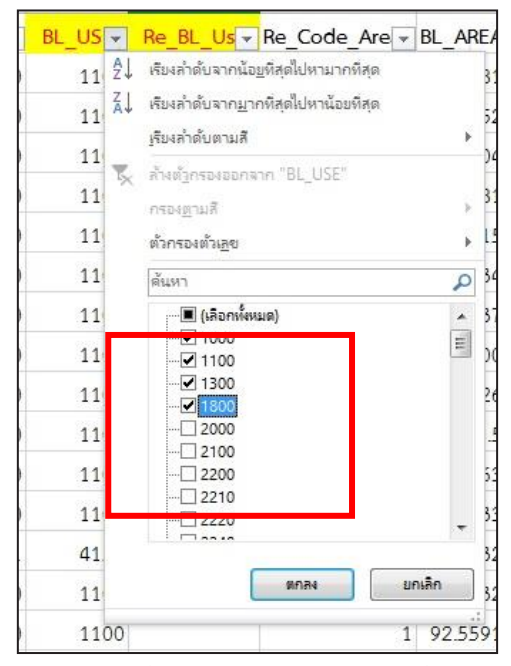

4. ข้อมูลที่ได้จะแสดงเฉพาะข้อมูลที่เรา เลือกเท่านั้น

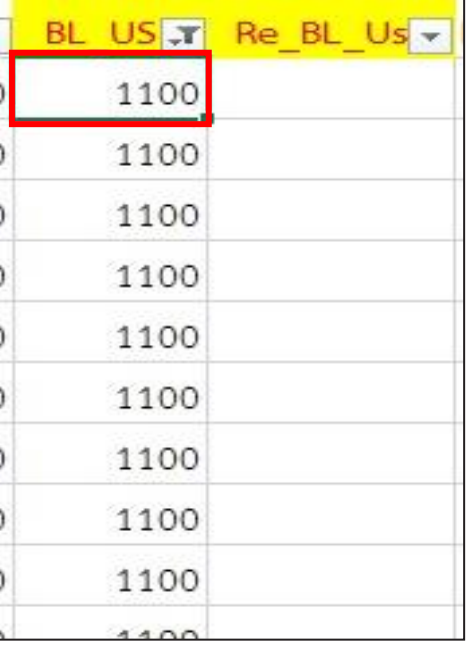

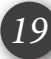

## **ตารางที่ 2-2 Re\_Code\_BL\_Use (ต่อ)**

#### **4) การใส่ CODE**

5. ไปที่คอลัมน์ Re\_BL\_Use > ใส่ เลข CODE 10

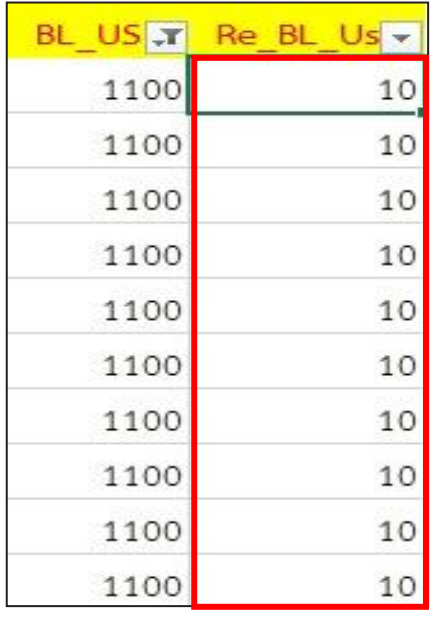

6. ท าวิธีการเดียวกันให้ครบทุก BL\_USE โดยดูจากตารางด้านบนในการ ใส่เลข CODE ของแต่ละ BL\_USE เมื่อใส่ครบ จะได้ข้อมูลในช่อง Re\_BL\_Use ตามภาพ

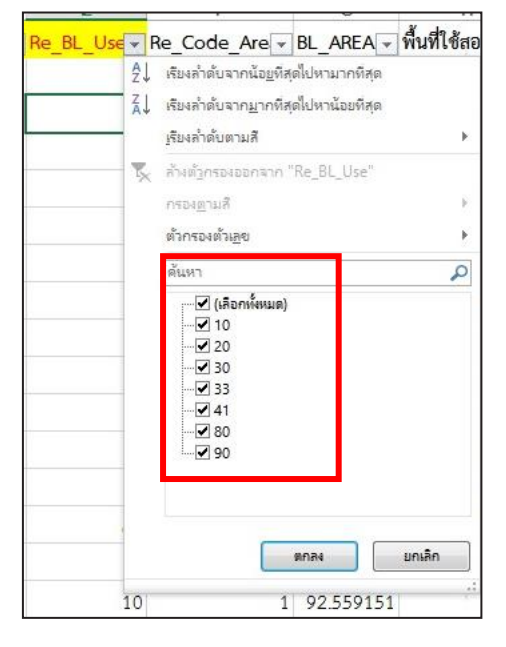

#### **2.3 การ Re\_bl\_area**

ในการท า **Re\_BL\_Area** เป็นการจัดกลุ่มข้อมูลโดยแยกข้อมูลอาคารตามประเภทการใช้ประโยชน์ ือาคาร และขนาดของพื้นที่อาคารคลุมดิน สำหรับใส่ CODE ในคอลัมน์ Re\_BL\_Area และนำข้อมูลที่ได้ไปใช้ ในการทำตารางประเมินผล เพื่อใช้ในการคำนวณหาพื้นที่การใช้ประโยชน์ที่ดินต่อไป

ส าหรับการที่จะเลือกใส่ **CODE** ในคอลัมน์ **Re\_BL\_Area** นั้น สิ่งที่ต้องค านึงถึงคือ มีอาคารใดบ้างเข้า เงื่อนไขอาคารสูง และอาคารขนาดใหญ่หรือไม่ ซึ่งมีคำนิยามดังนี้

**อาคารสูง** คือ อาคารที่บุคคลเข้าไปอยู่หรือใช้สอย โดย *มีความสูงตั้งแต่ 23.00 เมตรขึ้นไป*  <u>(ประมาณ 8 ชั้น)</u> การวัดความสูงของอาคารให้วัดจากระดับพื้นดินที่ก่อสร้างถึงพื้นดาดฟ้า สำหรับ อาคาร ทรงจั่วหรือปั้นหยา ใช้วัดจากระดับพื้นดินที่ก่อสร้างถึงผนังของชั้นสูงสุด

**อาคารขนาดใหญ่**คือ อาคารที่สร้างขึ้นเพื่อใช้อาคารหรือส่วนหนึ่งส่วนใดของอาคารเป็นที่ ประกอบ กิจการประเภทเดียวหรือหลายประเภท โดย *มีความสูงจากระดับถนนตั้งแต่ 15 เมตรขึ้นไป (ประมาณ 5 ชั้น) และมีพื้นที่รวมกันทุกชั้นในหลังคาเดียวกันเกิน 1,000 ตารางเมตร* หรือมี*พื้นที่ รวมกันทุกชั้นหรือ ชั้นหนึ่งชั้นใดในหลังเดียวกันเกิน 2,000 ตารางเมตร*

การแยก **CODE** อาคารสูงและอาคารขนาดใหญ่นั้น หากเป็น**อาคารสูง**จะดูจากจำนวนชั้นของ อาคาร แต่สำหรับ **อาคารขนาดใหญ่** นั้น จะต้องพิจารณาจาก **พื้นที่ใช้สอยของอาคาร** ประกอบด้วย ตาม เงื่อนไขที่ระบุไว้ ดังนั้นจะต้องคำนวณหา **พื้นที่ใช้สอยของอาคาร** เพิ่มขึ้นมาอีก 1 ข้อมูล (ตารางที่ 2-3) **ตารางที่ 2-3 ตาราง Re\_bl\_area (ตารางcode)**

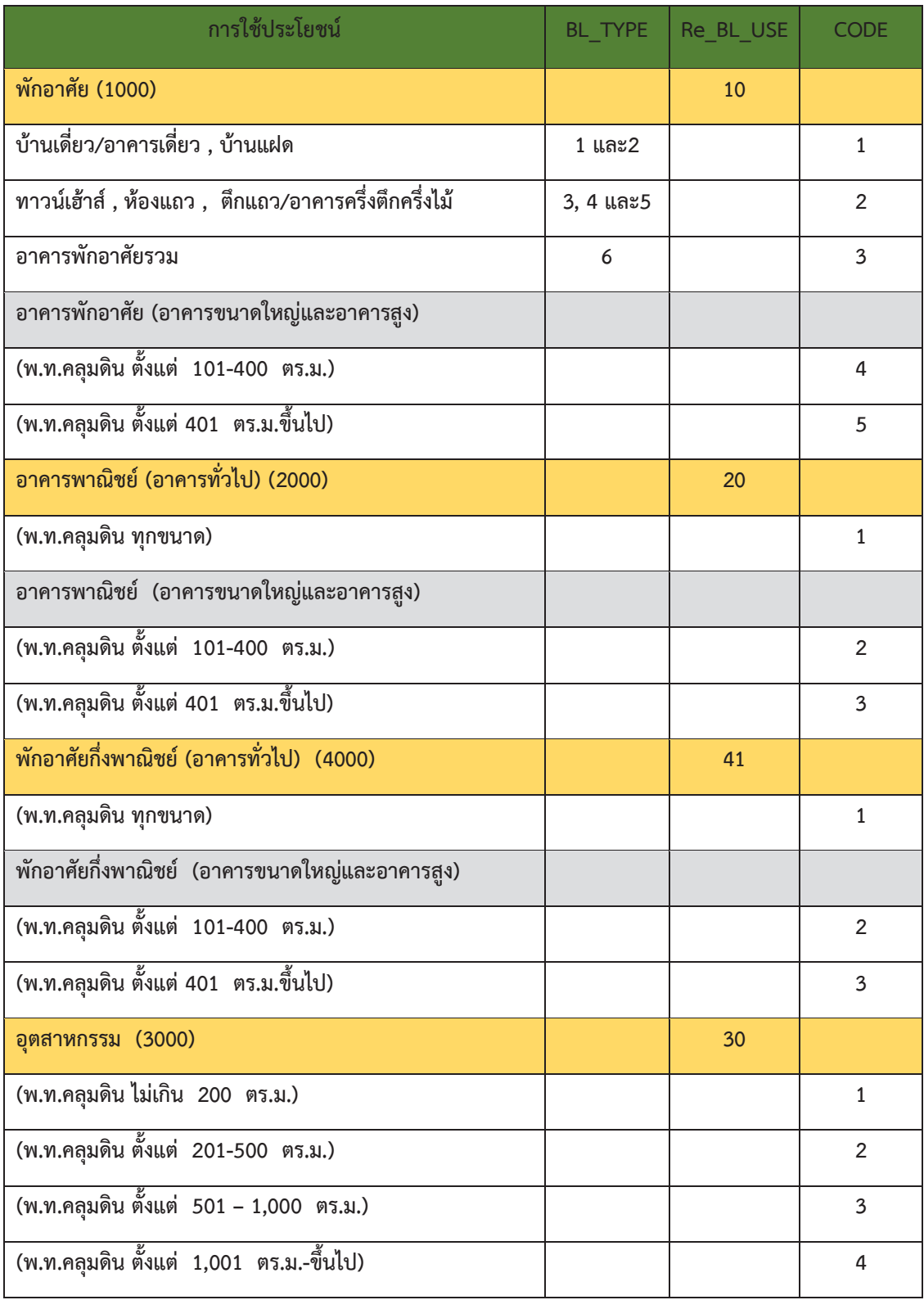

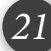

# **ตารางที่ 2-3 ตาราง Re\_bl\_area (ต่อ)**

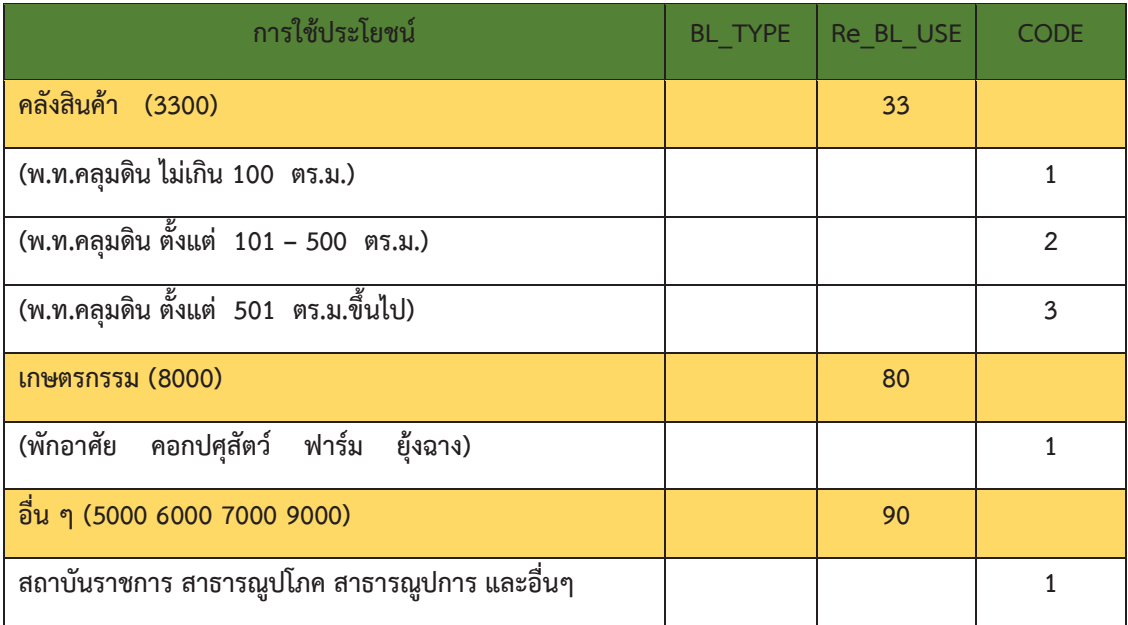

*22 DPT KM Action Plan 2017*

# **ขั้นตอนการ Re\_Code\_BL\_Area**

**1. แทรกคอลัมน์ใหม่ 2 คอลัมน์ ตั้งชื่อเป็น Re\_BL\_AREA และ พื้นที่ใช้สอย**

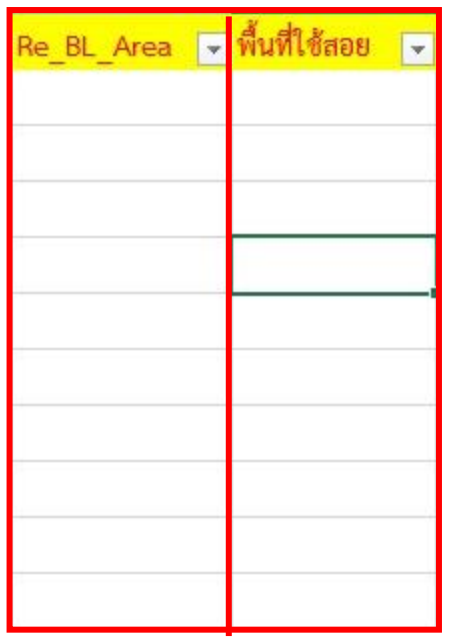

2. ใส่สูตรคำนวณหา<u>พื้นที่ใช้สอย</u> ซึ่งได้จาก พื้นที่อาคารคลุมดิน x จำนวนชั้นอาคาร

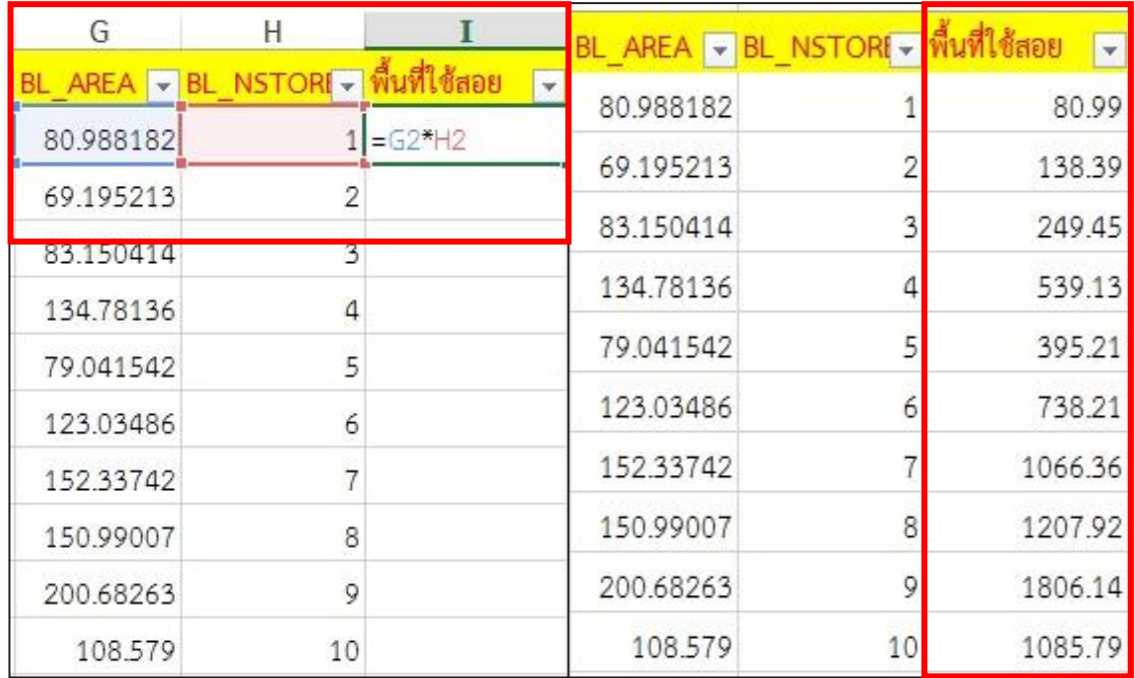

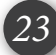

```
ขั้นตอนการ Re_Code_BL_Area (ต่อ)
```
**หลังจากที่หาพื้นที่ใช้สอยอาคารเสร็จเรียบร้อยแล้ว ขั้นตอนต่อไปเราจะมาดูเงื่อนไขอาคารสูงและ อาคารขนาดใหญ่ ซึ่งก็จะแบ่งเป็น 3 เงื่อนไขย่อย ได้แก่**

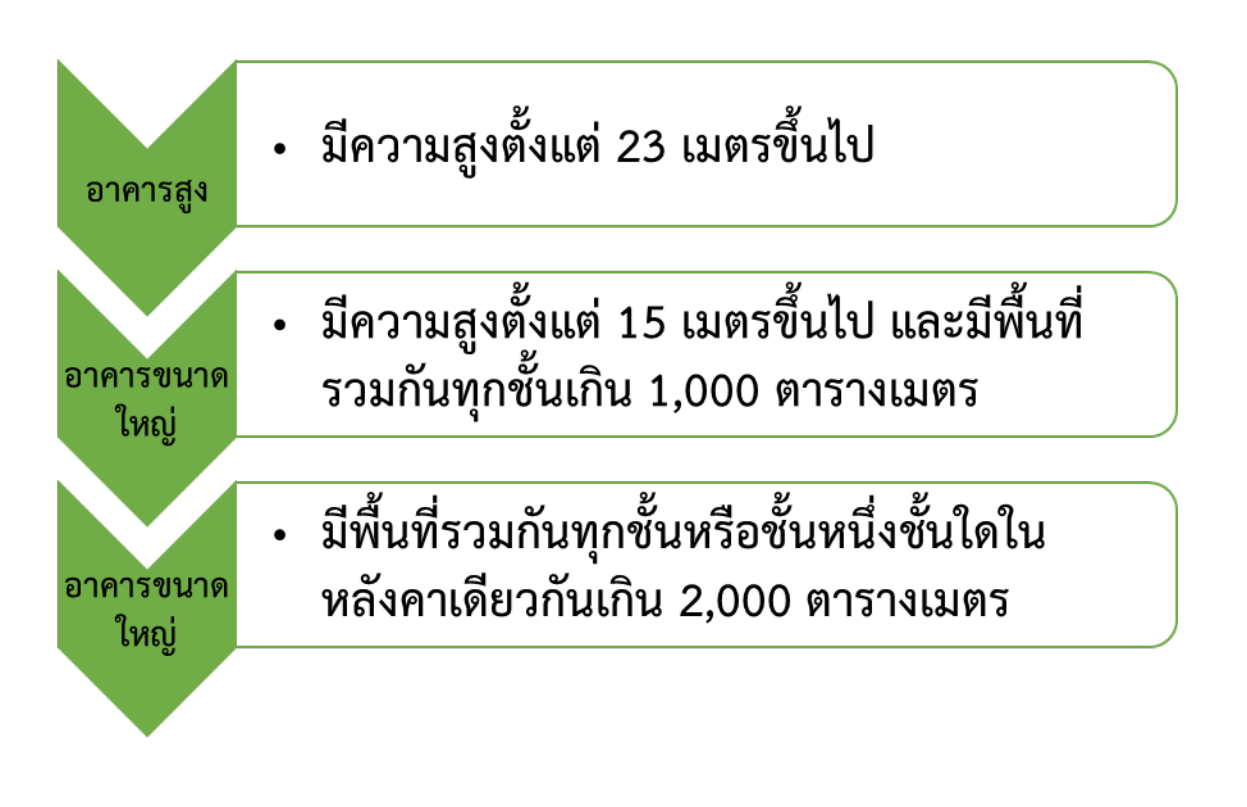

- **3. ส าหรับ Re\_BL\_Use "10"** จะเป็นรหัสการใช้ประโยชน์อาคารที่อยู่อาศัย
	- **"20"** จะเป็นรหัสการใช้ประโยชน์อาคารพาณิชยกรรม
	- **"30"** จะเป็นรหัสการใช้ประโยชน์อาคารอุตสาหกรรม
	- **"33"** จะเป็นรหัสการใช้ประโยชน์อาคารคลังสินค้า
	- **"41"** จะเป็นรหัสการใช้ประโยชน์อาคารแบบผสม
	- **"80"** จะเป็นรหัสการใช้ประโยชน์อาคารเกษตรกรรม
	- **"90"** จะเป็นรหัสการใช้ประโยชน์อาคารสาธารณูปโภค
		- สาธารณูปการ ที่โล่งและที่นันทนาการ และอื่น ๆ
- **4. ในการจะก าหนด CODE ลงไป สิ่งแรกที่ต้องท าคือ จะต้องดูว่ามีอาคารหลังใดบ้างที่เข้าเงื่อนไข อาคารสูง และอาคารขนาดใหญ่หรือไม่ เริ่มจาก**

*24 DPT KM Action Plan 2017*

# **เงื่อนไข : อาคารสูง**

**5.** ไปที่ คอลัมน์ **Re\_BL\_Use** :

**1) คลิกที่ลูกศรดรอปดาวน์ <sup>•</sup> เ**ลือกข้อมูลจากคอลัมน์ Re\_BL\_Use ทำทีละ **CODE** โดยเริ่มจาก **CODE "10"**

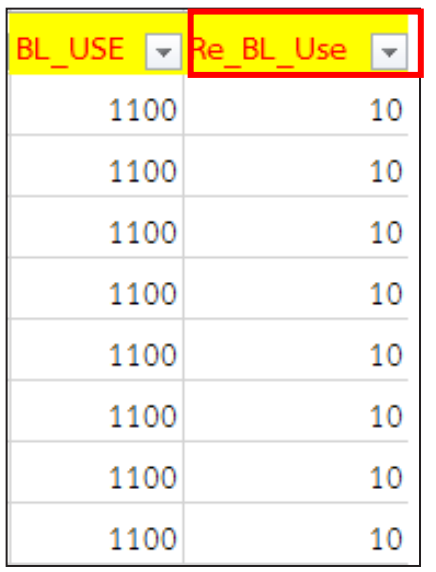

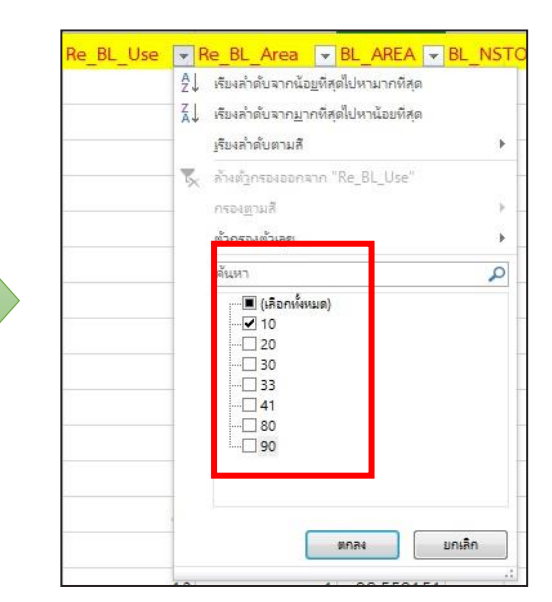

**2) คลิกลูกศรดรอปดาวน์** ในคอลัมน์ **BL\_NSTORY** (จ านวนชั้น) เพื่อดูว่ามีอาคาร ใดบ้างที่มีความสูงตั้งแต่ 23 เมตรขึ้นไป หรือประมาณ 8 ชั้น

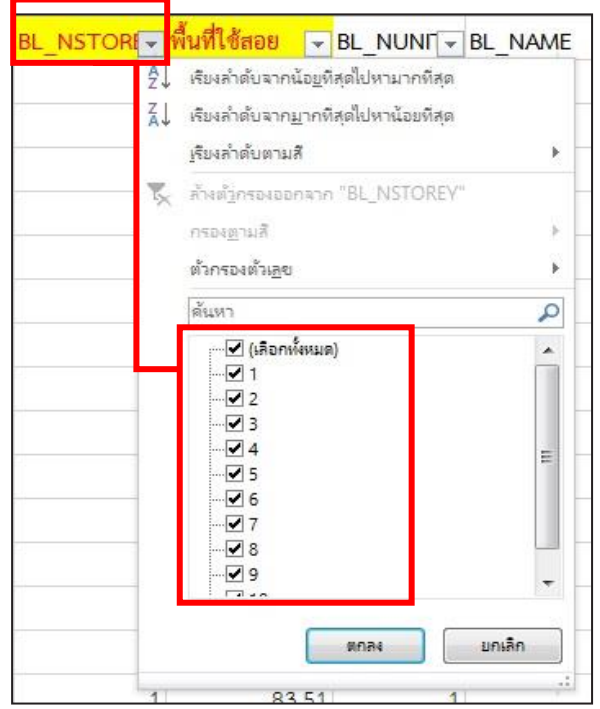

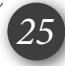

**3) หากมีอาคารสูง ให้คลิกเลือกข้อมูล**เฉพาะที่มีความสูงตั้งแต่ 23 เมตรขึ้นไป ซึ่งตามภาพ ้ ตัวอย่างจะมีอาคารที่มีจำนวน 8 ชั้น และ9 ชั้น

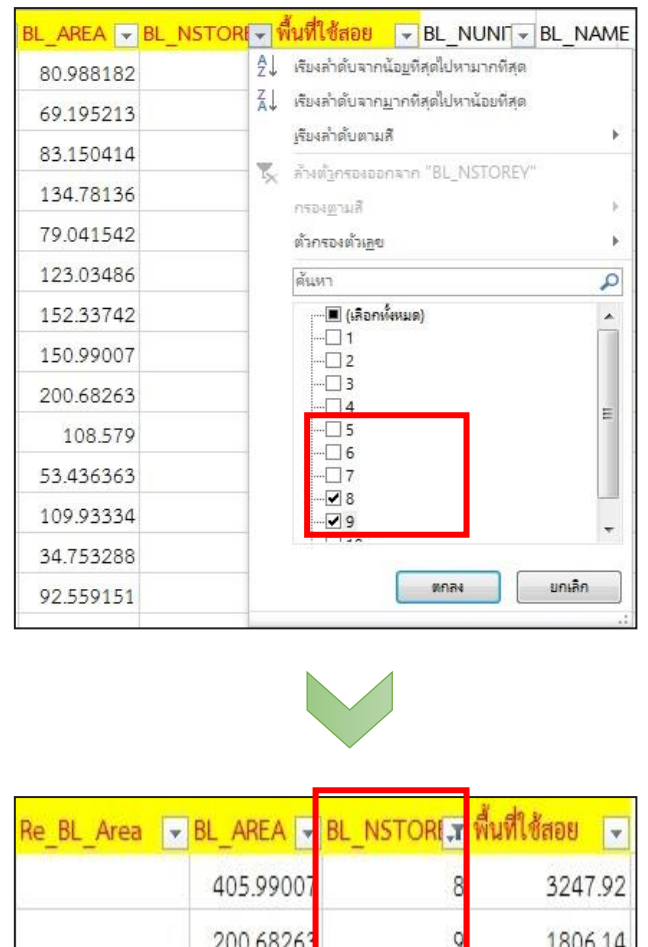

**4)** การเลือกใส่ **CODE** จะต้องไปดูที่ตารางแยก **CODE** จะพบว่าในอาคารสูงและอาคาร ขนาดใหญ่จะมีอยู่ **2 CODE** ให้เลือก โดยจะใส่ **CODE** ไหน จะต้องไปดูที่พื้นที่อาคารคลุมดิน **(BL\_Area)** ว่า มีขนาดเท่าไร หากมี**พื้นที่อาคารคลุมดินอยู่ในช่วง 100 – 400 ตร.ม. จะใส่ CODE 4** แต่หาก**อยู่ในช่วง 401 ตร.ม.ขึ้นไป จะใส่ CODE 5** ตามภาพหน้าถัดไป

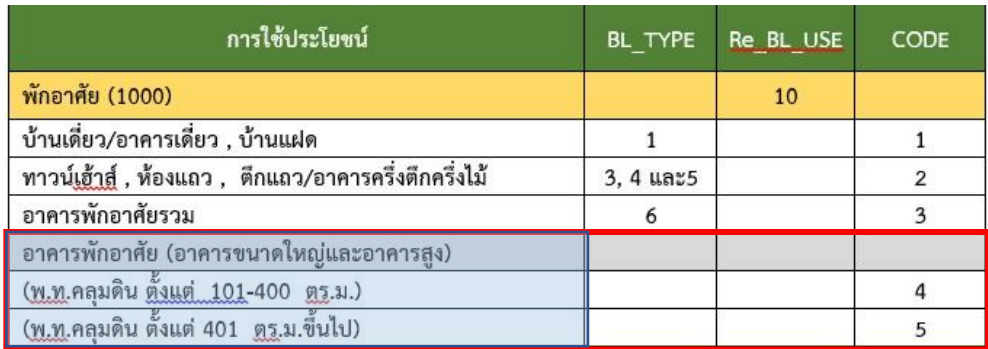

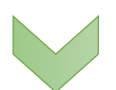

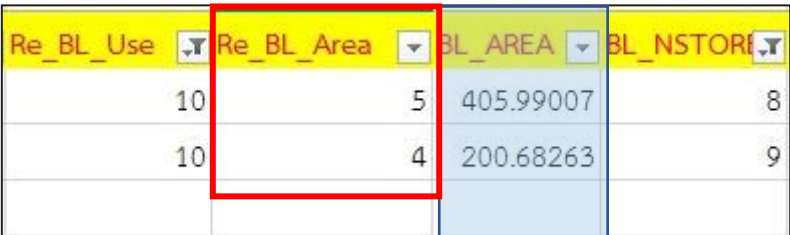

# **5) หากพบว่าไม่มีอาคารสูงตั้งแต่ 8 ชั้นขึ้นไป แสดงว่าไม่มีอาคารหลังใดเข้าเงื่อนไข**

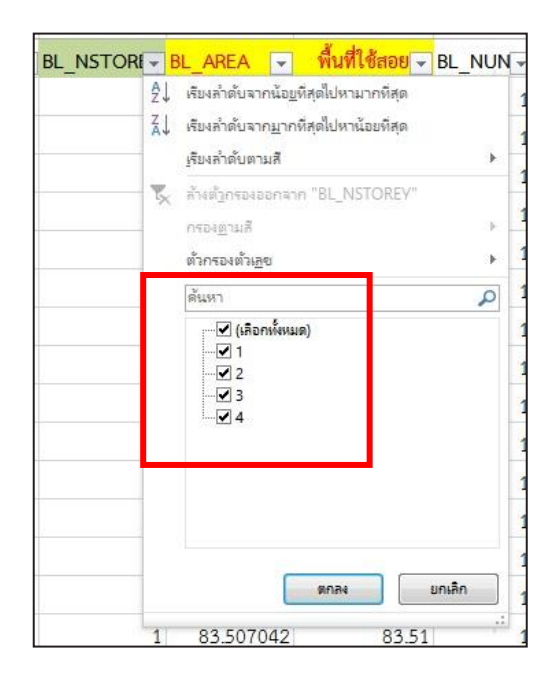

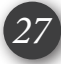

# **เงื่อนไข : อาคารขนาดใหญ่ (มีความสูงตั้งแต่ 15 เมตรขึ้นไป และมีพื้นที่รวมเกิน 1,000 ตารางเมตร)**

#### **6. ไปที่ คอลัมน์ BL\_NSTORY : จากข้อมูลต่อเนื่อง**

**6)** ให้ไปที่ กดลูกศรดรอปดาวน์ ในคอลัมน์ **BL\_NSTORY** เพื่อเลือกอาคารที่มีความสูง ์ตั้งแต่ 15 เมตรขึ้นไป หรือประมาณ 5 ชั้น ตามภาพด้านล่างจะมีข้อมูลที่ได้เลือกไปแล้ว เราจะคลิก **□** ออก และ เลือกเฉพาะชั้น 5 ชั้น 6 และชั้น7 เท่านั้น

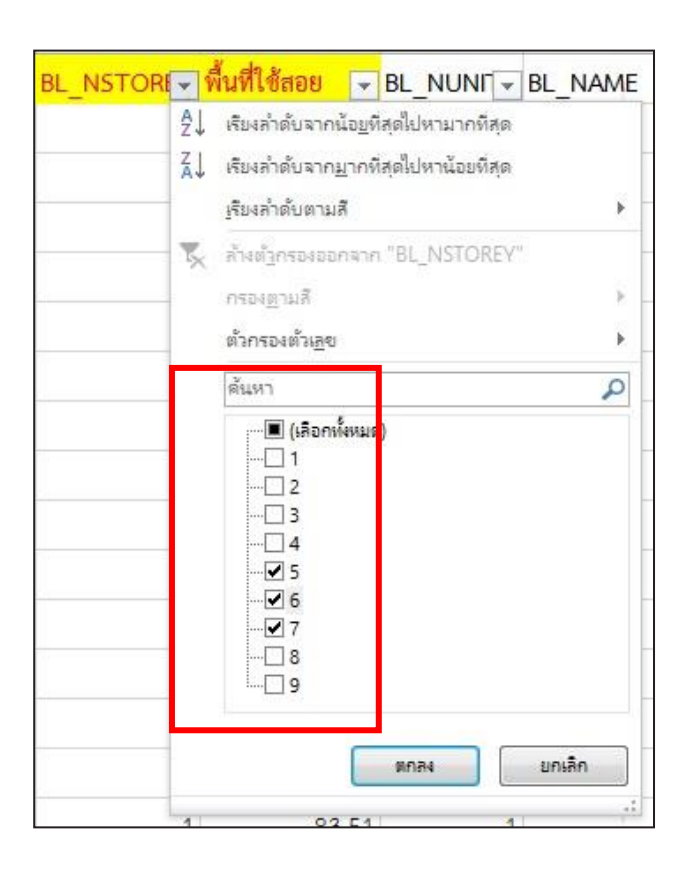

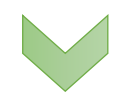

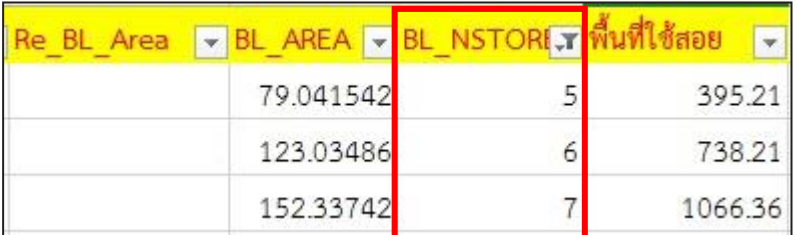

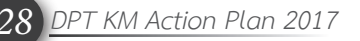

**7)** การเลือกใส่ **CODE** จะต้องไปดูที่คอลัมน์ **"พื้นที่ใช้สอย"** ว่ามีอาคารหลังใดบ้างที่มี *พื้นที่ใช้สอยเกิน 1,000 ตารางเมตร* เมื่อพบว่ามี การที่จะเลือกใส่ **CODE** อะไรนั้น จะต้องกลับไปดูที่**BL\_Area** (พื้นที่อาคารคลุมดิน) ว่าเข้าเงื่อนไขหรือไม่

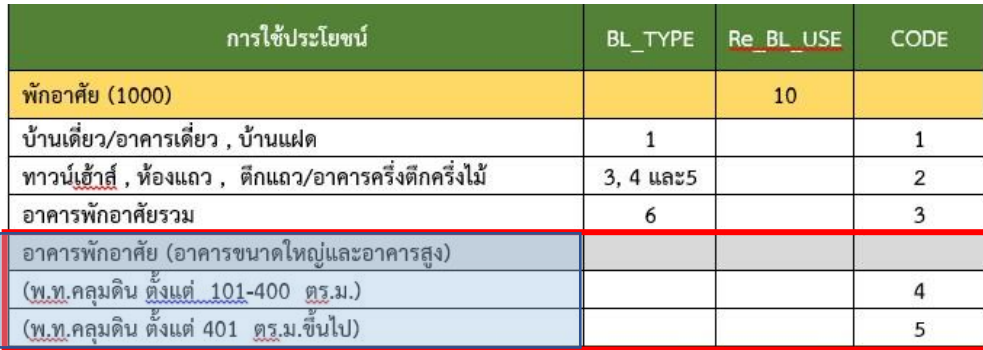

**8)** จากข้อมูลจะพบว่ามี **1 ข้อมูล**ที่เข้าเงื่อนไขอาคารขนาดใหญ่ คือ มีจำนวนชั้นตั้งแต่ 15 เมตรขึ้นไป และพื้นที่ใช้สอยเกิน 1,000 ตร.ม. **การจะเลือกใส่ CODE จะต้องไปดูที่พื้นที่อาคารคลุมดิน (BL\_AREA) ว่าอยู่ในช่วง 100 – 400 ตร.ม. จะใส่ CODE 4** แต่หาก**อยู่ในช่วง 401 ตร.ม.ขึ้นไป จะใส่ CODE 5** ตามภาพด้านล่าง

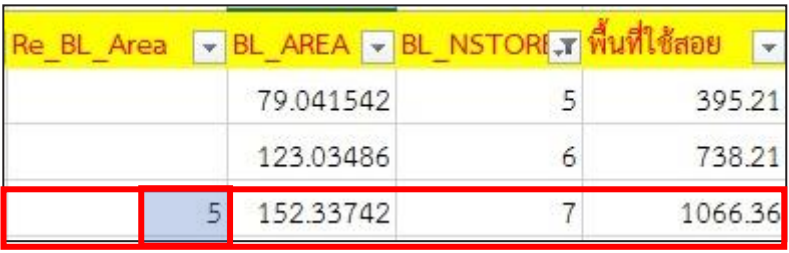

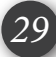

**9) หากพบว่าไม่มีอาคารสูงตั้งแต่ 5 ชั้นขึ้นไป หรือ มีความสูงตั้งแต่ 5 ชั้น แต่พื้นที่ใช้สอย ไม่เกิน 1,000 ตร.ม. แสดงว่าไม่มีอาคารหลังใดเข้าเงื่อนไขอาคารขนาดใหญ่**

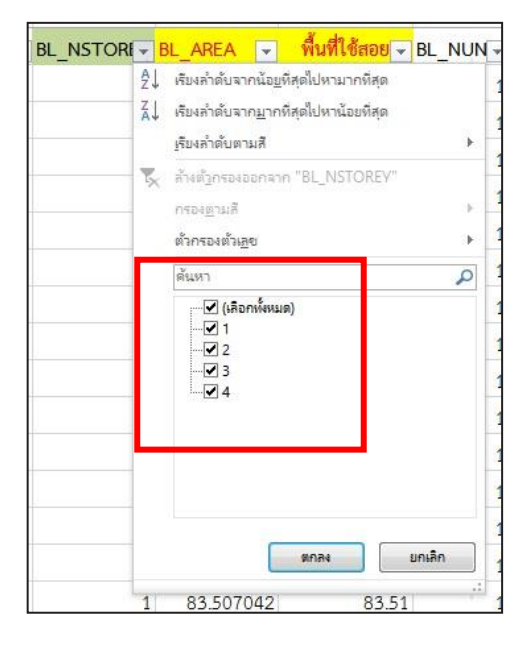

หรือ

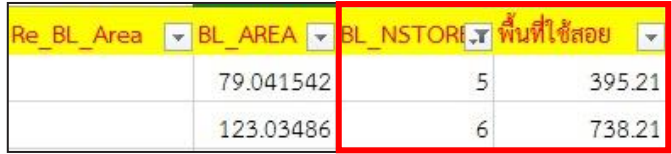

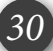

**เงื่อนไข : อาคารขนาดใหญ่ (มีพื้นที่รวมกันทุกชั้นหรือชั้นใดชั้นหนึ่งในหลังเดียวกันเกิน 2,000 ตร.ม.)** 

- **7. ไปที่ คอลัมน์ พื้นที่ใช้สอย : จากข้อมูลต่อเนื่อง**
	- **10**) คลิกที่ **ลูกศรดรอปดาวน์ คอลัมน์พื้นที่ใช้สอย**
	- **11**) คลิกที่ เครื่องหมายถูกตรงเลือกทั้งหมดออกก่อน
	- **12)** เลื่อนแถบลงมาด้านล่าง คลิกเลือกเฉพาะพื้นที่ใช้สอยที่มีพื้นที่เกิน 2,000 ตร.ม.
	- **13)** ข้อมูลที่ได้จะแสดงเฉพาะข้อมูลที่เราเลือกเท่านั้น

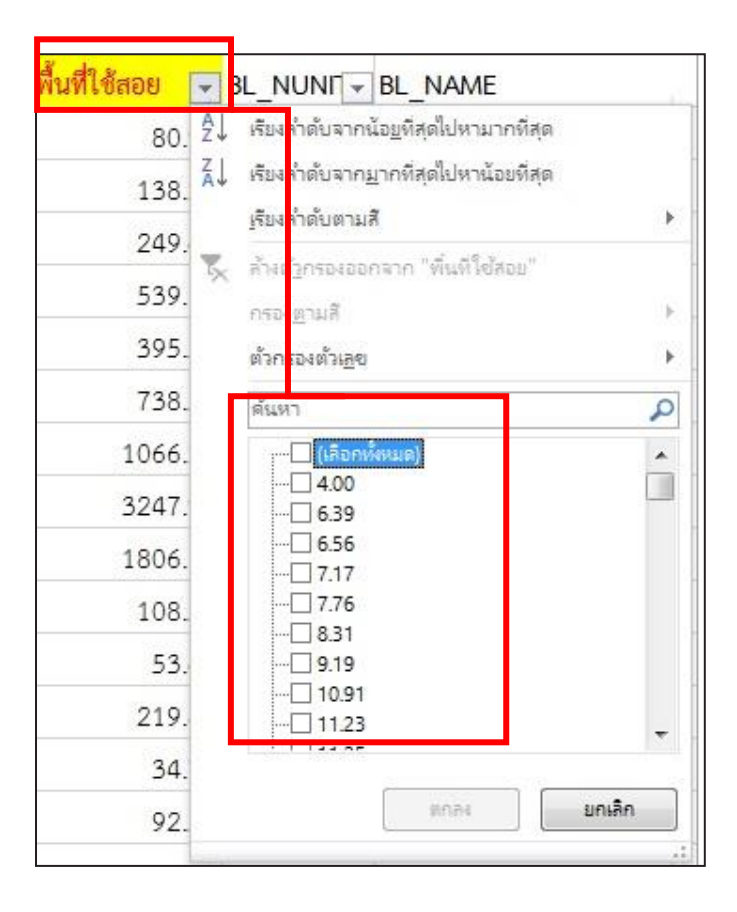

**หมายเหตุ : เมื่อท าการกรองข้อมูล (Sort) ในแต่ละคอลัมน์ตามเงื่อนไขต่าง ๆ จะต้องคลายตัวกรองก่อนทุกครั้งที่จะเริ่มกรองข้อมูลถัดไป เว้นข้อมูลในช่อง Re\_BL\_Area ที่จะต้องคงไว้จนกว่าจะท าการ Re\_BL\_Area ครบทุก CODE**

 $10$ 

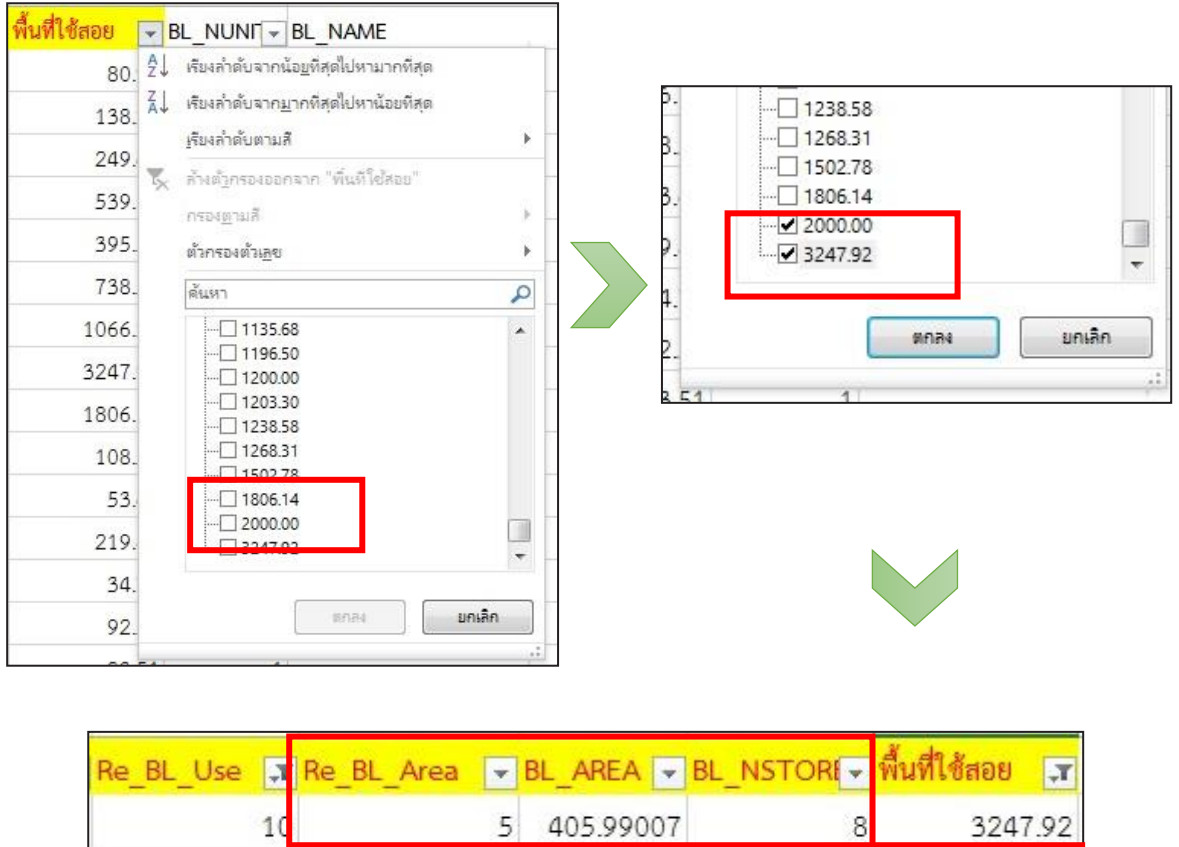

**เมื่อท าการSort ข้อมูลขึ้นมาแล้ว จะพบว่ามีข้อมูลที่เราได้ท าการใส่ CODE ไว้แล้ว ซึ่งจะเป็นคน ละเงื่อนไขกัน ดังนั้น จากภาพนี้เราจะใส่ CODE แค่ 1 ตัวเท่านั้น โดยจะเลือกใส่ CODE อะไร จะต้องไปดู ที่พื้นที่อาคารคลุมดิน (BL\_AREA) ว่าอยู่ในช่วง 100 – 400 ตร.ม. จะใส่ CODE 4** แต่หาก**อยู่ในช่วง 401 ตร.ม.ขึ้นไป จะใส่ CODE 5** ตามภาพด้านล่าง

2000

 $\overline{1}$ 

2000.00

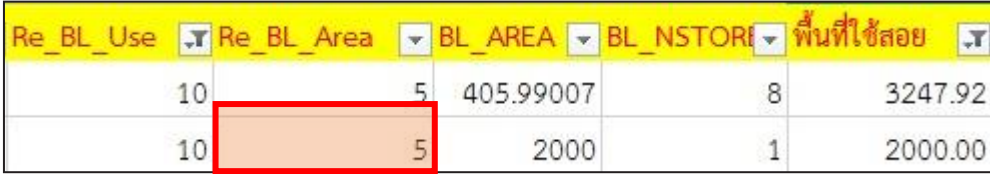

**การใส่ CODE หลังจากแยกข้อมูลเงื่อนไขอาคารสูงและอาคารขนาดใหญ่**

**เมื่อใส่ CODE โดยแยกข้อมูลที่เข้าเงื่อนไขอาคารสูงและอาคารขนาดใหญ่แล้ว เราจะเริ่มใส่ CODE ข้อมูลที่เหลือ ดังนี้**

# **8. ขั้นตอนการ Re\_BL\_Area "10"**

ส าหรับ **Re\_BL\_Use "10"** จะเป็นรหัสการใช้ประโยชน์อาคารที่อยู่อาศัย นอกจากจะต้อง ดูว่าเข้าเงื่อนไขอาคารสูงและอาคารขนาดใหญ่แล้ว จะเป็น **CODE เดียวเท่านั้น**ที่จะแยก **Re\_BL\_Area** ตาม **BL\_TYPE** (ประเภทอาคาร)

**14)** คลิกที่ **ลูกศรดรอปดาวน์ คอลัมน์BL\_TYPE**

**15)** คลิกที่ เครื่องหมายถูกตรงเลือกทั้งหมดออกก่อน

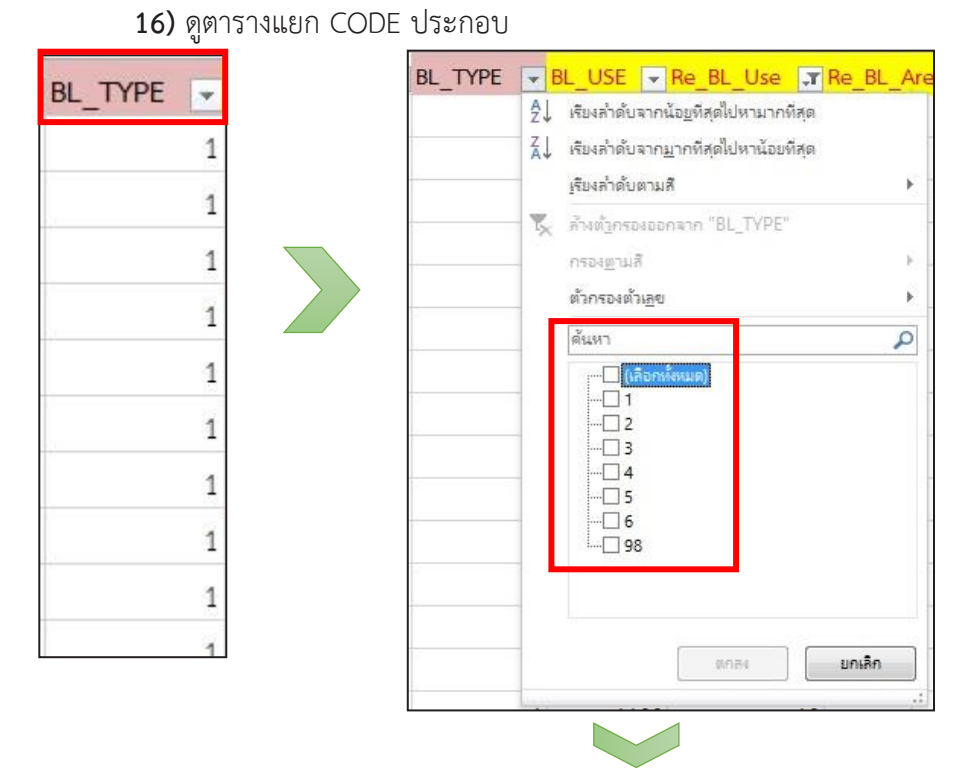

การใช้ประโยชน์ Re BL USE **BL TYPE** CODE พักอาศัย (1000) 10 บ้านเดี่ยว/อาคารเดี่ยว , บ้านแฝด 1 และ2  $\mathbf{1}$ ทาวน์<u>เฮ้าส์</u> , ห้องแถว , ตึกแถว/อาคารครึ่งตึกครึ่งไม้ 3.4 และ5 2 อาคารพักอาศัยรวม 6 3 อาคารพักอาศัย (อาคารขนาดใหญ่และอาคารสูง) (พ.ท.คลุมดิน ตั้งแต่ 101-400 ตร.ม.) 4 <u>(พ.ท</u>.คลุมดิน ตั้งแต่ 401 <u>ตร</u>.ม.ขึ้นไป) 5

**17) คลิกเลือกข้อมูล โดยเลือก BL\_TYPE 1 และ 2 ขึ้นมาก่อน**

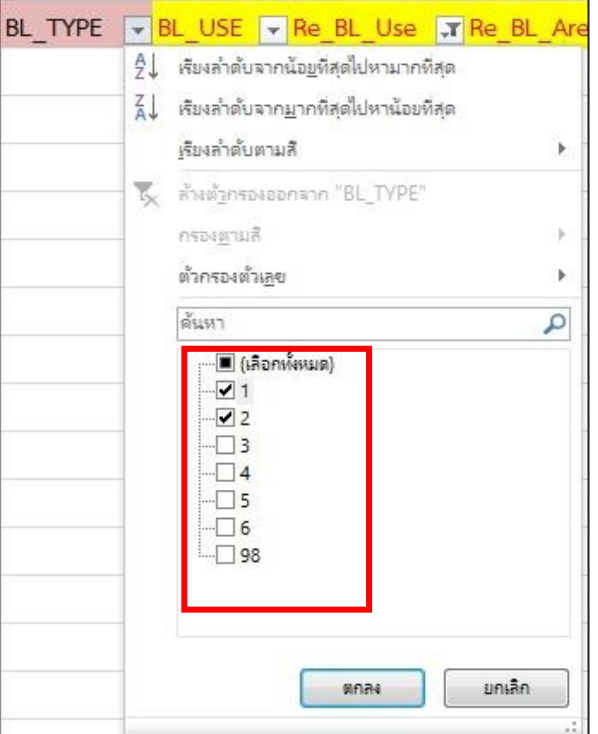

**18) ไปที่คอลัมน์ Re\_BL\_AREA คลิกเลือกข้อมูล ว่าง (Bank) ขึ้นมาก่อน** 

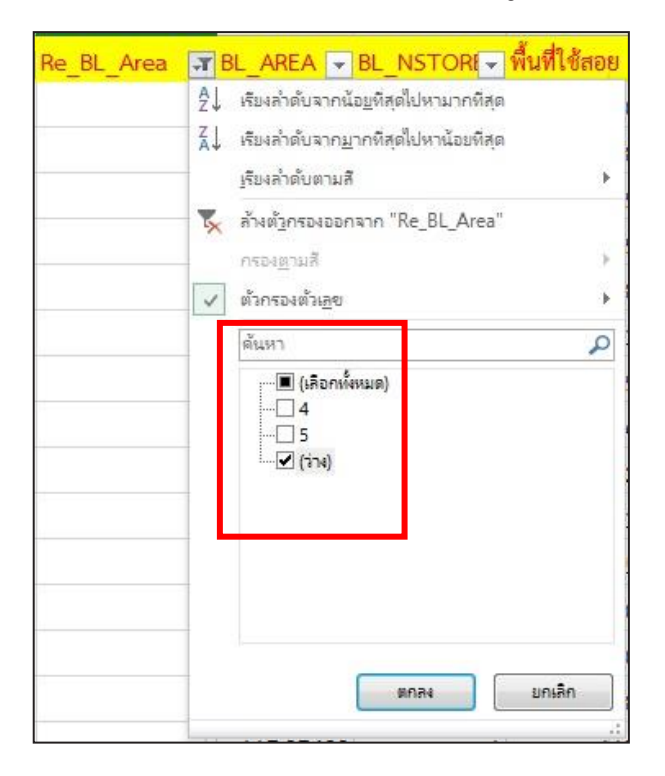

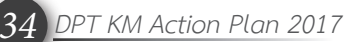
*องค์ความรู้ตามประเด็นยุทธศาสตร์ กรมโยธาธิการและผังเมือง ด้านการผังเมือง*

**ขั้นตอนการ Re\_Code\_BL\_Area (ต่อ)**

**19) หลังจากนั้นใส่ CODE "1" ลงไป** 

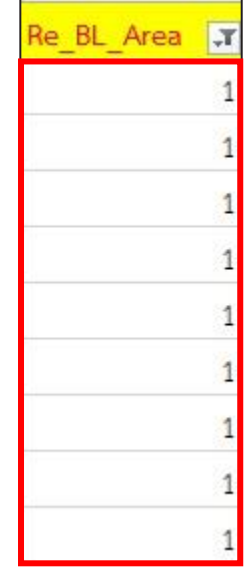

**20) ใส่ CODE ให้ครบจะได้ข้อมูลตามภาพ** 

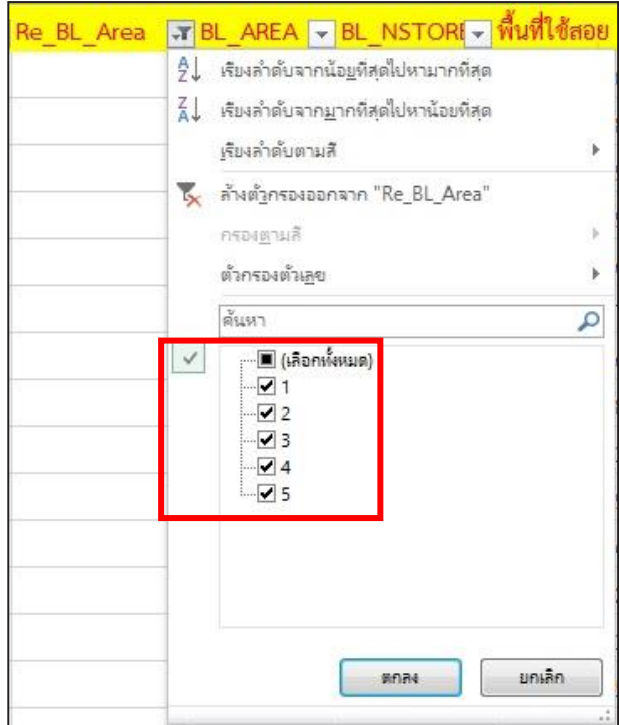

**9. ขั้นตอนการ Re\_BL\_Area "20"**

**21) คลายตัวกรองทั้งหมดออก แล้วเลือกข้อมูล Re\_BL\_USE "20" ขึ้นมาท าต่อ** 

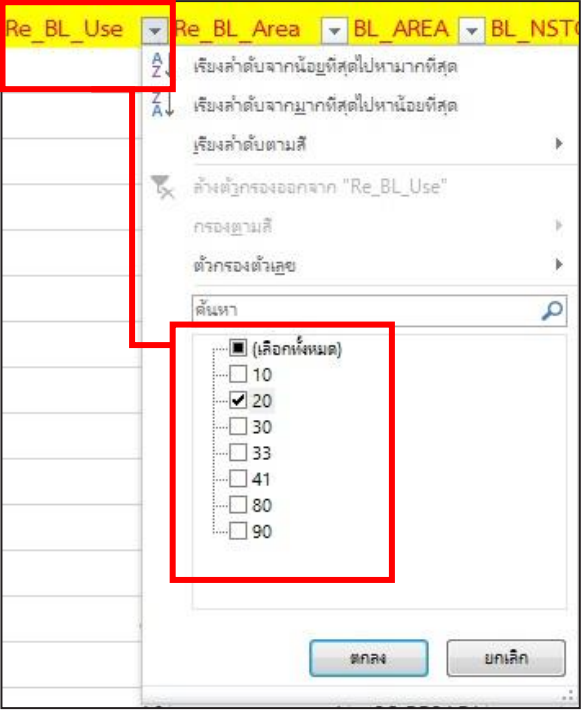

**22) ข้อมูลที่กรองขึ้นมา ตรวจสอบข้อมูลก่อนว่ามีอาคารใดบ้างที่เข้าเงื่อนไขอาคารสูงและ อาคารขนาดใหญ่หรือไม่ หากมีก็ท าการใส่ CODE ตามที่ได้กล่าวไปแล้วในข้อข้างต้น 23) ข้อมูลที่เหลือเราจะใส่เป็น CODE "1" ทั้งหมด ตามตารางแยก CODE**

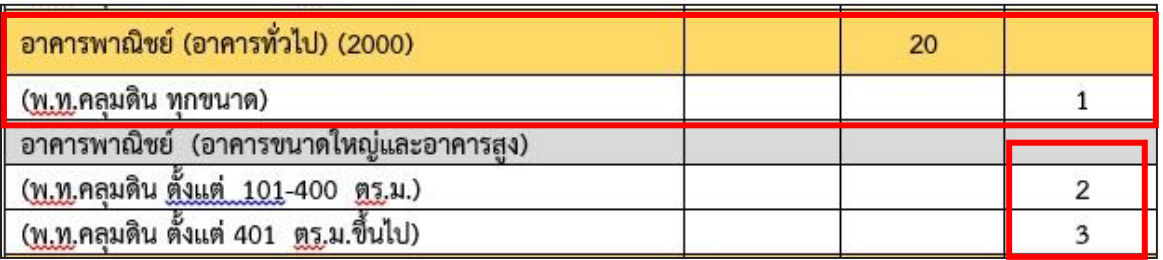

#### **10.ขั้นตอนการ Re\_BL\_Area "41" 24) คลายตัวกรองทั้งหมดออก แล้วเลือกข้อมูล Re\_BL\_USE "41" ขึ้นมาท าต่อ**

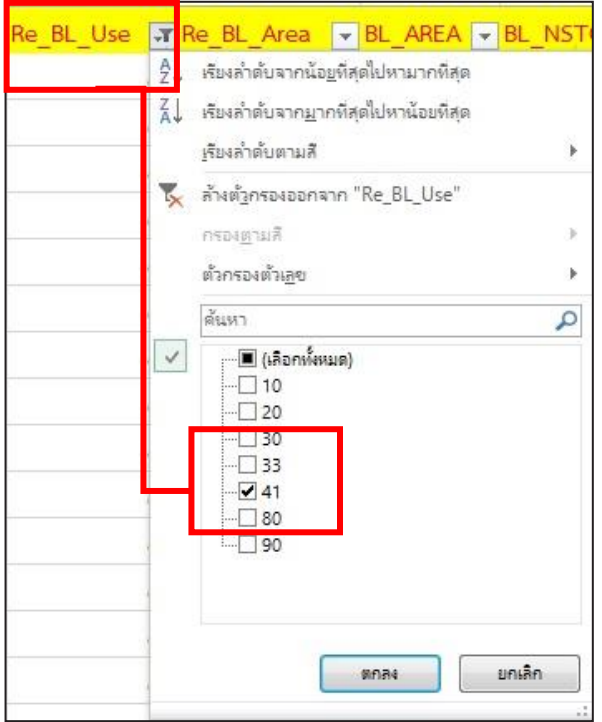

**25) ข้อมูลที่กรองขึ้นมา ตรวจสอบข้อมูลก่อนว่ามีอาคารใดบ้างที่เข้าเงื่อนไขอาคารสูงและ อาคารขนาดใหญ่หรือไม่ หากมีก็ท าการใส่ CODE ตามที่ได้กล่าวไปแล้วในข้อข้างต้น 26) ข้อมูลที่เหลือจะใส่เป็น CODE "1" ทั้งหมด ตามตารางแยก CODE**

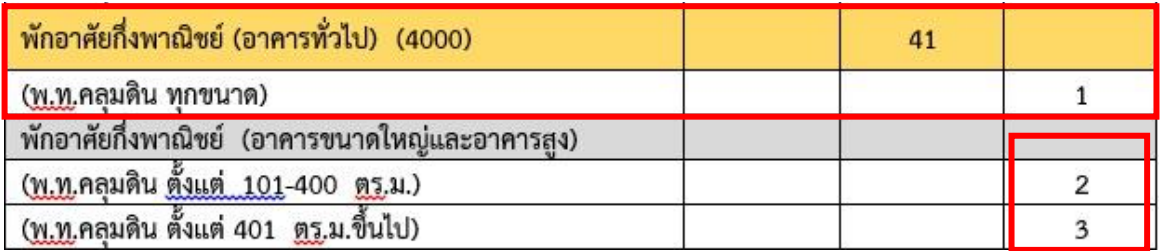

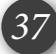

# **11.ขั้นตอนการ Re\_BL\_Area "30"**

**27) คลายตัวกรองทั้งหมดออก แล้วเลือกข้อมูล Re\_BL\_USE "30" ด าเนินการต่อ**

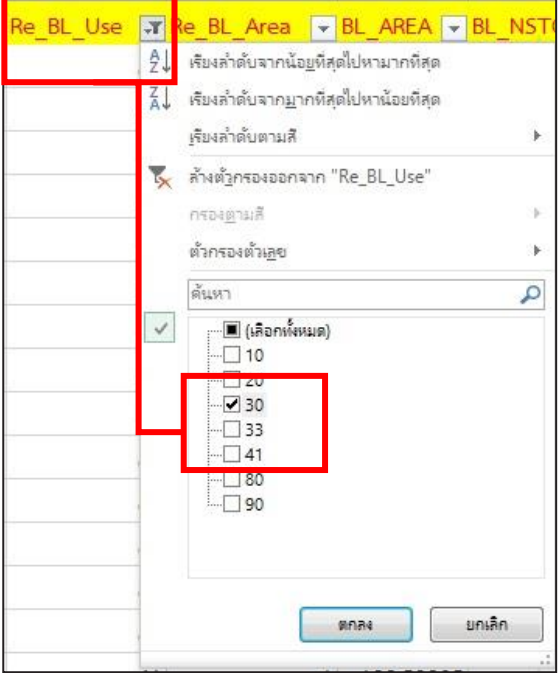

**28)** คลิกที่ **ลูกศรดรอปดาวน์ คอลัมน์BL\_AREA**

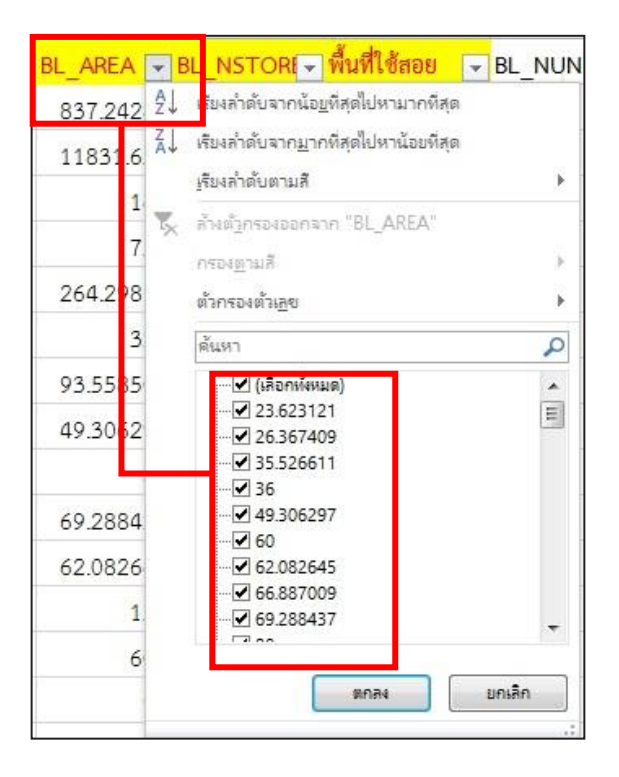

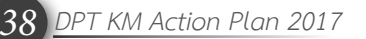

**29)** คลิกที่ เครื่องหมายถูกตรงเลือกทั้งหมดออกก่อน **30)** ดูตารางแยก CODE ประกอบ

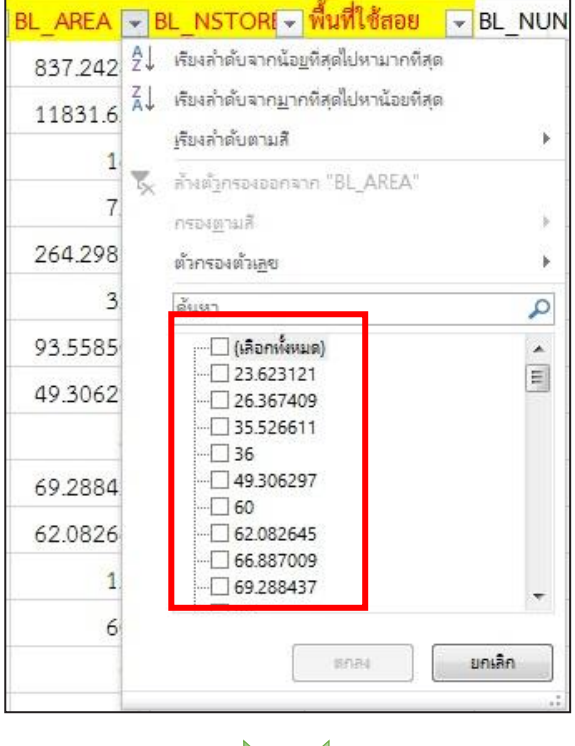

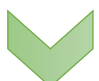

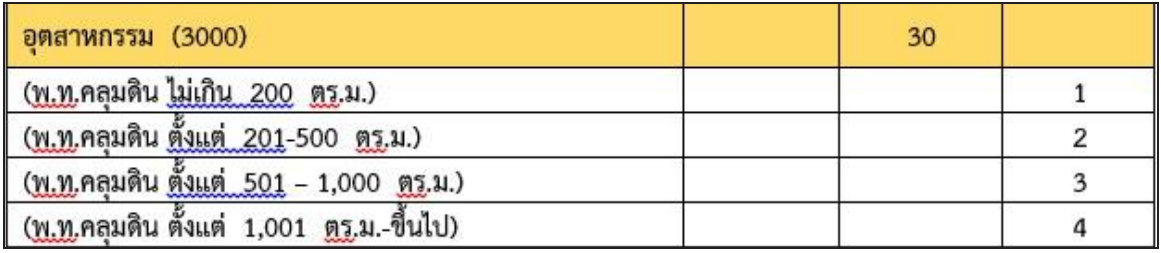

**31**) คลิกที่ **ลูกศรดรอปดาวน์ คอลัมน์BL\_AREA** เลือกข้อมูลพื้นที่อาคารคลุมดินตาม

ตารางได้เลย แล้วใส่ CODE

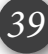

**12.ขั้นตอนการ Re\_BL\_Area "33" 32) คลายตัวกรองทั้งหมดออก แล้วเลือกข้อมูล Re\_BL\_USE "33" ขึ้นมาท าต่อ** 

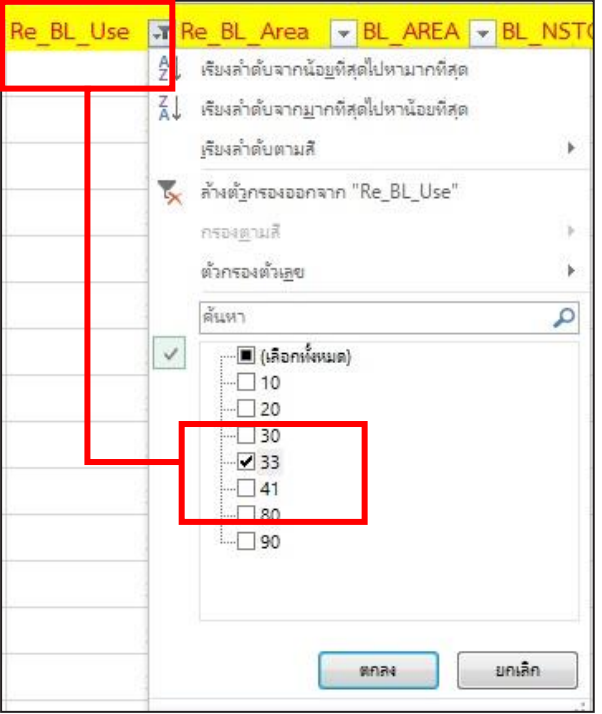

**33)** คลิกที่ **ลูกศรดรอปดาวน์ คอลัมน์BL\_AREA**

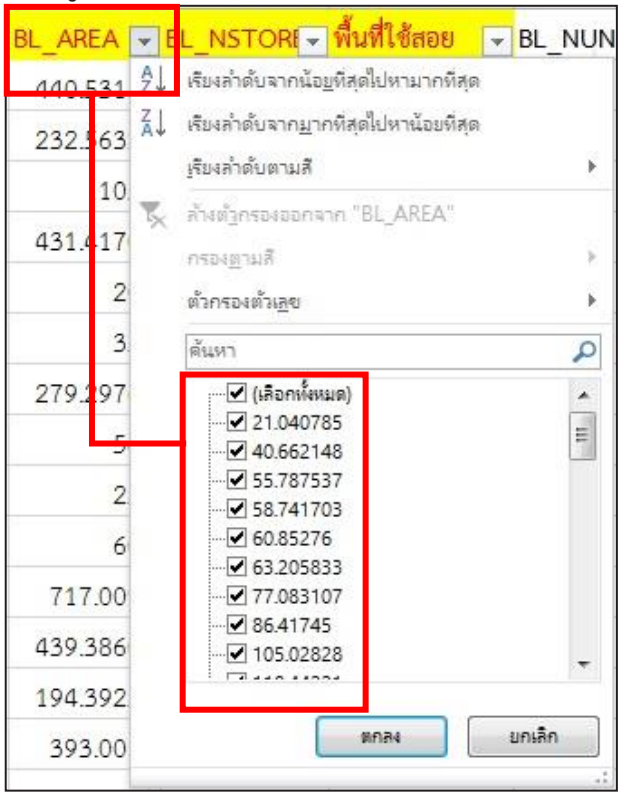

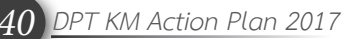

**34)** คลิกที่ เครื่องหมายถูกตรงเลือกทั้งหมดออกก่อน **35**) ดูตารางแยก CODE ประกอบ

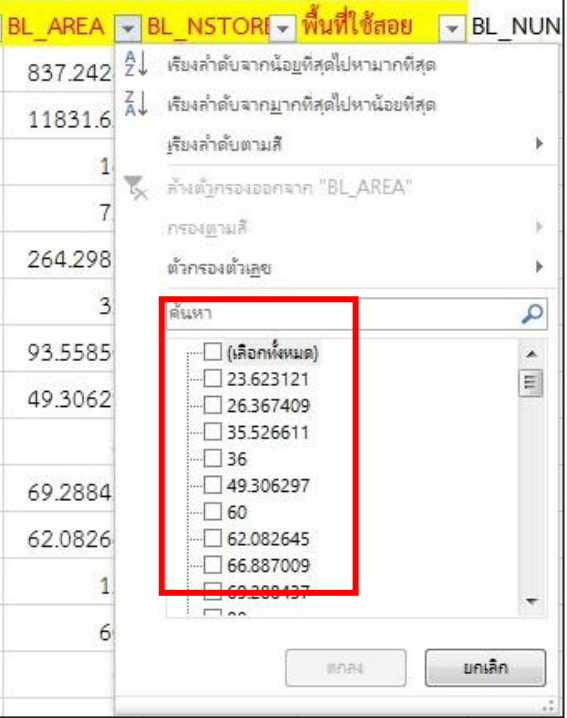

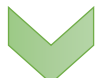

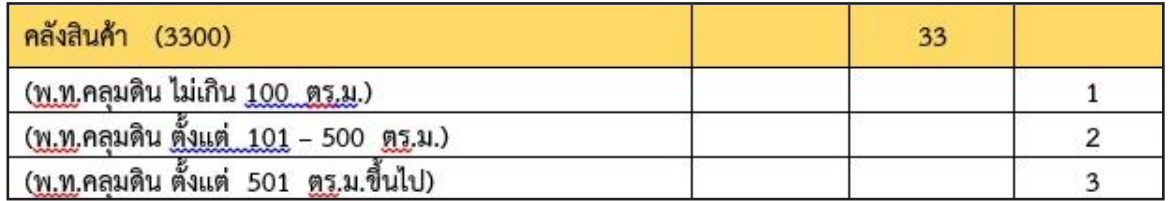

**36**) คลิกที่**ลูกศรดรอปดาวน์ คอลัมน์BL\_AREA** เลือกข้อมูลพื้นที่อาคารคลุมดินตาม ตารางได้เลย แล้วใส่ CODE

**13.ขั้นตอนการ Re\_BL\_Area "80"**

**37) คลายตัวกรองทั้งหมดออก แล้วเลือกข้อมูล Re\_BL\_USE "80" ขึ้นมาท าต่อ** 

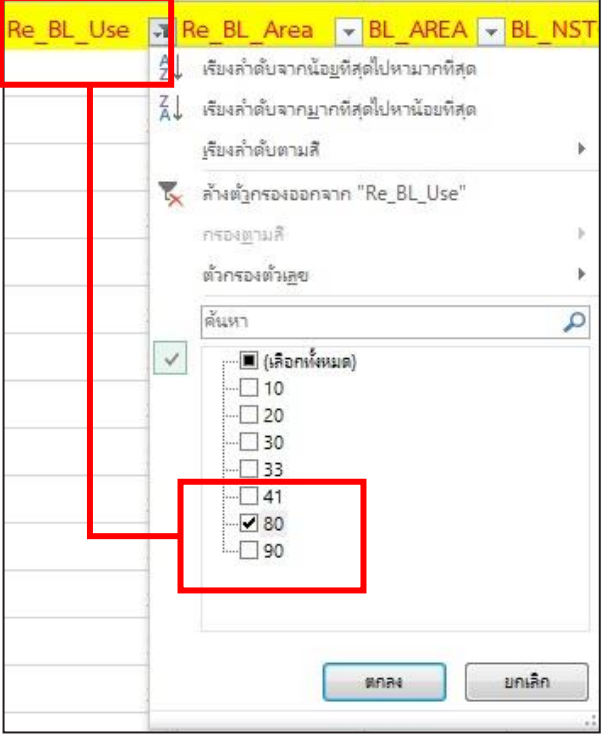

**38)** ไปที่ **คอลัมน์Re\_BL\_AREA แล้วใส่เลข CODE "1" ได้เลย**

| Re BL Use<br>$\mathbf{r}$ | Re BL Area   | $\vee$ BL AREA |
|---------------------------|--------------|----------------|
| 80                        | 1            | 500.0546       |
| 80                        | 1            | 903.03778      |
| 80                        | 1            | 288.28979      |
| 80                        | $\mathbf{1}$ | 409.2146       |
| 80                        | 1            | 607.23907      |
| 80                        | 1            | 596.41003      |
| 80                        | 1            | 412.04791      |
| 80                        | 1            | 149.19693      |
| 80                        | 1            | 1080.2898      |

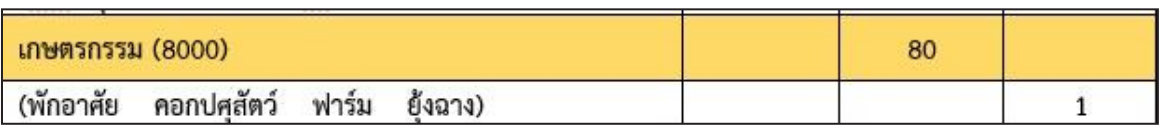

**14.ขั้นตอนการ Re\_BL\_Area "90"**

**39) คลายตัวกรองทั้งหมดออก แล้วเลือกข้อมูล Re\_BL\_USE "90" ขึ้นมาท าต่อ** 

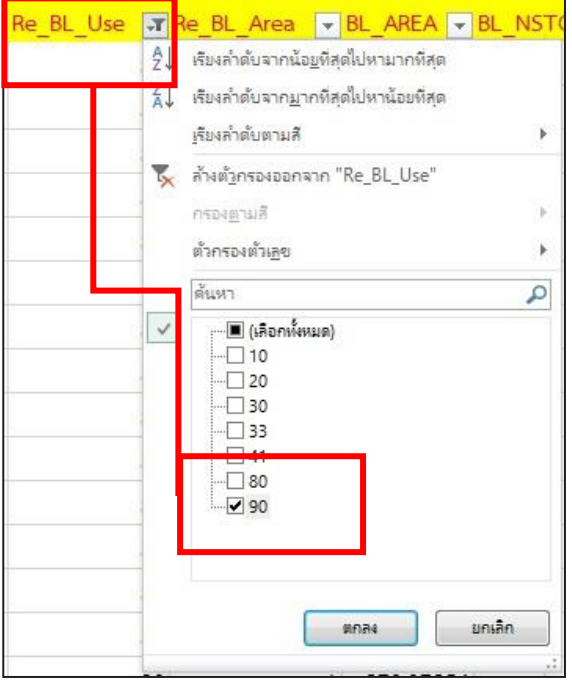

**40)** ไปที่ **คอลัมน์Re\_BL\_AREA แล้วใส่เลข CODE "1" ได้เลย**

| Re BL Area | BL AREA   |
|------------|-----------|
|            | 133.21104 |
|            | 283.25366 |
|            | 105.66515 |
|            | 325.12592 |
|            | 105.66515 |
|            | 120       |
|            | 46.054806 |
|            | 174,74077 |
|            | 254.84714 |

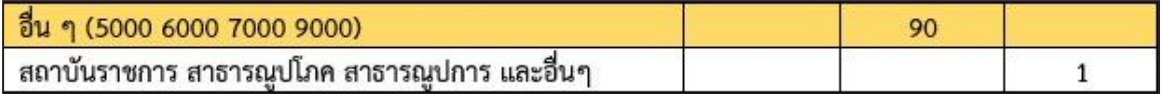

# **สรุปขั้นตอนการท าตารางประเมินผล**

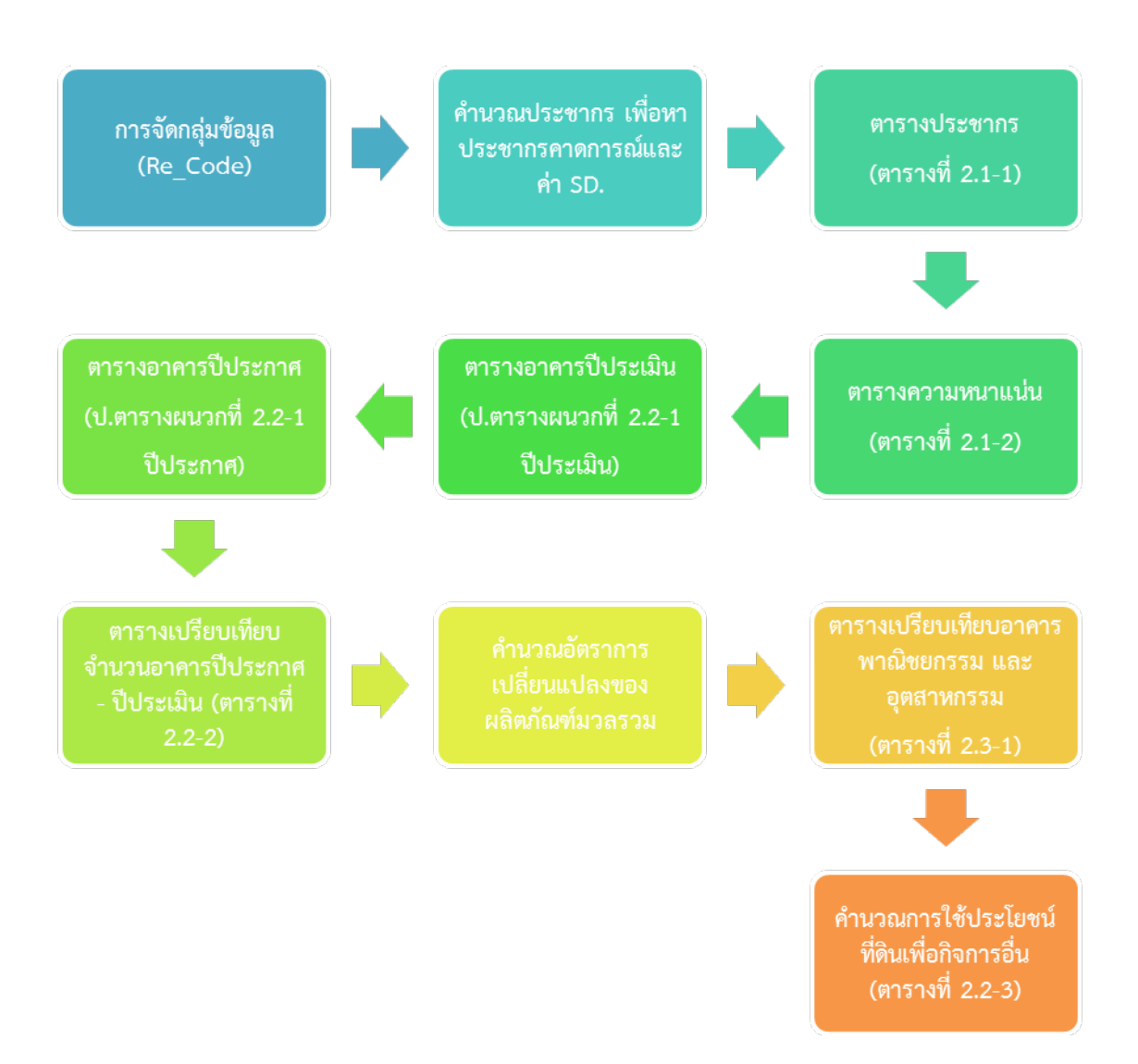

*44 DPT KM Action Plan 2017*

# **บทที่ 3**

**การจัดทําขอมูลตารางขอมูลดวย การจัดทําขอมูลตารางขอมูลดวย Pivot Table**

914114114119119

# **บทที่ 3 การจัดท าตารางข้อมูล ด้วย PIVOT TABLE**

- **3.1 วิธีการท า Pivot table ส าหรับท าตาราง**
	- **1. ไปที่แผ่นงาน ข้อมูลอาคารของผังฯ คลิกเซลล์ในข้อมูลต้นฉบับโดยการ กด Ctrl+A**
	- **2. ไปที่ แทรก > Pivot Table**

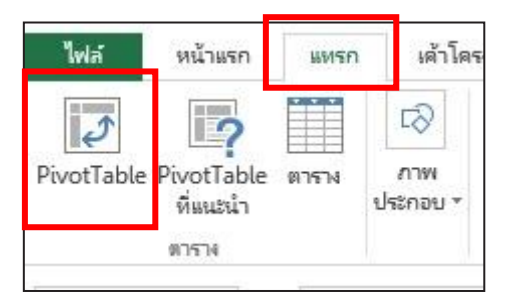

**3. Excel** จะแสดงกล่องโต้ตอบ สร้าง **PivotTable > ตกลง**

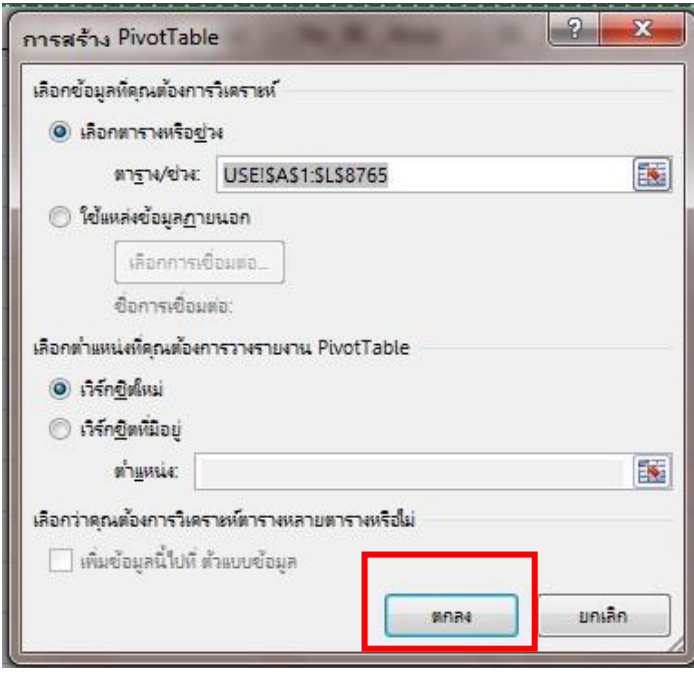

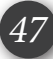

# **3.1 วิธีการท า Pivot table ส าหรับท าตาราง (ต่อ)**

**4. Excel** จะสร้าง**แผ่นงานใหม่**ขึ้นมาเป็น PivotTable เปล่าและแสดงรายการ**เขตข้อมูล PivotTable**

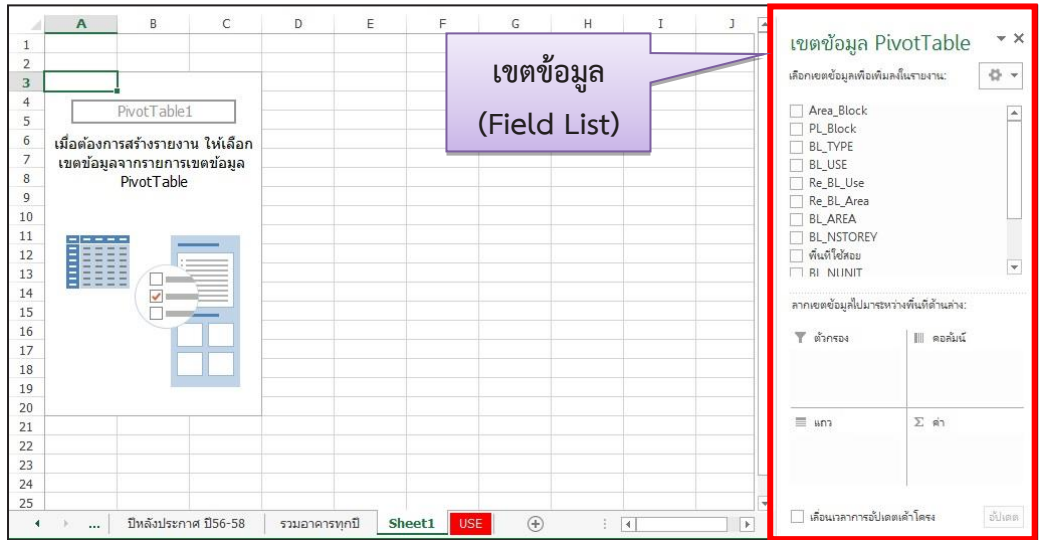

สามารถลาก **Field List (เขตข้อมูล)** แต่ละอันลงไปได้ 4 พื้นที่ข้างล่าง *(1 Field List สามารถลากลงไปใช้ได้มากกว่า 1 ครั้ง โดยลงช่อง Value ซ้้าได้) ดังนี้*

1) **Report Filter (ตัวกรอง)** : ทำหน้าที่คัดกรองข้อมูลบน Pivot ให้แสดงเฉพาะข้อมูลที่อยู่ บรรทัดเดียวกับ Item ใน Field List ที่กำหนด

**2) Column Label (คอลัมน์)** : เป็นการเอาข้อมูลในรูปแบบประเภท/หัวข้อ/กลุ่ม มาไว้ที่หัว ตาราง Pivot (ด้านบน) เพื่อให้เกิดการจัดกลุ่มแบบคอลัมน์

**3) Row Label (แถว)** : เป็นการเอาข้อมูลในรูปแบบประเภท/หัวข้อ/กลุ่ม มาไว้ที่ด้านซ้าย ของตาราง Pivot (ด้านบน) เพื่อให้เกิดการจัดกลุ่มแบบแถว

**4) Values (ค่า)** : เป็นการสรุปค่าทางสถิติ ท าได้หลายรูปแบบ แต่ที่เราจะใช้งานกันจะมี 2 ตัว ได้แก่**SUM (ผลรวม) และ Count (นับจ านวน)**

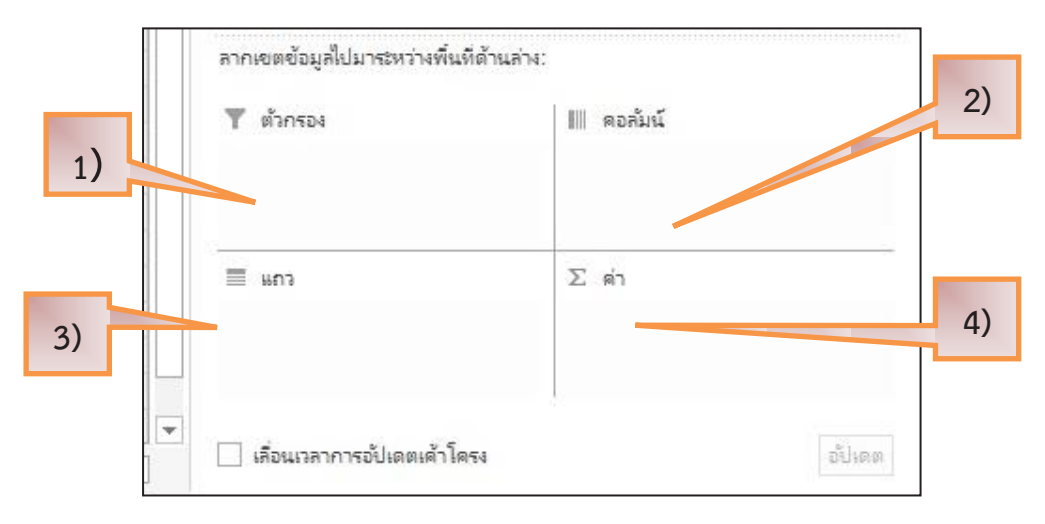

#### **3.2 วิธีการท าตาราง 2.1-1**

ในการนำข้อมูลที่ได้จากการทำ Pivot ไปใส่ในตาราง เราจะทำการปฏิบัติในตารางที่ขึ้นต้นด้วย **"ป"** ทั้งหมด เนื่องจากว่าข้อมูลที่เราจะนำไปใส่จะต้องทำเป็นรายบริเวณของแต่ละประเภทการใช้ ประโยชน์ที่ดิน จึงตั้งชื่อตารางส าหรับใส่ข้อมูลให้ขึ้นต้นด้วย **"ป"** เช่น ป.ตารางผนวกที่ 2.1-1**.**1 ้ตัวเลข "**.1" จะบอกถึงประเภทการใช้ประโยชน์ที่ดิน** ซึ่งเราจะนำข้อมูลรายบริเวณมาใส่ จนครบทุก **ประเภทการใช้ประโยชน์ที่ดิน ซึ่งตามรูปแบบตารางประเมินผลจะท าตารางข้อมูลเผื่อประเภทการใช้ ประโยชน์ที่ดินไว้ 12 ประเภท และเผื่อรายบริเวณไว้ 35 บริเวณ ขึ้นอยู่กับแต่ละผังฯ ว่าจะมีการ ก าหนดการใช้ประโยชน์ที่ดินไว้กี่ประเภท และแต่ละประเภทมีกี่บริเวณ** 

**ทั้งนี้ เมื่อท าการลงข้อมูลลงในตาราง ป. เสร็จเรียบร้อยแล้ว ข้อมูลทั้งหมดจะถูกลิงค์มายัง** ี ตารางที่ใช้สำหรับนำเข้าเล่มรายงานการประเมินผล 3และจะอธิบายตารางสำหรับนำเข้าเล่มรายงาน **ประเมินผลในบทต่อไป**

#### **1. วิธีการท าตารางที่ 2.1-1**

ี ตารางที่ 2.1-1 จะเป็นตารางสำหรับคำนวณหาประชากรปัจจุบัน ณ ปีที่ทำการประเมินผล น าข้อมูลที่ได้ไปเปรียบเทียบกับประชากรที่คาดการณ์ ณ ปีประเมิน เพื่อจะตอบตัวชี้วัดได้ว่า ประชากรที่ คาดการณ์ สูง หรือ ต่ำกว่าประชากรปัจจุบัน ณ ปีที่ทำการประเมินผล โดยมีวิธีการเลือกข้อมูลในการทำ ตาราง ดังนี้

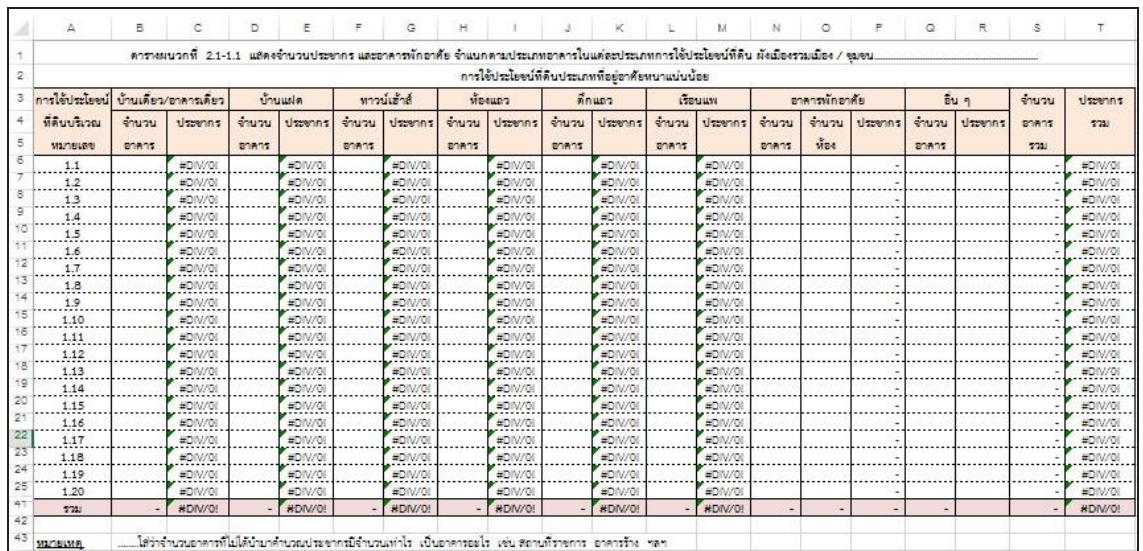

#### **1) เปิดไฟล์ข้อมูลไปยังแผ่นงาน (Sheet) ที่ชื่อว่า ป.ตารางผนวกที่ 2.1-1.1**

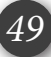

**2) ไปยังไฟล์ข้อมูลอาคาร เขตข้อมูล PivotTable > ลากข้อมูลที่จะต้องใช้ลงไปไว้ ในพื้นที่ตามภาพ**

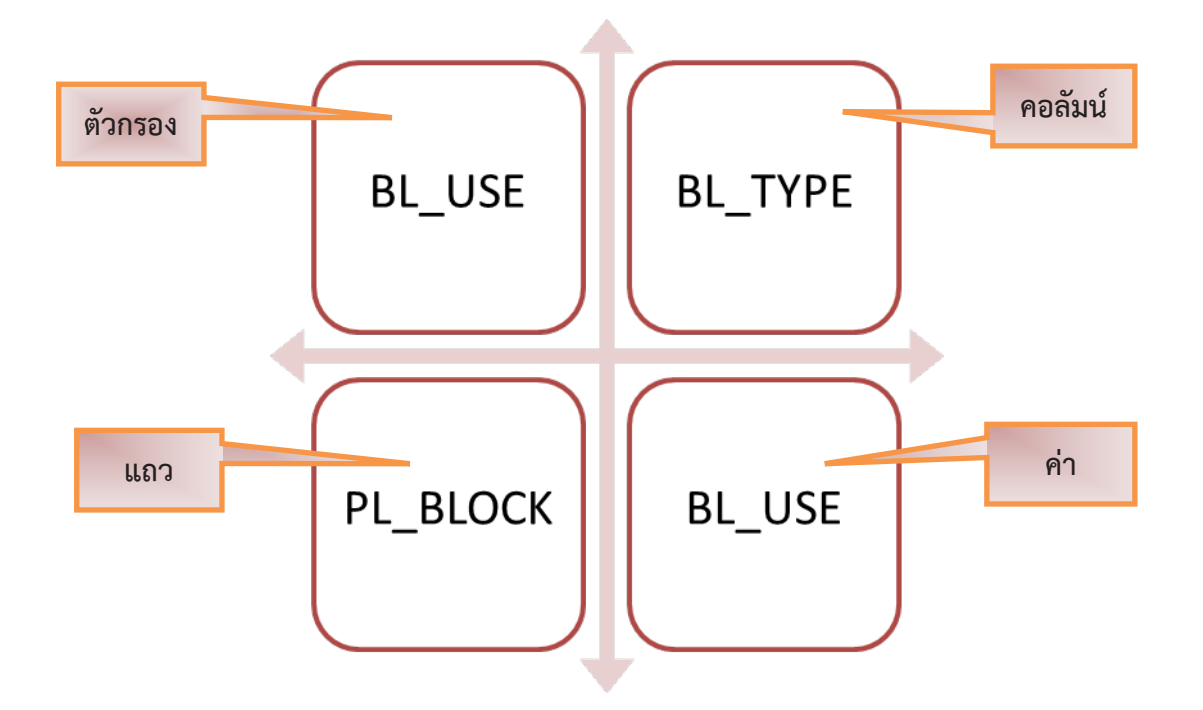

**3) เมื่อเลือกข้อมูลลงไปในช่องครบแล้ว ข้อมูลที่เลือกจะแสดงข้อมูลทางด้านซ้าย 4)** สำหรับข้อมูลอาคารที่นำมาใช้ในการคำนวณประชากรจะเลือกอาคารเฉพาะ **ที่ใช้ส าหรับพักอาศัยเท่านั้น ได้แก่ อาคารพักอาศัย (BL\_USE 1000) และ พักอาศัยกึ่งพาณิชยกรรม/ อุตสาหกรรม (BL\_USE 4000) ยกเว้น BL\_USE 4200 จะไม่น ามาใช้ในการหาประชากร** 

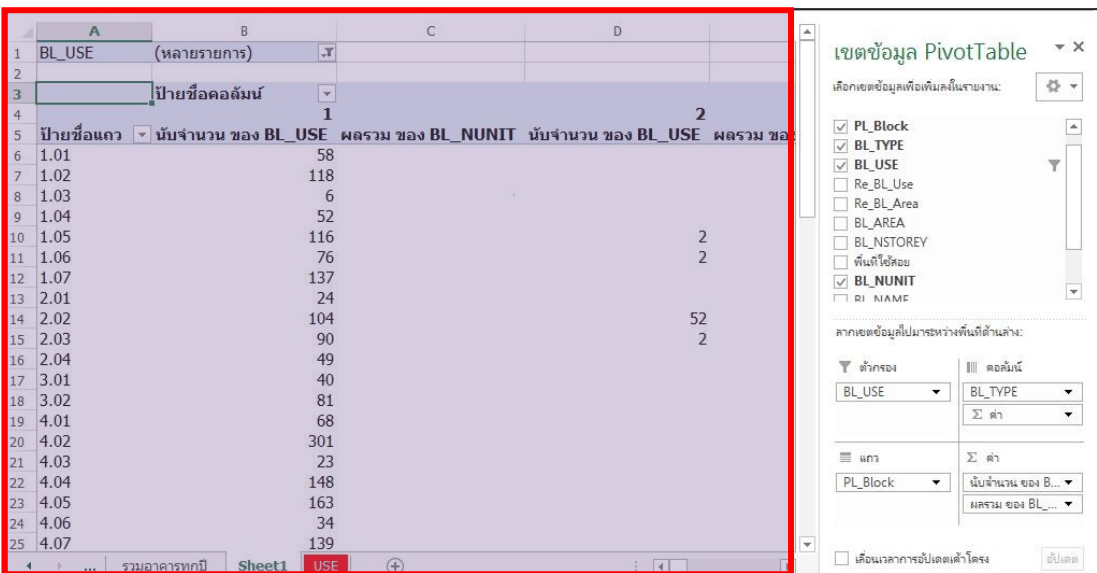

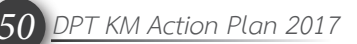

**5) ไปที่คลิกที่ลูกศรดรอปดาวน์ BL\_USE**

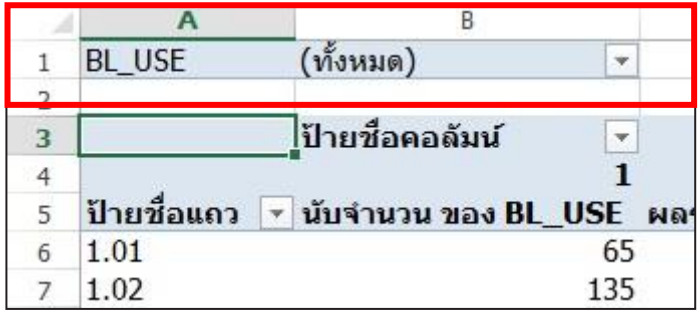

**6) คลิกเลือกข้อมูลทั้งหมดขึ้นมา > เลือกหลายรายการ > คลิกที่ทั้งหมด ออกก่อน > เลือกข้อมูลอาคารที่ขึ้นด้วย 1000 และ 4000 ยกเว้น 4200 > ตกลง**

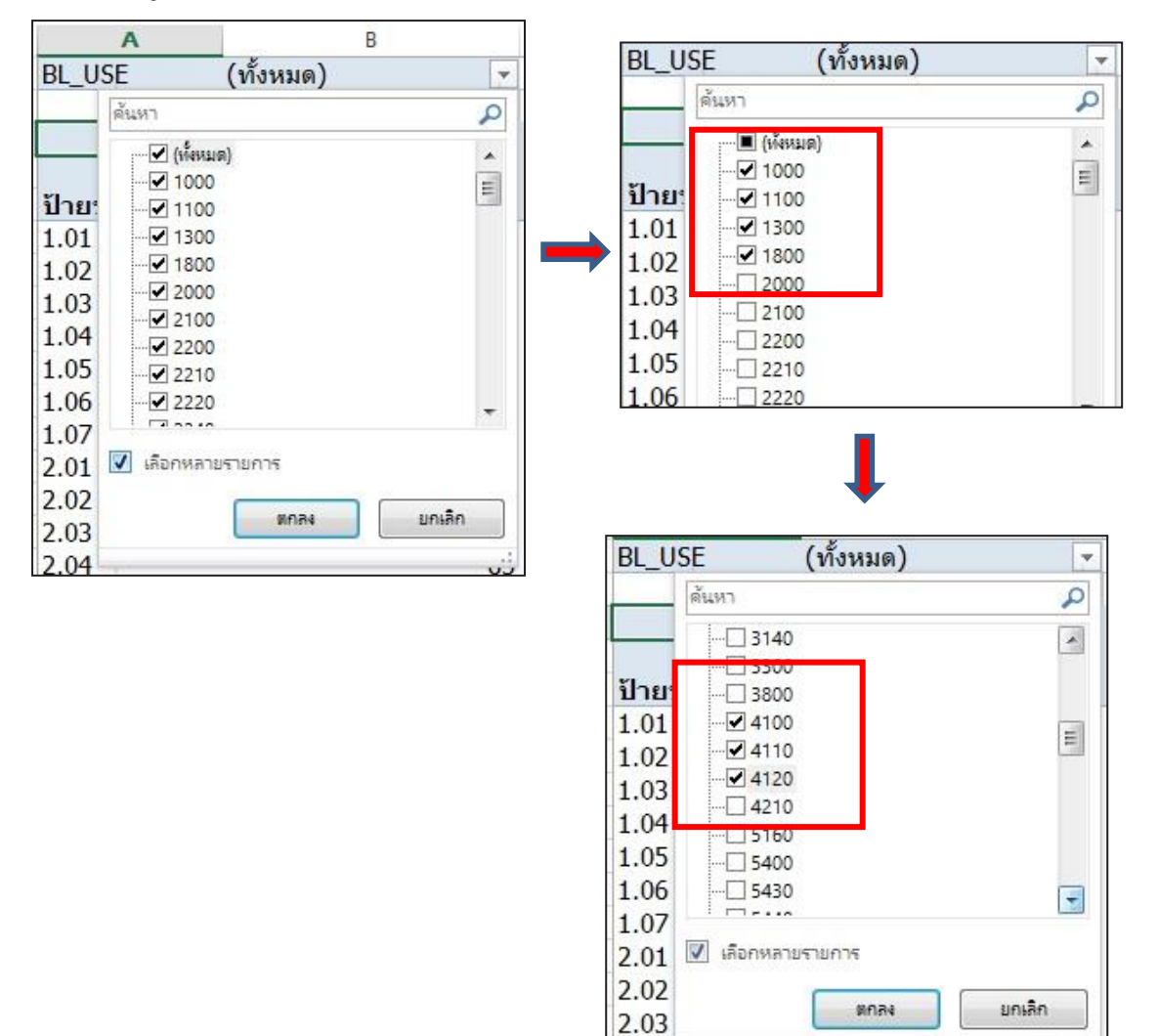

 $2.04$ 

نټ

**7) จะได้ข้อมูลตามภาพด้านล่าง หลังจากนั้นน าไปใส่ในตารางให้ครบโดยแยกท า ทีละประเภทการใช้ประโยชน์ที่ดินในตารางชื่อ ป.ตารางผนวกที่2.1-1.1 – ป.ผนวกที่2.1-1............**

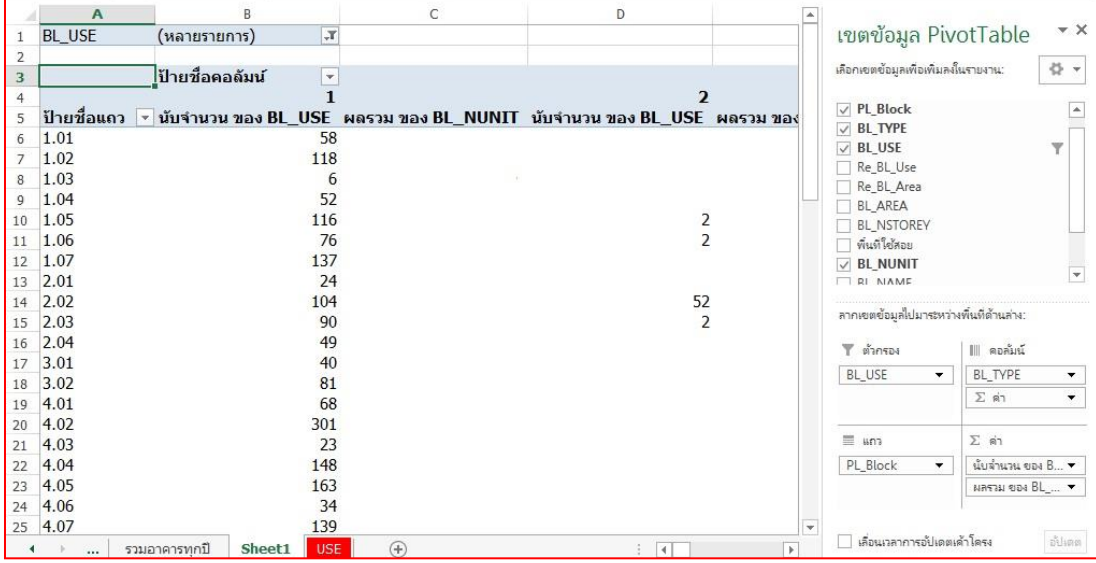

**8) เมื่อน าข้อมูลมาใส่ในแผ่นงาน (Sheet) ป.ตารางผนวกที่ 2.1-1.1 ถึง 2.1-1..ครบ ทุกประเภทการใช้ประโยชน์ที่ดินแล้ว ข้อมูลจะลิงค์มายังตาราง ป.ตารางผนวกที่ 2.1-1 ซึ่งจะเป็น แผ่นงาน (Sheet) ที่รวมข้อมูลอาคารทั้งหมดของทุกประเภทการใช้ประโยชน์ที่ดิน จากภาพ จะพบว่า ข้อมูลในช่องประชากรจะยังไม่ขึ้น เนื่องจากว่าเรายังไม่ได้**

**ก าหนด คน/หลัง ลงไป** 

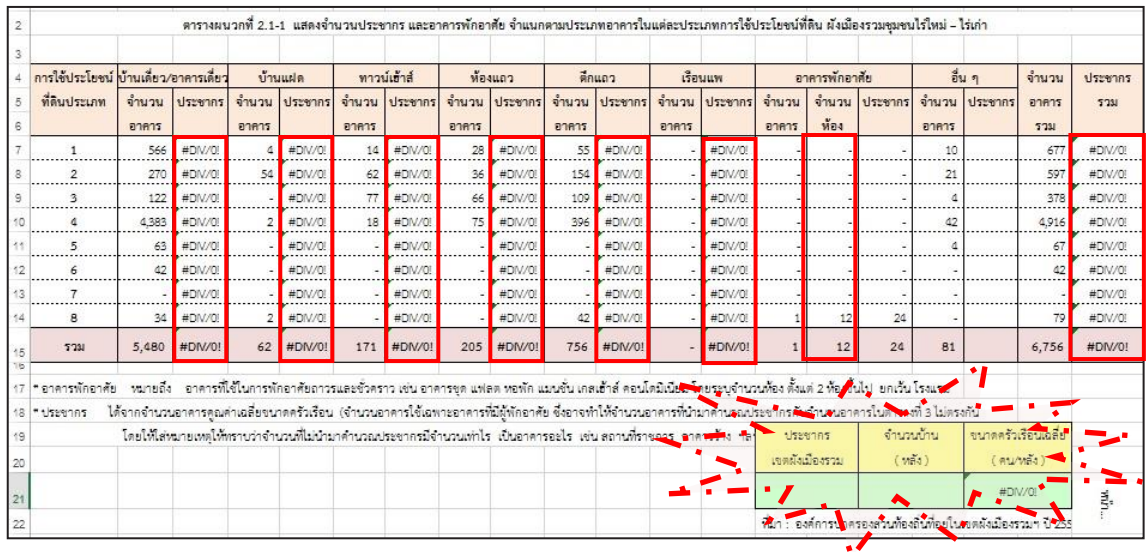

**9) เราจะต้องท าการก าหนด คน/หลัง ลงไปในช่องมุมขวาด้านล่างก่อน** จะต้องหา ์ ตัวเลขมาใส่ในช่อง คือ **จำนวนประชากร และ จำนวนบ้าน** ซึ่งการหาเราจะเลือกใช้ข้อมูลตัวเลขจาก 3 แหล่งข้อมูล ได้แก่ 1. สำมะโนประชากร ปี 2553 (สำนักงานสถิติแห่งชาติ) 2.ทะเบียนราษฎร์ (กรมการ ปกครอง) และ3.การสำรวจโดยการสอบถามจากหน่วยงานท้องถิ่นที่อยู่ในเขตผังฯ

ี สำหรับข้อมูลที่ใช้เมื่อนำมาใส่ในช่องแล้ว จะคำนวณหาขนาดครัวเรือนเฉลี่ย คน/หลัง **และในตารางข้อมูลประชากรจะขึ้นมา** 

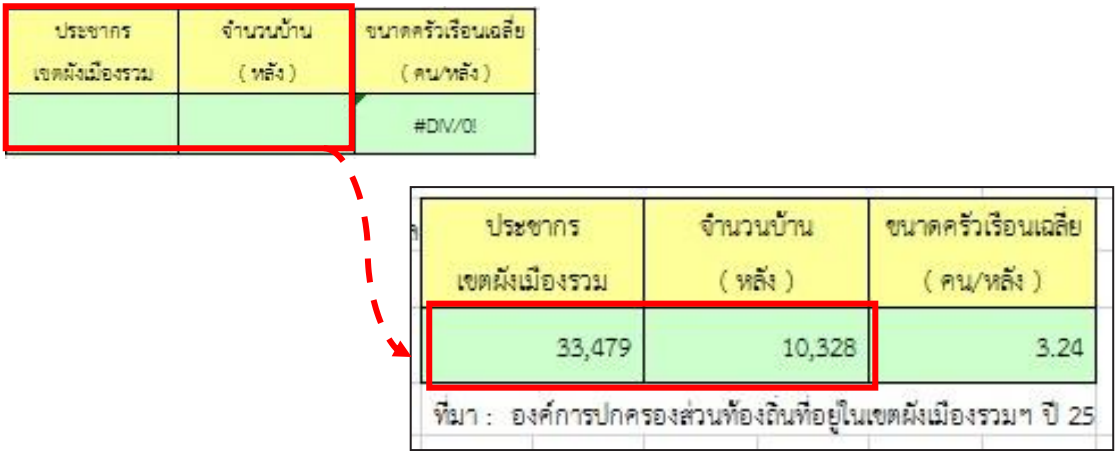

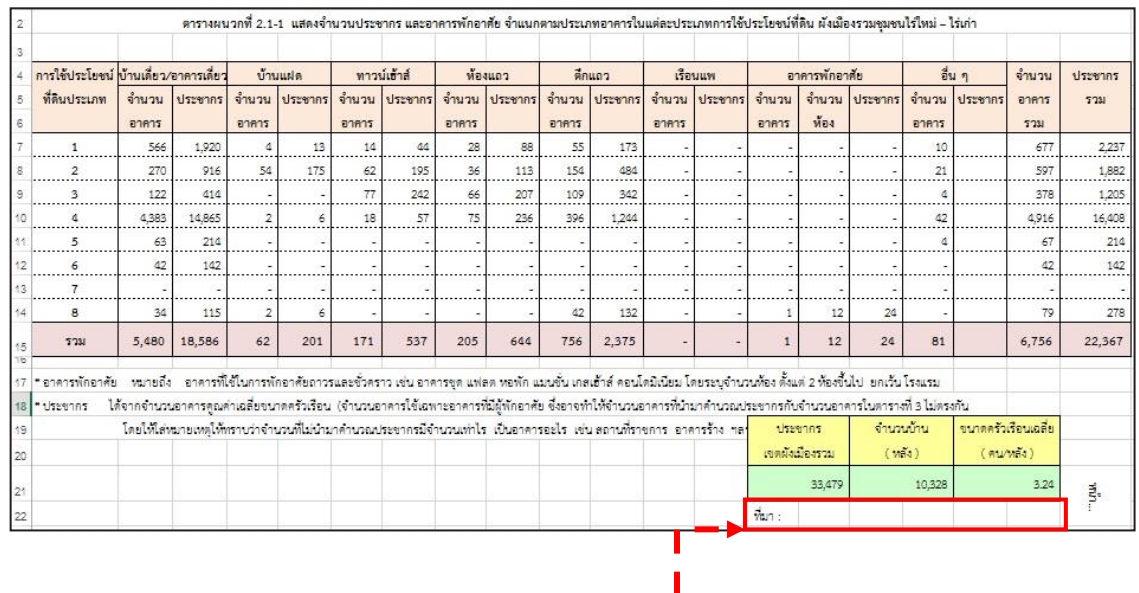

**10) ระบุแหล่งที่มาของข้อมูล**

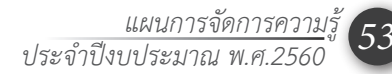

**11) ข้อมูลในแผ่นงาน (Sheet) ตารางผนวกที่ 2.1-1 จะลิงค์ข้อมูลไปยังแผ่นงาน (Sheet) ชื่อว่า ตารางที่ 2.1-1 ซึ่งจะเป็นตารางที่จะประกอบในเล่มรายงานการประเมินผล**

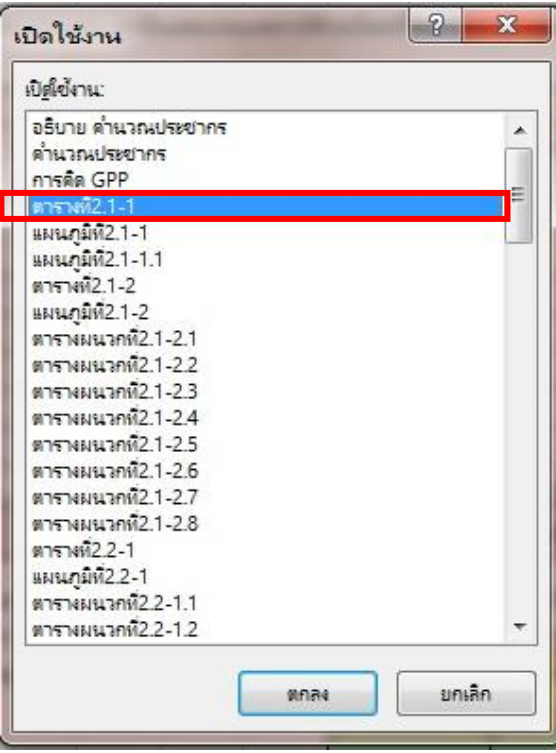

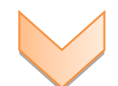

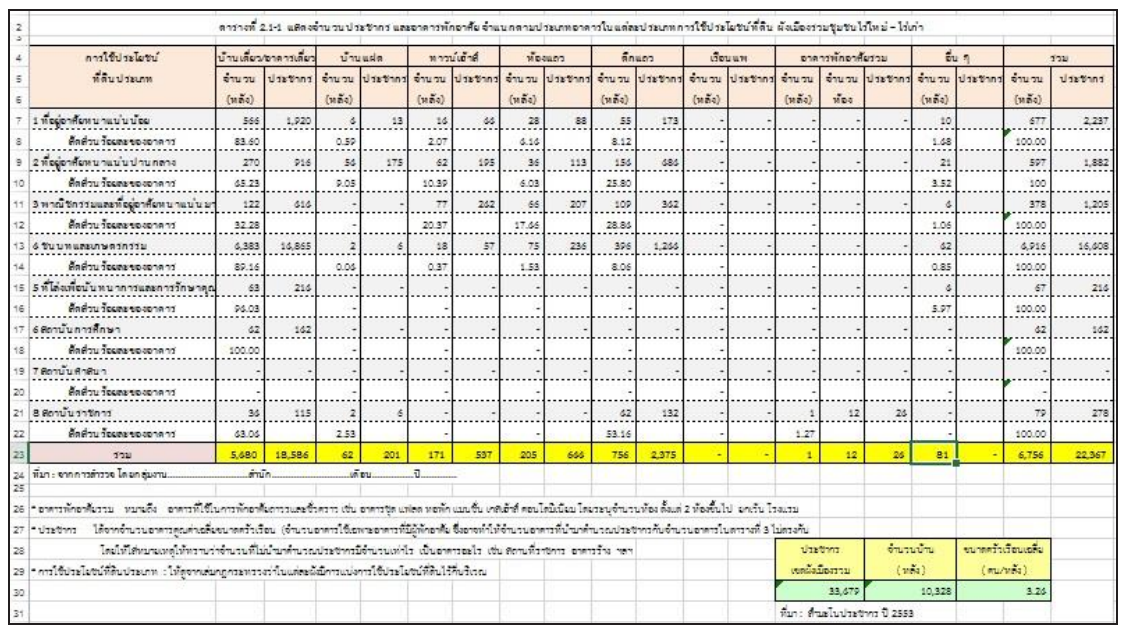

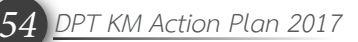

#### **3.3 วิธีการท าตาราง 2.1-2**

**ตารางที่ 2.1-2 จะเป็นตารางส าหรับค านวณหาความหนาแน่นของประชากร** น าข้อมูลที่ได้ไป เปรียบเทียบกับเกณฑ์ความหนาแน่นของประชากร **จำแนกตามขนาดของเมือง** เพื่อจะตอบตัวชี้วัดได้ว่า เป็นไปตามเกณฑ์มาตรฐานผังเมืองที่ก าหนดไว้หรือไม่

ส าหรับข้อมูลความหนาแน่นจะใช้ข้อมูลพื้นที่รายบริเวณ (BLOCK) ซึ่งจะต้องมีหน่วยเป็น ไร่ ดังนั้น ข้อมูลพื้นที่รายบริเวณที่ถอดมาจาก Map จะมีหน่วยเป็นตารางเมตร จะต้องให้เป็นไร่ก่อนจึงจะ น าไปใส่ในตาราง **ป.ตารางผนวกที่ 2.1-2.1 ถึง 2.1-2.......... ( 1 ไร่ = 1,600 ตารางเมตร)**

**ดังที่ได้กล่าวไปแล้วว่า ข้อมูลพื้นที่รายบริเวณ (BLOCK ย่อย) ควรจะต้องหาข้อมูลแยก ต่างหากจากข้อมูลอาคาร** 

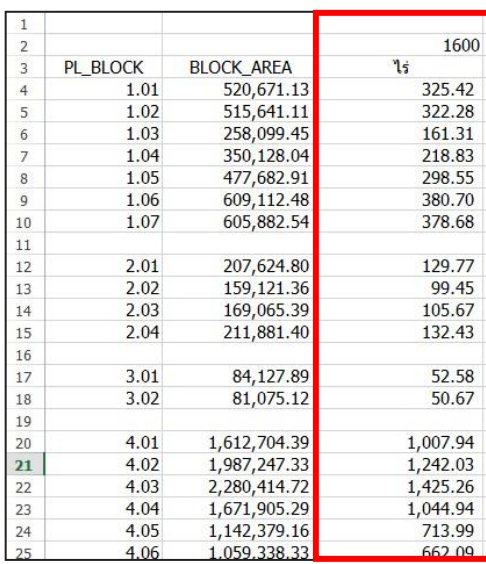

#### **โดยมีวิธีการท าตาราง ดังนี้**

**1) เปิดไฟล์ข้อมูลแผ่นงาน (Sheet) ที่ชื่อว่า ป.ตารางผนวกที่ 2.1-2.1**

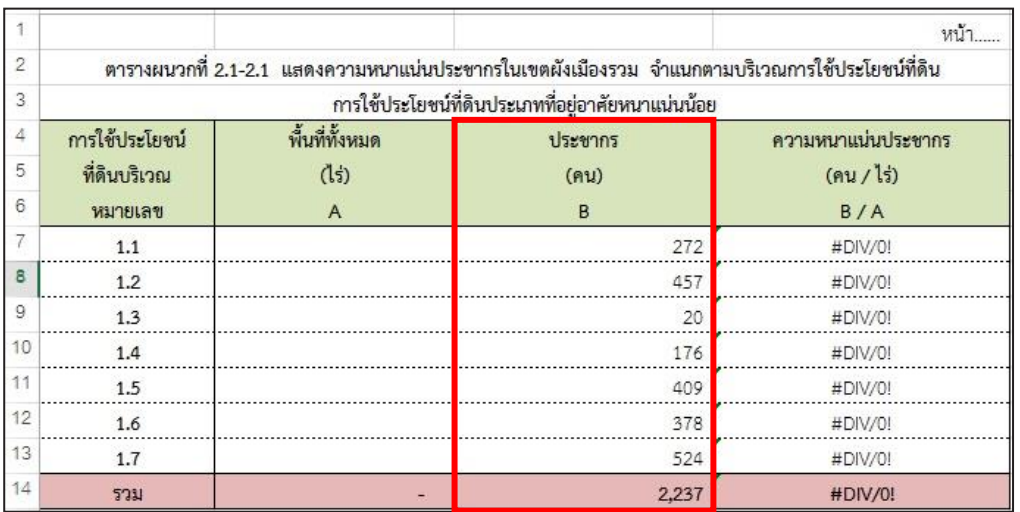

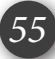

เมื่อเปิดตารางขึ้นมาแล้วจะเห็นว่า ในช่องประชากร จะมีตัวเลขขึ้นมา ซึ่งตัวเลขประชากรนี้ ได้มาจากการลิงค์ข้อมูลมาจากแผ่นงาน (Sheet) ที่ชื่อว่า ป.ตารางผนวกที่ 2.1-1.1

**2) ไปยังไฟล์ข้อมูลพื้นที่รายบริเวณ (Block)** 

| $\mathbf{1}$   |          |                   |          |
|----------------|----------|-------------------|----------|
| $\overline{2}$ |          |                   | 1600     |
| 3              | PL BLOCK | <b>BLOCK AREA</b> | ไร่      |
| $\overline{4}$ | 1.01     | 520,671.13        | 325.42   |
| 5              | 1.02     | 515,641.11        | 322.28   |
| 6              | 1.03     | 258,099.45        | 161.31   |
| $\overline{7}$ | 1.04     | 350,128.04        | 218.83   |
| 8              | 1.05     | 477,682.91        | 298.55   |
| $\overline{9}$ | 1.06     | 609,112.48        | 380.70   |
| 10             | 1.07     | 605,882.54        | 378.68   |
| 11             |          |                   |          |
| 12             | 2.01     | 207,624.80        | 129.77   |
| 13             | 2.02     | 159,121.36        | 99.45    |
| 14             | 2.03     | 169,065.39        | 105.67   |
| 15             | 2.04     | 211,881.40        | 132.43   |
| 16             |          |                   |          |
| 17             | 3.01     | 84,127.89         | 52.58    |
| 18             | 3.02     | 81,075.12         | 50.67    |
| 19             |          |                   |          |
| 20             | 4.01     | 1,612,704.39      | 1,007.94 |
| 21             | 4.02     | 1,987,247.33      | 1,242.03 |
| 22             | 4.03     | 2,280,414.72      | 1,425.26 |
| 23             | 4.04     | 1,671,905.29      | 1,044.94 |
| 24             | 4.05     | 1,142,379.16      | 713.99   |
| 25             | 4.06     | 1.059.338.33      | 662.09   |

3) คัดลอกข้อมูลพื้นที่รายบริเวณทีละประเภทการใช้ประโยชน์ที่ดิน แล้วนำไปวาง **ที่แผ่นงาน (Sheet) ที่ชื่อว่า ป.ตารางผนวกที่ 2.1-2.1 (เลือกวางแบบพิเศษเป็น วางค่า)**

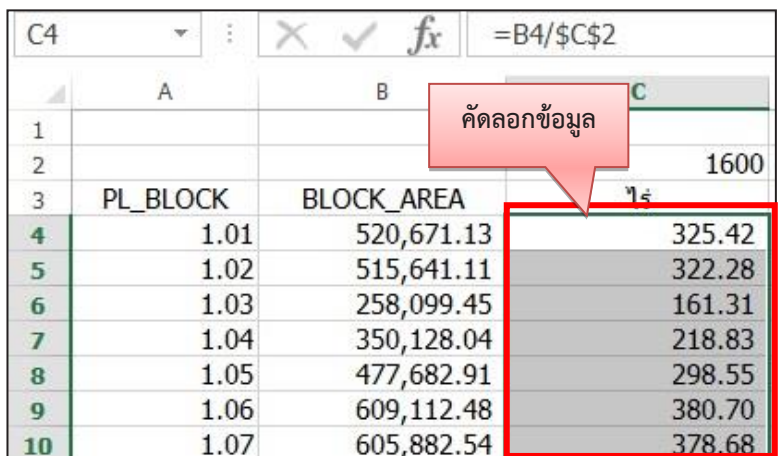

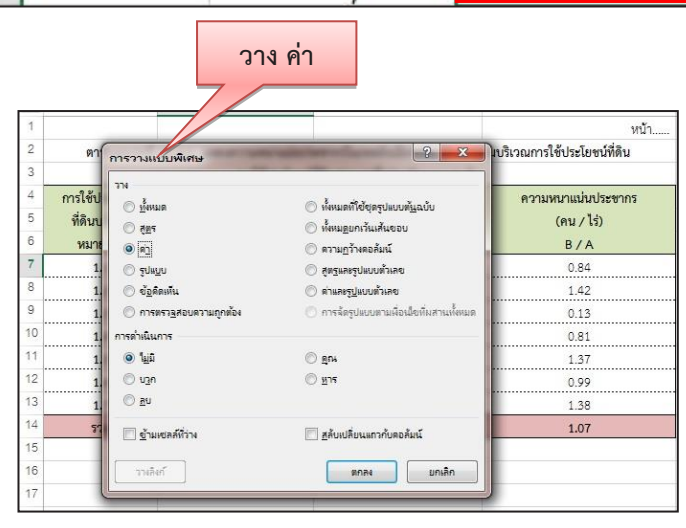

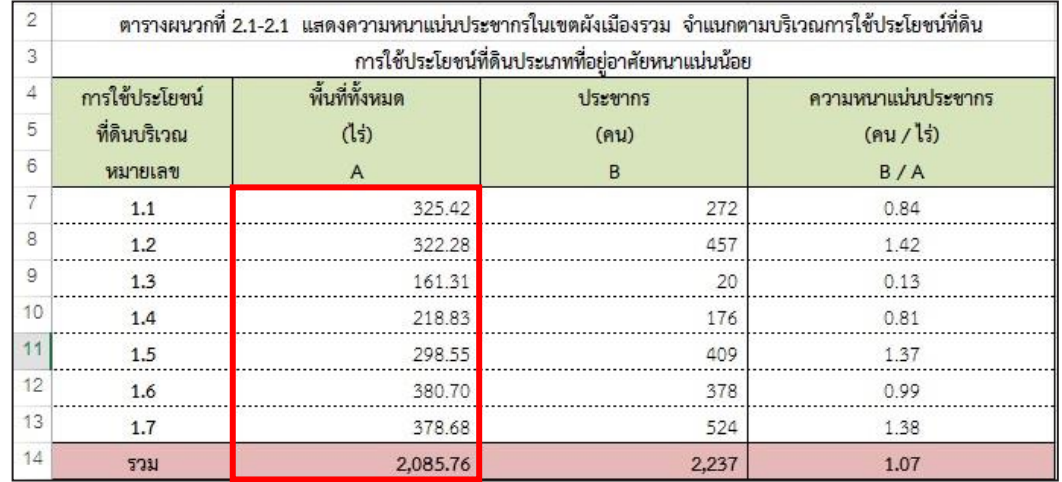

**4) เมื่อน าข้อมูลมาใส่ในแผ่นงาน (Sheet) ป.ตารางผนวกที่ 2.1-2.1 ถึง 2.1-2......... ครบทุกประเภทการใช้ประโยชน์ที่ดินแล้ว ข้อมูลจะลิงค์มายังตาราง ป.ตารางผนวกที่ 2.1-2 ซึ่งจะเป็น แผ่นงาน (Sheet) ที่รวมข้อมูลทั้งหมดของทุกประเภทการใช้ประโยชน์ที่ดิน** 

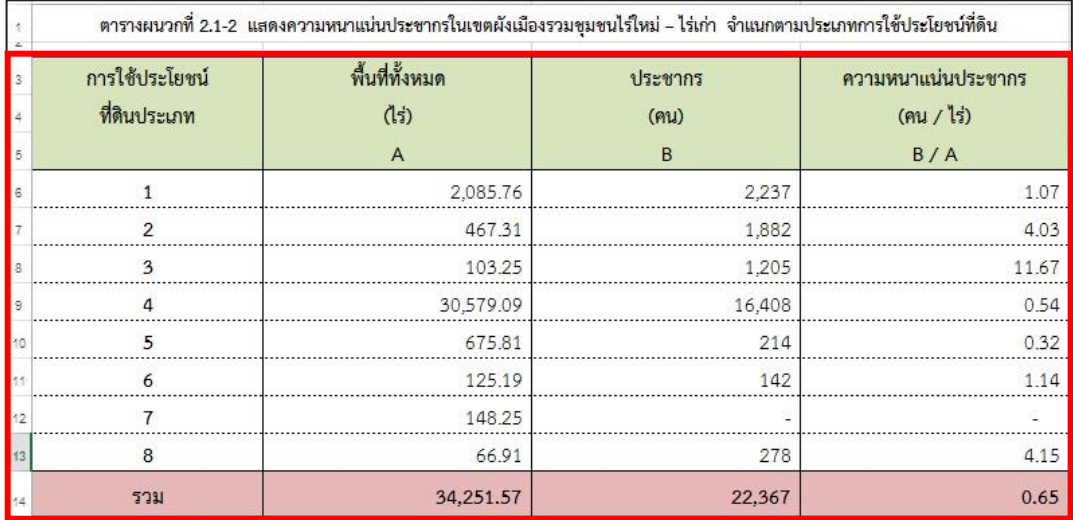

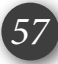

**5) ข้อมูลในแผ่นงาน (Sheet) ตารางผนวกที่ 2.1-2 จะลิงค์ข้อมูลไปยังแผ่นงาน (Sheet) ชื่อว่า ตารางที่ 2.1-2 ซึ่งจะเป็นตารางที่จะประกอบในเล่มรายงานการประเมินผล**

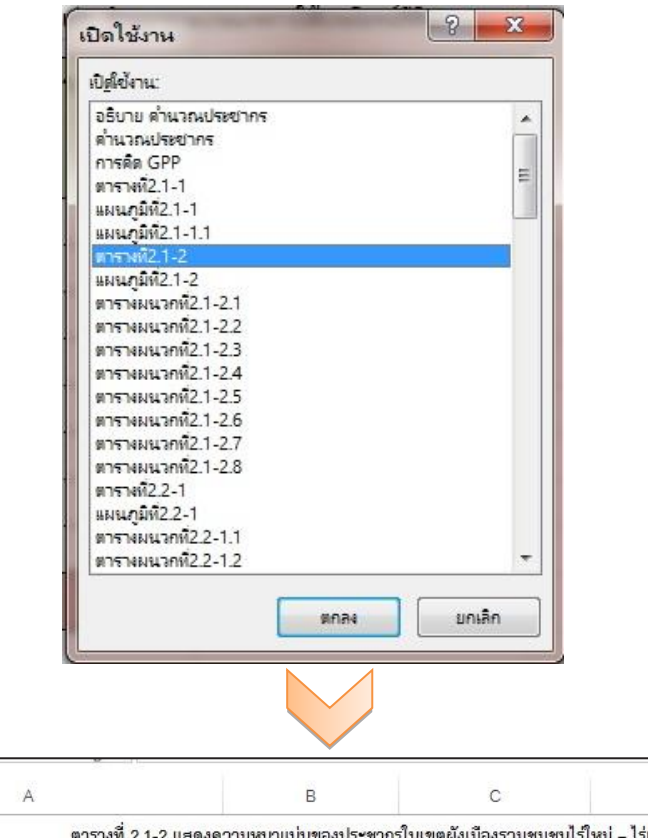

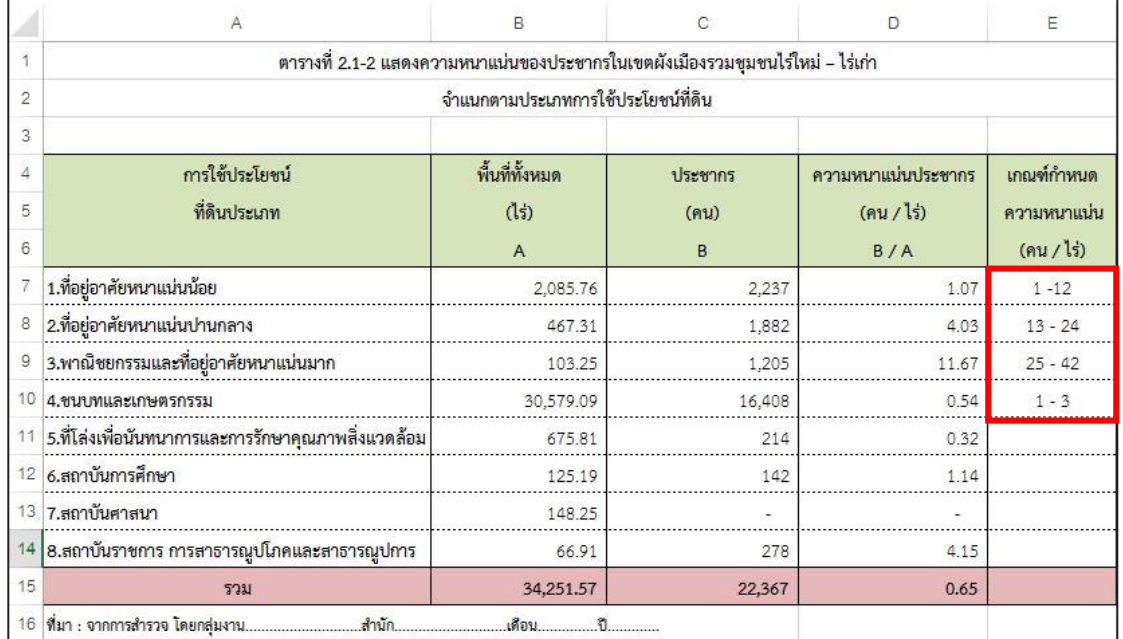

**6) สำหรับเกณฑ์กำหนดความหนาแน่นของประชากร** จะกำหนดจากกลุ่มเมืองว่าเป็น กลุ่มเมืองขนาดที่เท่าไร อ้างอิงจากคู่มือ มฐผ.24/2544) ซึ่ง*จ้านวนประชากรที่ใช้ส้าหรับก้าหนดกลุ่ม* <u>ุ*ขนาดเมือง จะใช้จำนวนประชากรคาดการณ์ 20 ปีเป็นตัวกำหนด</u> เช่น ประชากรปีที่จัดทำผัง คือปี</u>* 2547 ฉะนั้น เราจะใช้ประชากรในปี 2567 เป็นตัวกำหนด

 $\sim$ 

**7) ส าหรับความหนาแน่นของประชากร รายบริเวณ (Block) จะมีแผ่นงาน (Sheet) ชื่อว่า ตารางที่ 2.1-2.1 ถึง 2.1-2.6 จะต้องดูว่าในเขตผังฯ มีประเภทการใช้ประโยชน์ที่ดินใดบ้างที่ เข้าเกณฑ์ประเมินความหนาแน่น** 

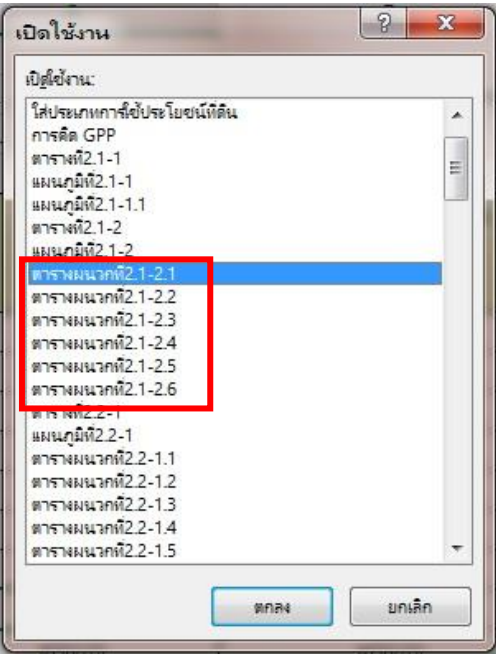

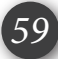

**ตารางที่ 2.2-1 จะเป็นตารางส าหรับค านวณหาการใช้ประโยชน์ที่ดินทั้งหมด ณ ปีประกาศ**  ี **และปีประเมิน** จากพื้นที่อาคารคลุมดิน โดยจะทำข้อมูล 2 ตัวคือ ข้อมูลอาคาร ณ ปีประเมิน และข้อมูล ้อาคาร ณ ปีประกาศ จะได้ทราบว่ามีอาคารที่เพิ่มขึ้นหลังจากประกาศกฎกระทรวงไปแล้วเท่าไร สำหรับ ใช้ในการคำนวณหาพื้นที่การใช้ประโยชน์ที่ดิน เพื่อจะตอบตัวชี้วัดได้ว่า จำนวนประเภทการใช้ประโยชน์ ที่ดินที่ประเมิน (zone) ที่มีการใช้ประโยชน์ที่ดินรวมเกินร้อยละ 80 ของแต่ละประเภทการใช้ประโยชน์ ที่ดินหรือไม่ โดยมีวิธีเลือกข้อมูลในการทำตารางดังนี้

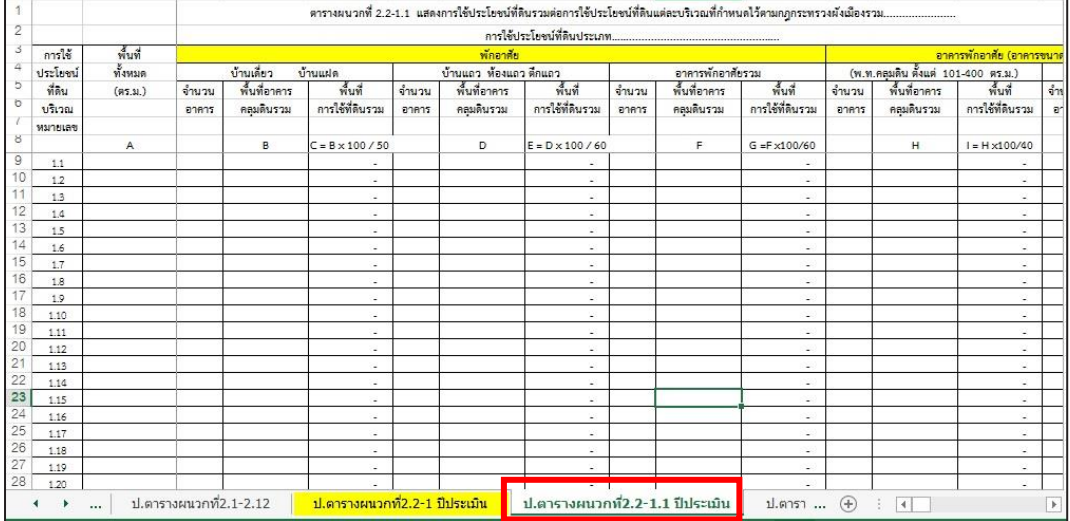

#### **1) เปิดไฟล์ข้อมูลแผ่นงาน (Sheet) ที่ชื่อว่า ป.ตารางผนวกที่2.2-1.1 (ปีประเมิน)**

*60 DPT KM Action Plan 2017*

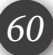

**2) ไปยังไฟล์ข้อมูลอาคาร เขตข้อมูล Pivot Table > ลากข้อมูลที่ต้องการลงไปใน พื้นที่ตามภาพ ซึ่งค่าของข้อมูลที่ใช้ในการหาพื้นที่การใช้ประโยชน์ที่ดิน คือ การใช้ประโยชน์อาคาร กับ พื้นที่อาคารคลุมดิน**

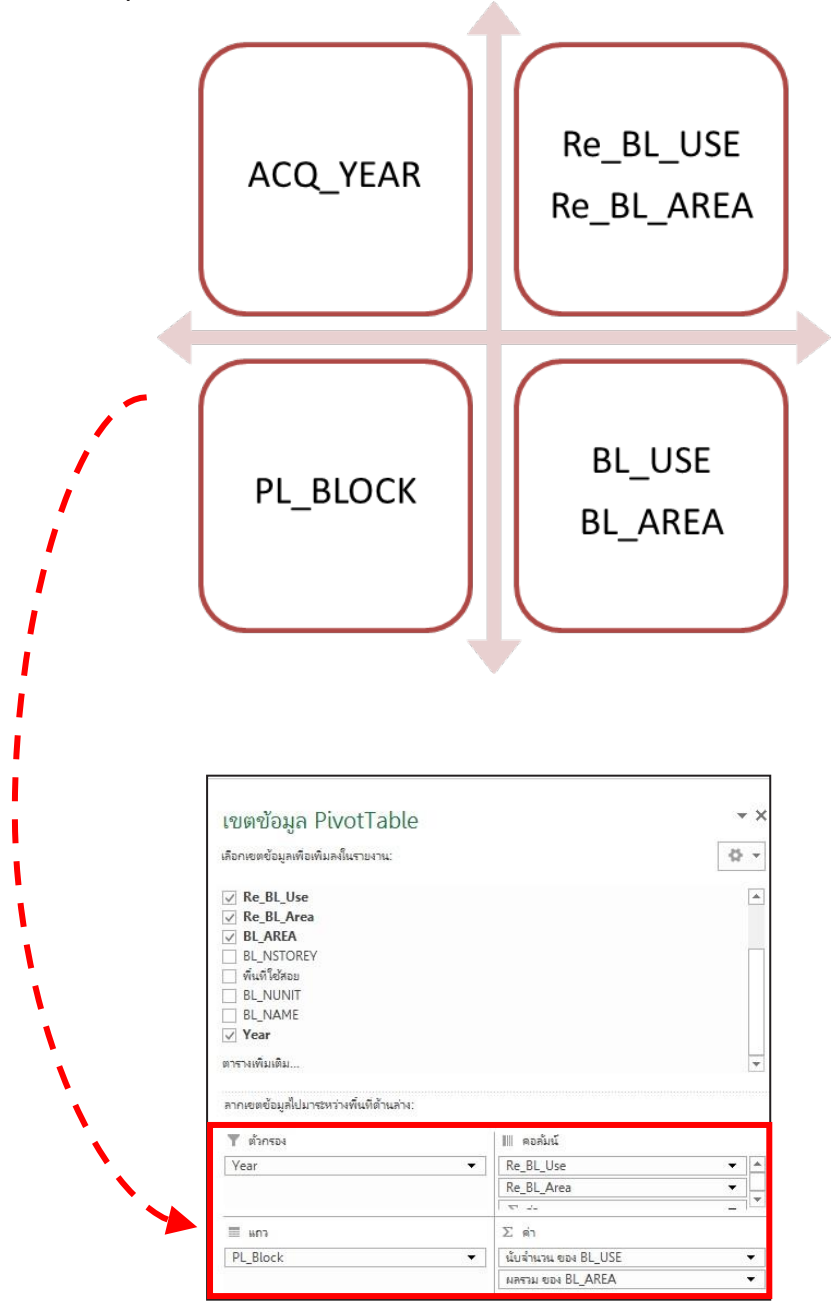

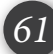

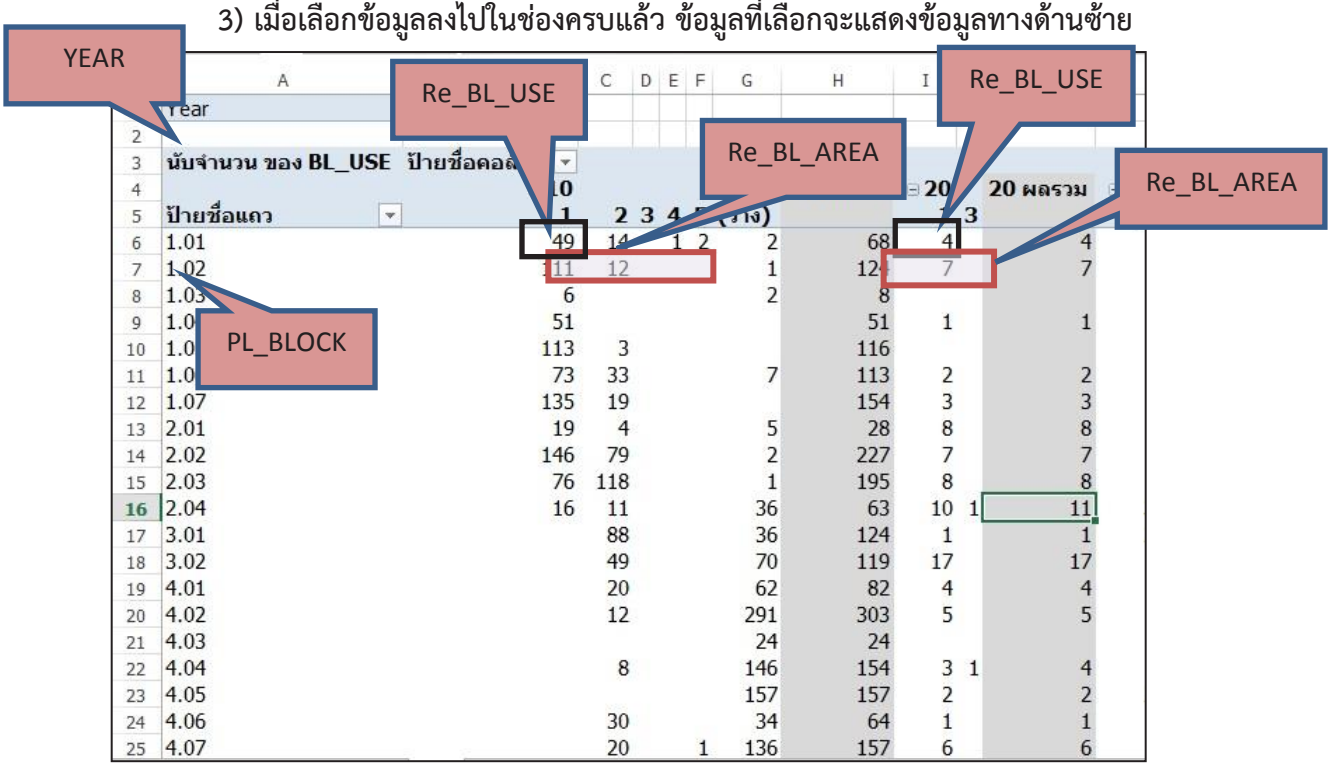

**4) ให้ท าการแทรกแผ่นงาน (Sheet) ขึ้นมา 1 แผ่น แล้วคัดลอกข้อมูลที่ได้จากการเลือกใน Pivot Table มาใส่ (เลือกวางแบบพิเศษเป็น วางค่า)**

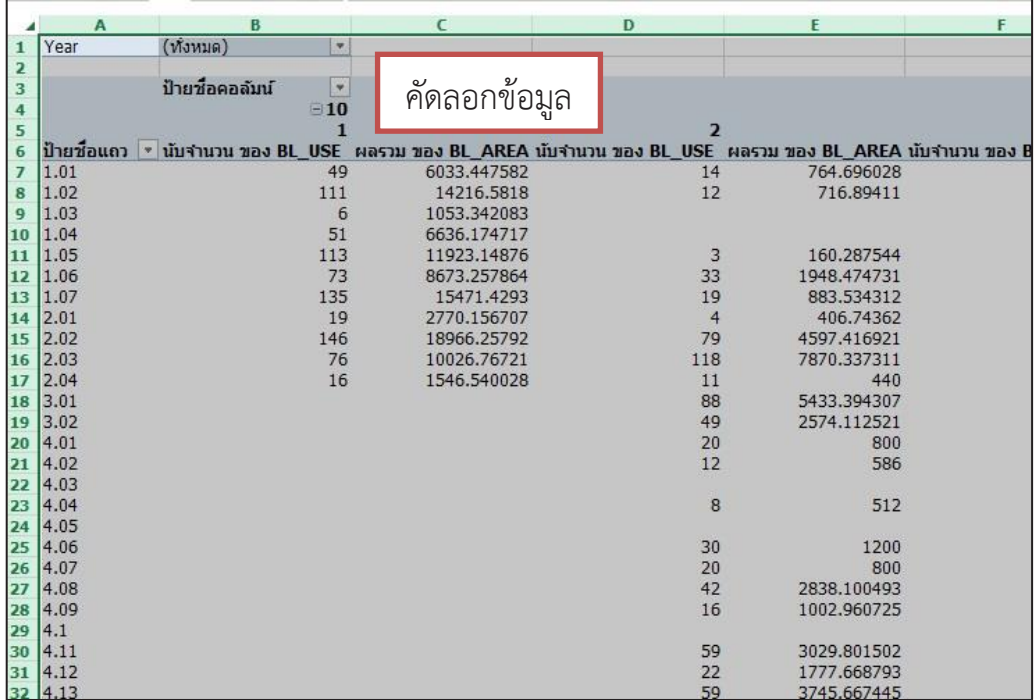

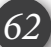

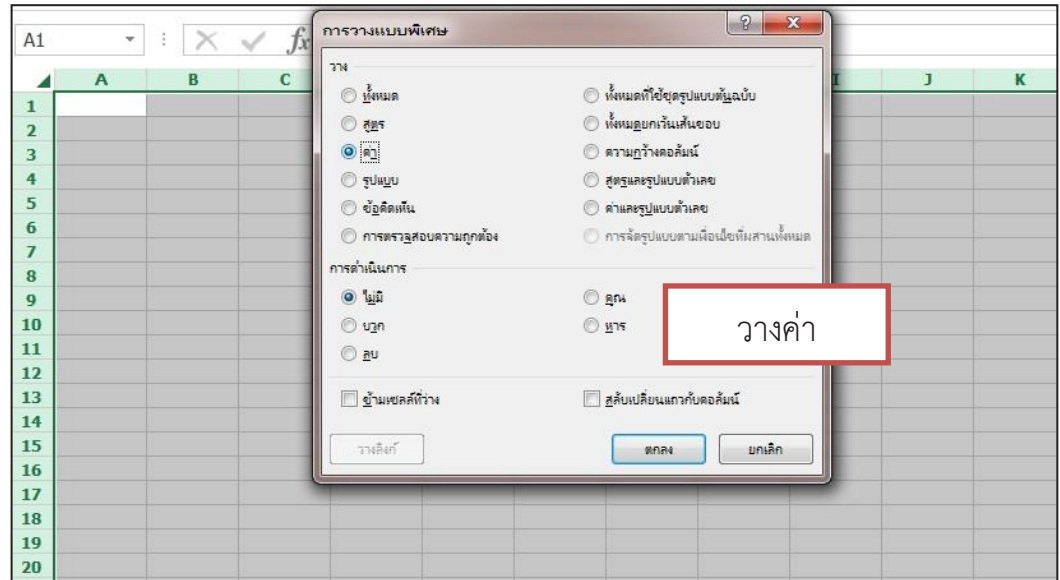

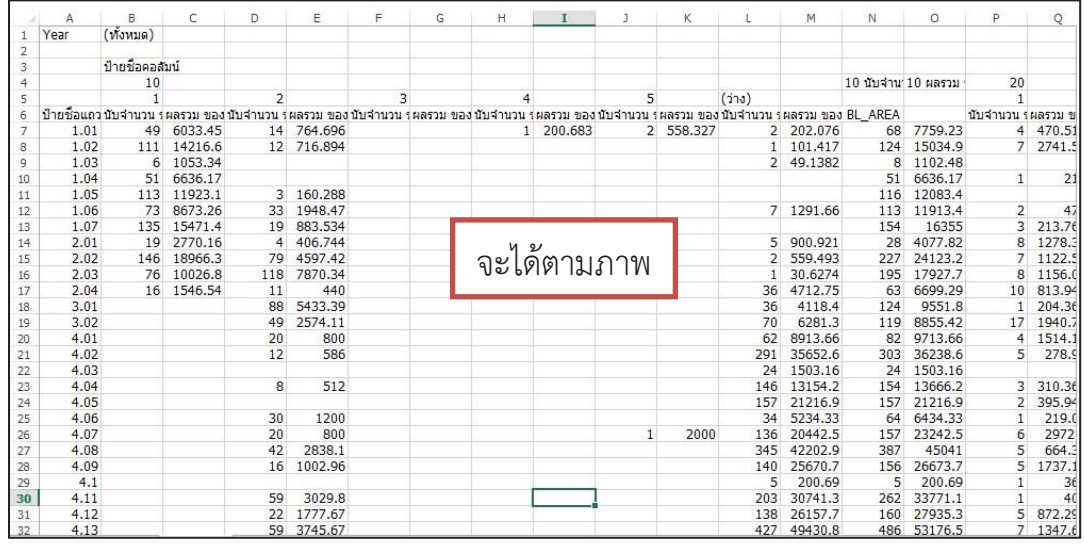

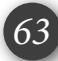

**5) น าข้อมูลที่ได้ไปใส่ในตารางที่ชื่อว่า ป.ตารางผนวกที่ 2.2-1.1 (ปีประเมิน) โดย เลือกท าทีละประเภทการใช้ประโยชน์ที่ดิน จนครบทุกประเภทการใช้ประโยชน์ที่ดินที่มีในเขตผัง (เลือกวางแบบพิเศษเป็น วางค่า)** 

**- ส าหรับข้อมูลที่จะคัดลอกไปลงในแบบฟอร์มตารางจะคัดลอกข้อมูลจ านวนอาคาร กับ พื้นที่อาคารคลุมดิน โดยเลือกท าทีละประเภทการใช้ประโยชน์ที่ดิน ซึ่งจะต้องดูบริเวณการใช้ ประโยชน์ที่ดินให้ครบตามที่ประกาศไว้ในกฎกระทรวง** 

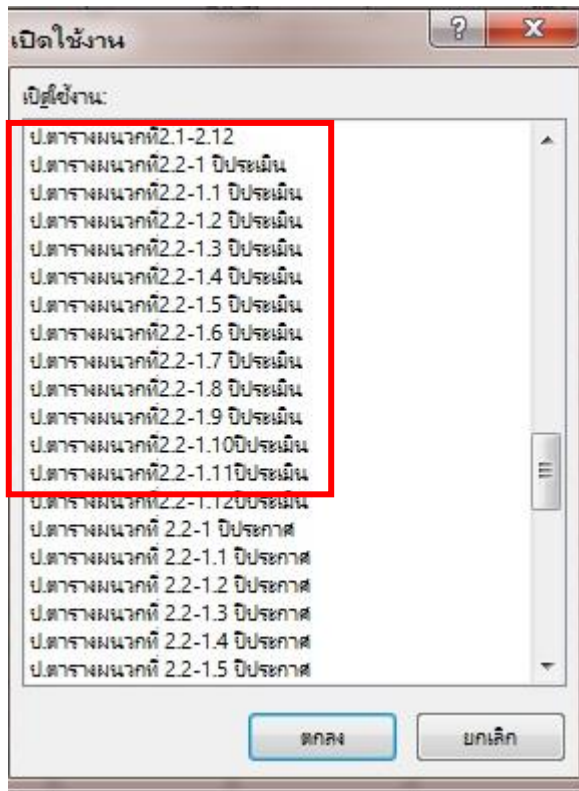

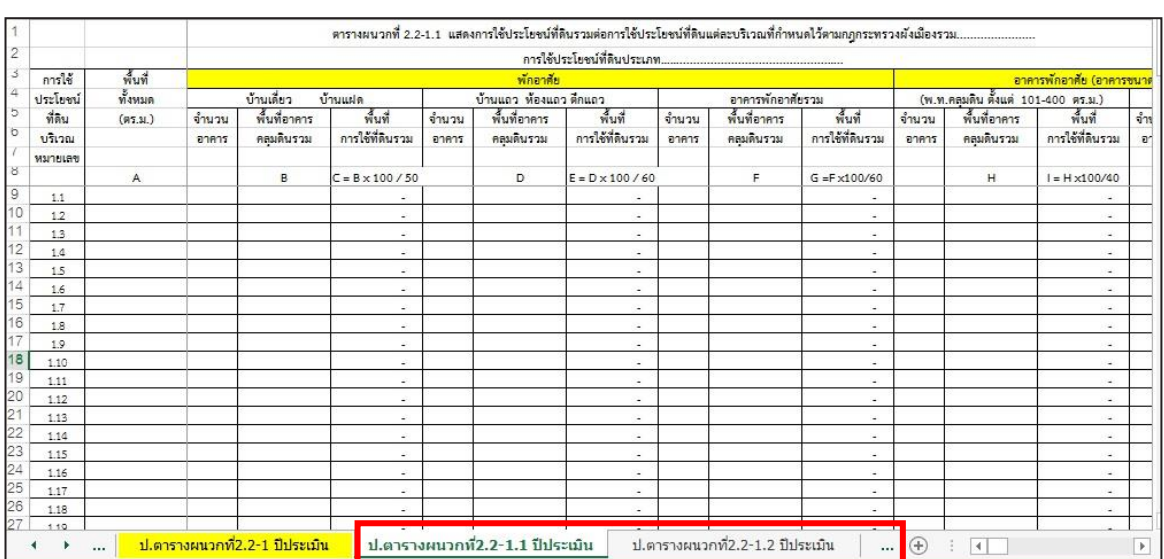

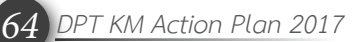

#### **3.4 วิธีการท าตารางที่ 2.2-1 (ปีประเมิน) (ต่อ) 6) ส าหรับข้อมูลในคอลัมน์ พื้นที่ทั้งหมด (ตร.ม.) จะต้องใส่ข้อมูลรายบริเวณ (Block) ให้ครบด้วย**

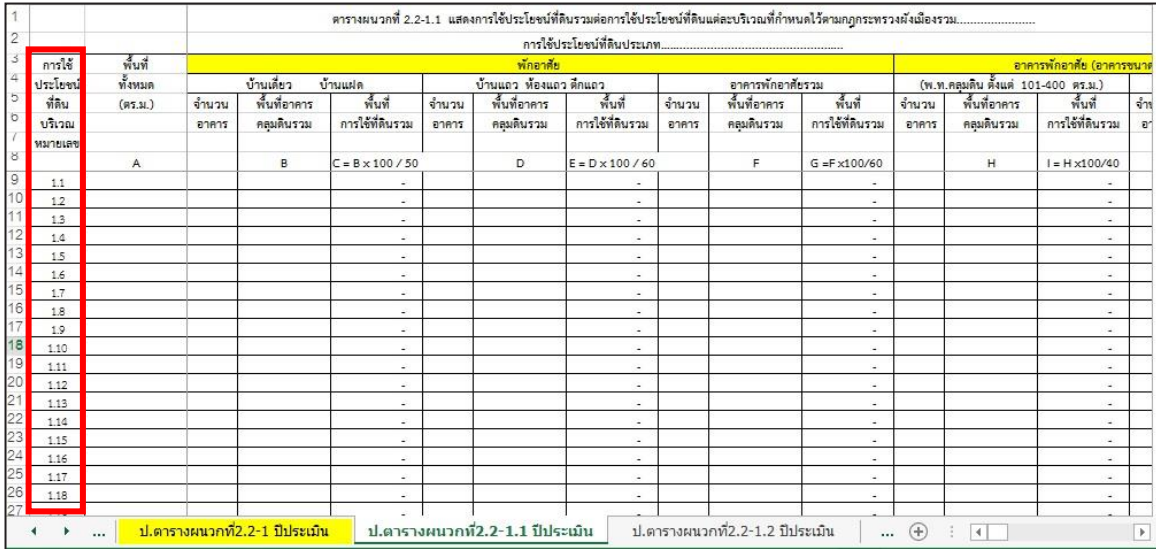

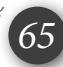

**ตารางที่ 2.2-1 (ปีประกาศ) จะเป็นตารางส าหรับค านวณหาการใช้ประโยชน์ที่ดิน ณ ปีประกาศ** ้ เพื่อจะได้ทราบว่ามีอาคารเพิ่มขึ้นจากเดิมเป็นจำนวนเท่าไร และมีพื้นที่การใช้ประโยชน์ที่ดิน ณ ปี **ประกาศเป็นจ านวนเท่าไร** 

**- ส าหรับวิธีการท าตารางที่ 2.2-1 (ปีประกาศ) จะมีขั้นตอนการท าตารางเหมือนกับตารางที่ 2.2-1 (ปีประเมิน) จะแตกต่างกันเพียงเล็กน้อยตรงที่การใส่ค่าตัวกรองให้กับข้อมูลที่เลือกมา**

**1) เปิดไฟล์ข้อมูลแผ่นงาน (Sheet) ที่ชื่อว่า ป.ตารางผนวกที่2.2-1.1 (ปีประกาศ)** 

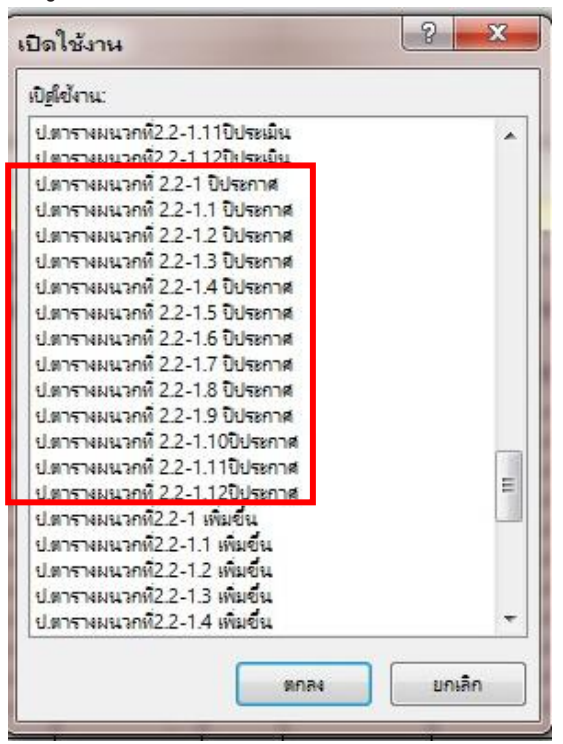

**2) ไปยังไฟล์ข้อมูลอาคาร เขตข้อมูล Pivot Table > ลากข้อมูลที่ต้องการลงไปใน** ์ พื้นที่ตามภาพ ซึ่งค่าของข้อมูลที่เราใช้ในการหาพื้นที่การใช้ประโยชน์ที่ดิน ใช้จำนวนของอาคาร **กับ พื้นที่อาคารคลุมดิน** 

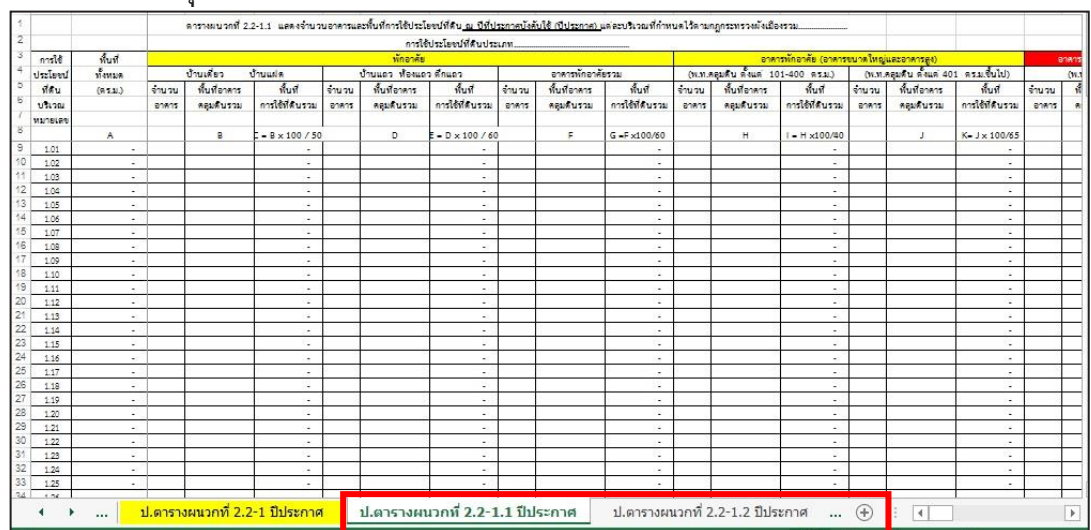

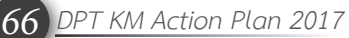

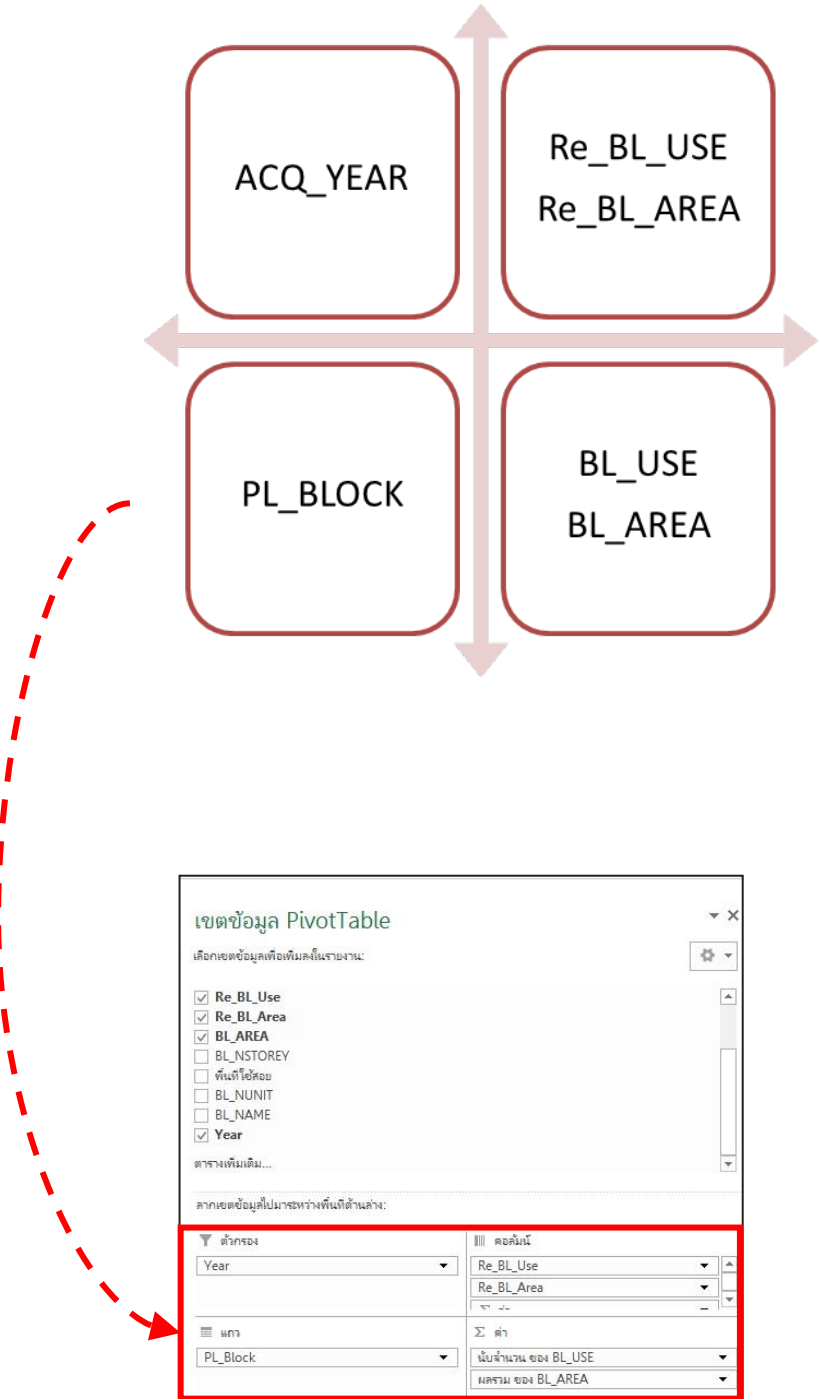

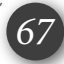

#### **3) เมื่อเลือกข้อมูลลงไปในช่องครบแล้ว ข้อมูลที่เลือกจะแสดงข้อมูลทางด้านซ้าย** YEAR Re\_BL\_USE Re\_BL\_USE  $\overline{A}$  $\mathsf{C}$  $D E F$ Re\_BL\_AREA Year (ทั้งหมด)  $\mathbf{1}$ Re\_BL\_AREA  $\overline{2}$  $\overline{\mathbf{3}}$  $26$  $20 - 1$ 63  $10$  ผลรวม  $\mathcal{L}_{\text{eff}}$  $\overline{4}$ ป้ายชื่อแถว  $\overline{5}$  $\overline{\phantom{a}}$  $45(i1)$ 13 п  $\overline{2}$ 3  $49$  $\frac{1}{1}$  2  $\overline{14}$ 68  $\overline{4}$ 6  $1.01$  $\overline{\phantom{a}}$  $\overline{\mathcal{L}}$  $1.02$ 111  $12$  $\mathbf 1$ 124  $\overline{7}$  $\overline{7}$  $\overline{7}$ PL\_BLOCK  $1.03$  $\overline{2}$  $\overline{8}$ 6  $\bf 8$  $1.04$ 51  $51$  $\mathbf{1}$  $\mathbf{1}$  $\overline{9}$ 1.05 113  $\overline{3}$ 116  $10$  $11$ 1.06 73 33  $\overline{\phantom{a}}$ 113  $\overline{2}$  $\overline{c}$ 135  $\overline{3}$  $1.07$ 19 154  $\overline{3}$ 12  $2.01$ 19  $\overline{4}$ 5 28  $\bf 8$  $\bf{8}$ 13  $2.02$  $\overline{c}$  $\overline{7}$  $\overline{7}$ 146 79 227 14  $\mathbf 1$  $\bf 8$ 15  $2.03$ 76 118 195 8 16 2.04 36  $11$ 16  $11$ 63  $10<sub>1</sub>$  $17$  $3.01$ 88 36 124  $\mathbf{1}$  $\overline{1}$  $3.02$ 49  $70$  $17$  $17$ 119  $18$ 19 4.01 20 62 82  $\overline{4}$  $\begin{array}{c} 4 \\ 5 \end{array}$ 4.02  $12$ 291 303 5  $20$  $21$ 4.03 24  $24$ 4.04 8 146 154  $3<sub>1</sub>$  $\overline{4}$  $22$  $\overline{2}$  $\overline{2}$  $23$ 4.05 157 157 4.06  $30$  $\mathbf 1$ 34 64  $\mathbf{1}$ 24  $157$  $25$ 4.07  $20$ 136  $6\overline{6}$  $6\phantom{a}$

# **3**.**5 วิธีการท าตารางที่ 2.2-1 (ปีประกาศ) (ต่อ)**

**4) ไปที่คลิกที่ลูกศรดรอปดาวน์ YEAR**

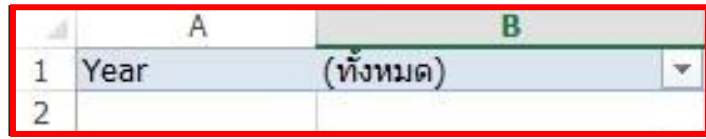

*68 DPT KM Action Plan 2017*

**5) คลิกเลือกข้อมูลทั้งหมดขึ้นมา > เลือกหลายรายการ > คลิกที่ทั้งหมดออกก่อน > เลือกข้อมูลเฉพาะปีประกาศขึ้นมา**

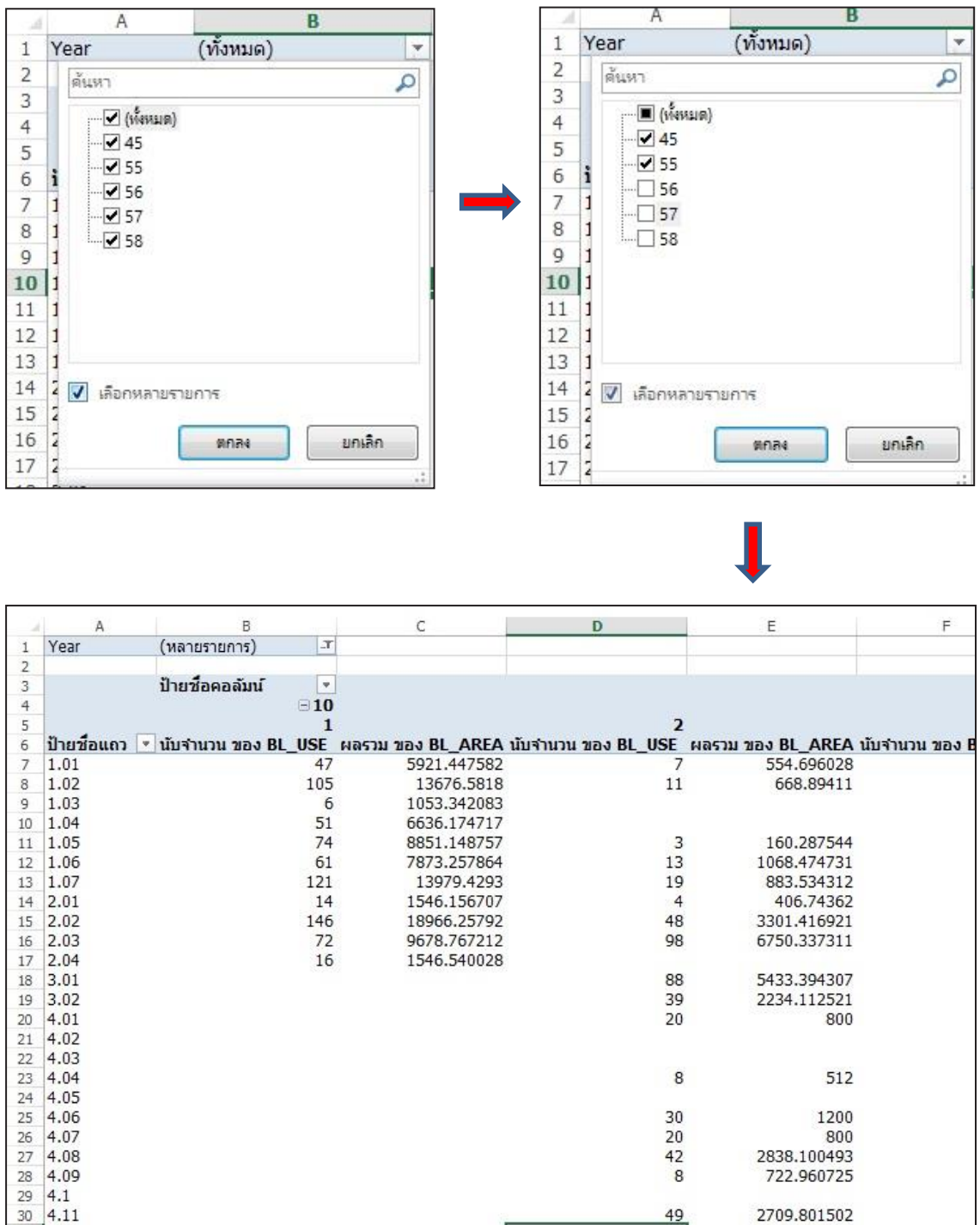

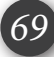

**6) ให้ท าการแทรกแผ่นงาน (Sheet) ขึ้นมา 1 แผ่น แล้วคัดลอกข้อมูลที่ได้จากการ เลือกใน Pivot Table มาใส่ (เลือกวางแบบพิเศษเป็น วางค่า)**

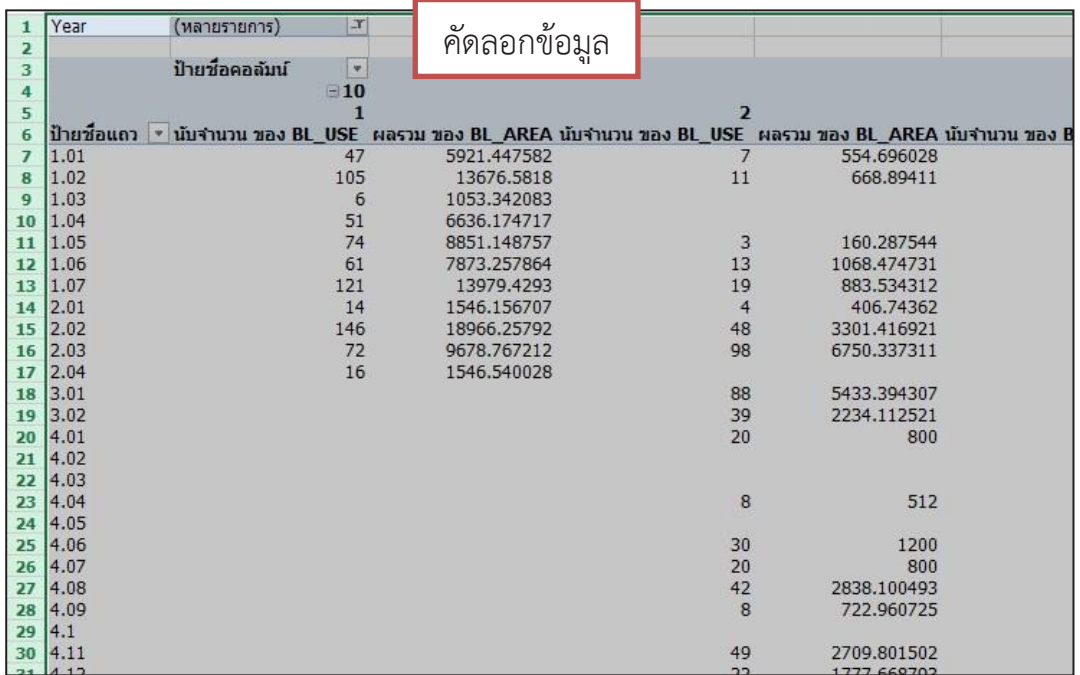

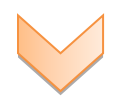

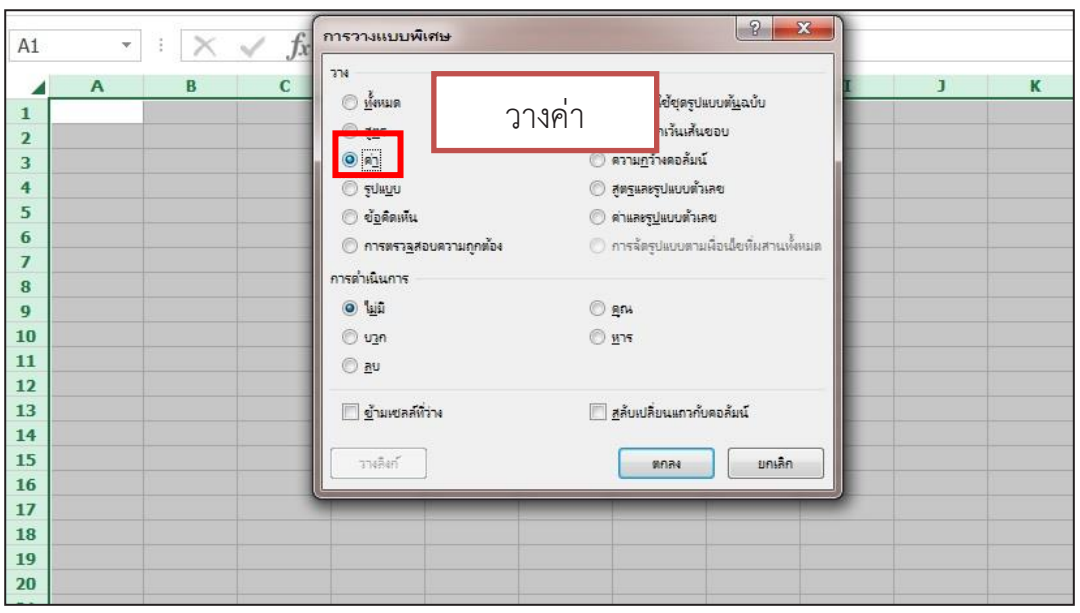

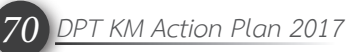

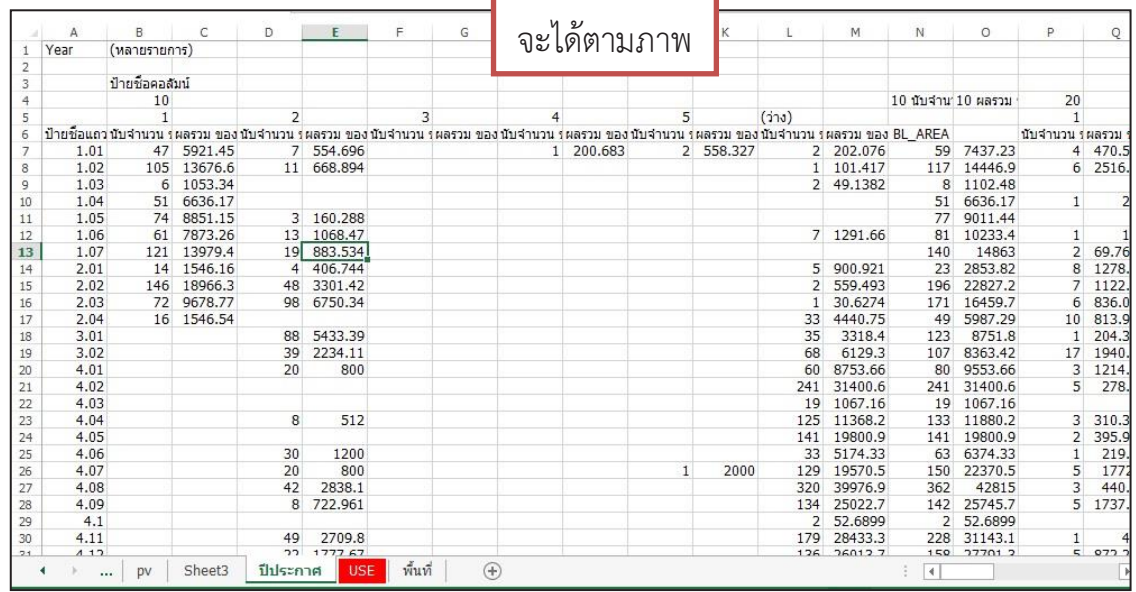

**5) น าข้อมูลที่ได้ไปใส่ในตารางที่ชื่อว่า ป.ตารางผนวกที่ 2.2-1.1 (ปีประกาศ) โดย เลือกท าทีละประเภทการใช้ประโยชน์ที่ดิน จนครบทุกประเภทการใช้ประโยชน์ที่ดินที่มีในเขตผัง (เลือกวางแบบพิเศษเป็น วางค่า)** 

**- ส าหรับข้อมูลที่จะคัดลอกไปลงในแบบฟอร์มตารางจะคัดลอกข้อมูลจ านวนอาคาร กับ พื้นที่อาคารคลุมดิน โดยเลือกท าทีละประเภทการใช้ประโยชน์ที่ดิน ซึ่งจะต้องดูบริเวณการใช้ ประโยชน์ที่ดินให้ครบตามที่ประกาศไว้ในกฎกระทรวง** 

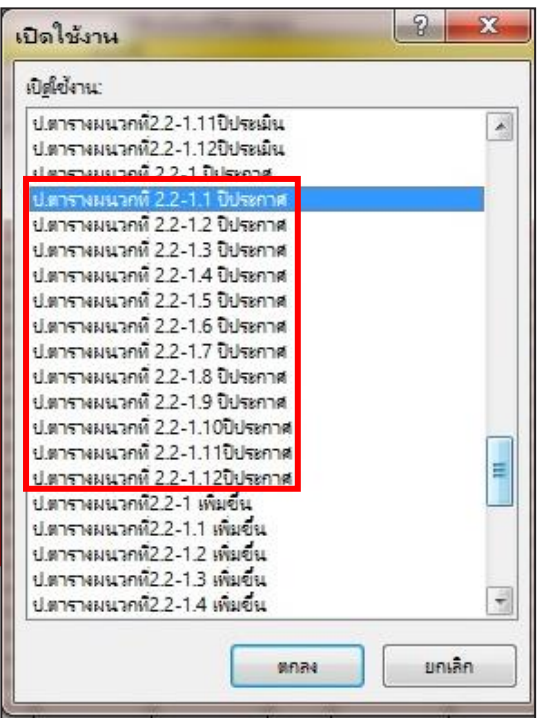

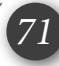
## **3.5 วิธีการท าตารางที่ 2.2-1 (ปีประกาศ) (ต่อ) 3.6 วิธีการท าตารางที่ 2.2-2**

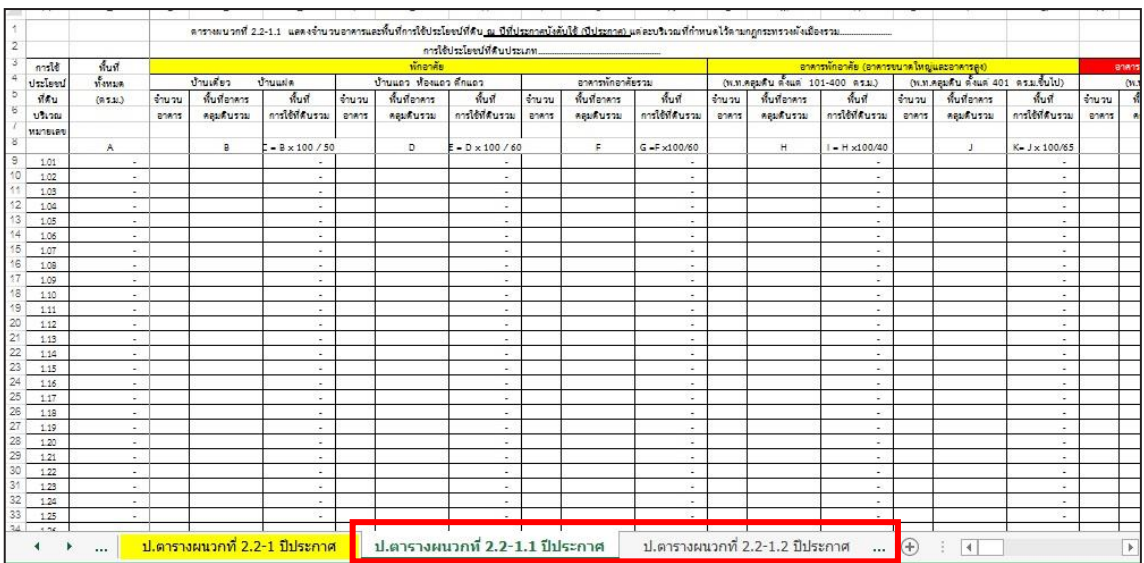

*72 DPT KM Action Plan 2017*

#### **3.5 วิธีการท าตารางที่ 2.2-1 (ปีประกาศ) (ต่อ) 3.6 วิธีการท าตารางที่ 2.2-2**

**ตารางที่ 2.2-2 จะเป็นตารางส าหรับดูการใช้ประโยชน์ที่ดินที่เพิ่มขึ้นในที่ดินประเภทที่ เกี่ยวข้องกับเกษตรกรรม ว่ามีการใช้ประโยชน์ที่ดินร้อยละ 50 ขึ้นไปของการใช้ประโยชน์ที่ดินที่ เพิ่มขึ้นทั้งหมด** 

**- ประเภทการใช้ประโยชน์ที่ดินที่เกี่ยวข้องกับเกษตรกรรม ได้แก่ ประเภทชนบทและ เกษตรกรรม ประเภทอนุรักษ์ชนบทและเกษตรกรรม และประเภทปฏิรูปที่ดินเพื่อการเกษตรกรรม**

**ส าหรับวิธีการท าตารางที่ 2.2-2 หลังจากที่เราได้ท าตารางที่ 2.2-1 ทั้งปีประกาศ และปีประเมิน** ้ไปแล้ว ข้อมลจำนวนอาคาร และพื้นที่การใช้ประโยชน์ที่ดิน จะลิงค์ข้อมลมายังตารางที่ 2.2*-*2 ซึ่ง **ตารางนี้เราจะใช้ตอบตัวชี้วัดที่จะแสดงเฉพาะประเภทการใช้ประโยชน์ที่ดิน เท่านั้น**

**นอกจากนี้ หากต้องการทราบว่ามีอาคาร และพื้นที่การใช้ประโยชน์ที่ดินเพิ่มขึ้นรายบริเวณ (Block) สามารถดูได้จากแผ่นงาน (Sheet) ชื่อว่า ป.ตารางผนวกที่ 2.2-1.1 ถึง 2.2-1.............. ได้**

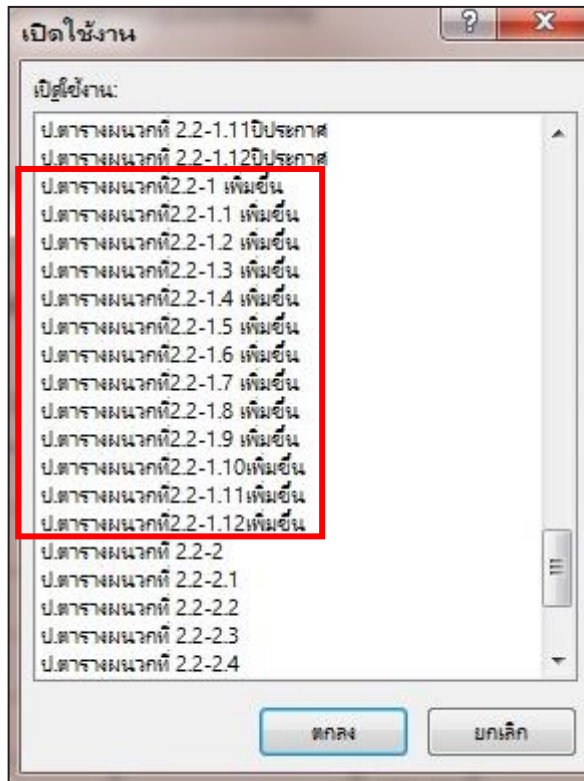

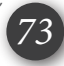

**3.7 วิธีการท าตารางที่ 2.2-3**

**ตารางที่ 2.2-3 จะเป็นตารางส าหรับตอบตัวชี้วัด** *ร้อยละของบริเวณการใช้ประโยชน์ที่ดิน ที่ประเมิน มีการใช้ประโยชน์ที่ดินเพื่อกิจการอื่นเกินข้อก้าหนด* **หากว่ามีการใช้ประโยชน์ที่ดินเพื่อกิจการ**  ี อื่นเกินกว่าเปอร์เซ็นต์รองที่กำหนดไว้ จะต้องพิจารณาต่อว่ากี่บริเวณที่เกิน ถึงจะสามารถตอบเกณฑ์ได้

**ส าหรับวิธีดูว่าร้อยละ 20 ขึ้นไปของบริเวณ (Block) การใช้ประโยชน์ที่ดินที่ประเมิน โดย จะต้องท าการนับจ านวนบริเวณ (Block) ย่อยของแต่ละประเภทการใช้ประโยชน์ที่ดินที่ประเมิน ว่ามี จ านวนรวมได้เท่าไร และน าไปคูณ 20 หาร 100** 

**เช่น นับบริเวณ (Block) ที่ประเมินรวมกันแล้วได้ 39 บริเวณ จะได้ดังนี้** 

$$
= \frac{39 \times 20}{100}
$$

$$
= 7.8
$$

์ ดังนั้น จะต้องมีจำนวน 8 บริเวณที่เกินถึงจะได้คะแนนตามเกณฑ์ตัวชี้วัด

**ส าหรับวิธีการท าตารางที่ 2.2-3 มีวิธีการท าดังนี้**

**ในขั้นตอนการท าตารางที่ 2.2-3 เพื่อหาการใช้ประโยชน์ที่ดินเพื่อกิจการอื่น สิ่งที่จะต้องมีคือ** ี่ เล่มท้ายกฎกระทรวง พร้อมกับอ่านข้อกำหนดของการใช้ประโยชน์ที่ดินแต่ละประเภท ว่ามีประเภท ี การใช้ประโยชน์ที่ดินใดบ้างที่มีการกำหนดร้อยละของกิจการอื่น และมีการให้ในสัดส่วนร้อยละ **เท่าไร** 

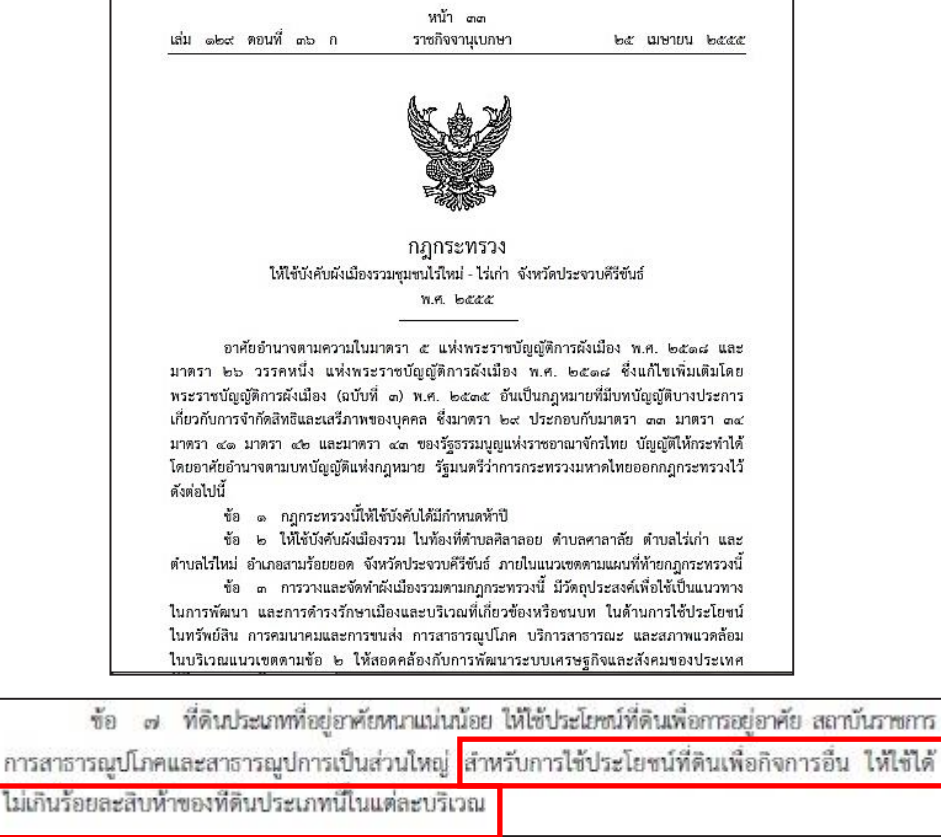

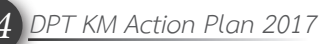

**1) เปิดไฟล์ข้อมูลแผ่นงาน (Sheet) ที่ชื่อว่า ตารางผนวกที่2.2-3.1 (ปีประเมิน)** 

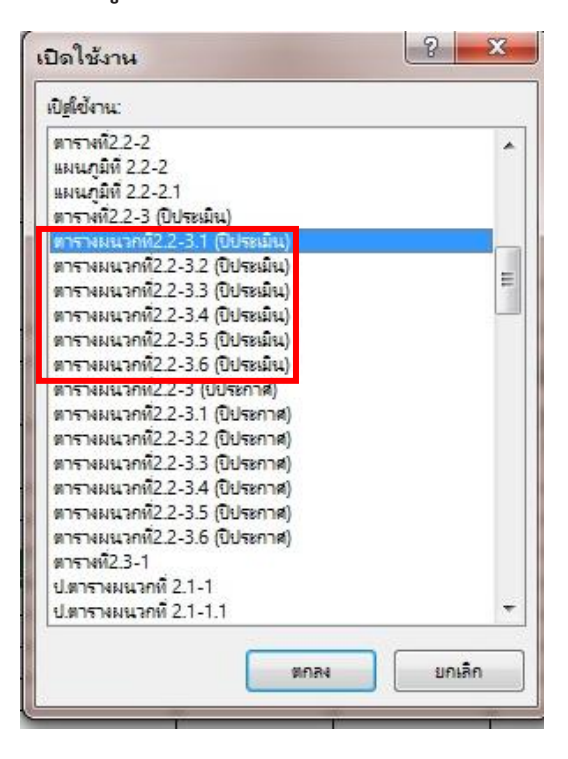

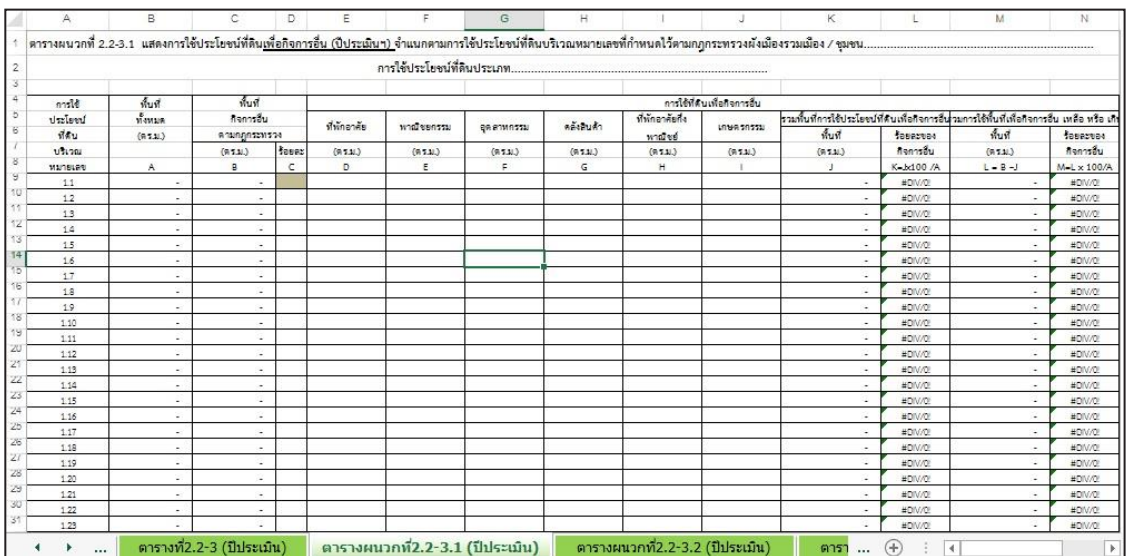

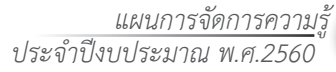

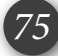

**2) เมื่อทราบแล้วว่ากิจกรรมรองของแต่ละประเภทการใช้ประโยชน์ที่ดินมีอะไรบ้าง ให้น าเมาส์ไปคลิกที่ ช่อง F9 > กดเครื่องหมาย = (เท่ากับ) > ไปยังแผ่นงานที่ชื่อว่า ตารางผนวกที่ 2.2-1.1 > คลิกที่คอลัมน์ D9 > กด Enter โดยใช้วิธีการนี้ในการลิงค์ข้อมูลจากการใช้ประโยชน์ที่ดิน** ์ ทั้งหมดในแผ่นงานที่ชื่อว่า ตารางผนวกที่ 2.2-1.1 เพื่อนำมาคำนวณหาพื้นที่ที่ใช้ไปแล้วสำหรับ **กิจกรรมอื่น ท าให้ครบทุกกิจกรรมรองของประเภทการใช้ประโยชน์ที่ดิน**

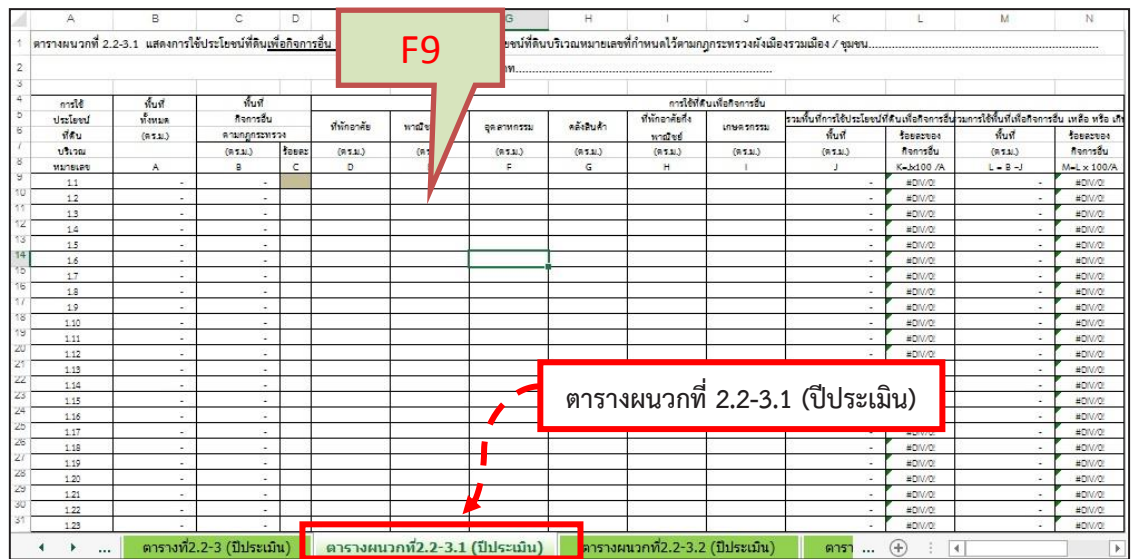

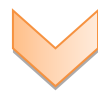

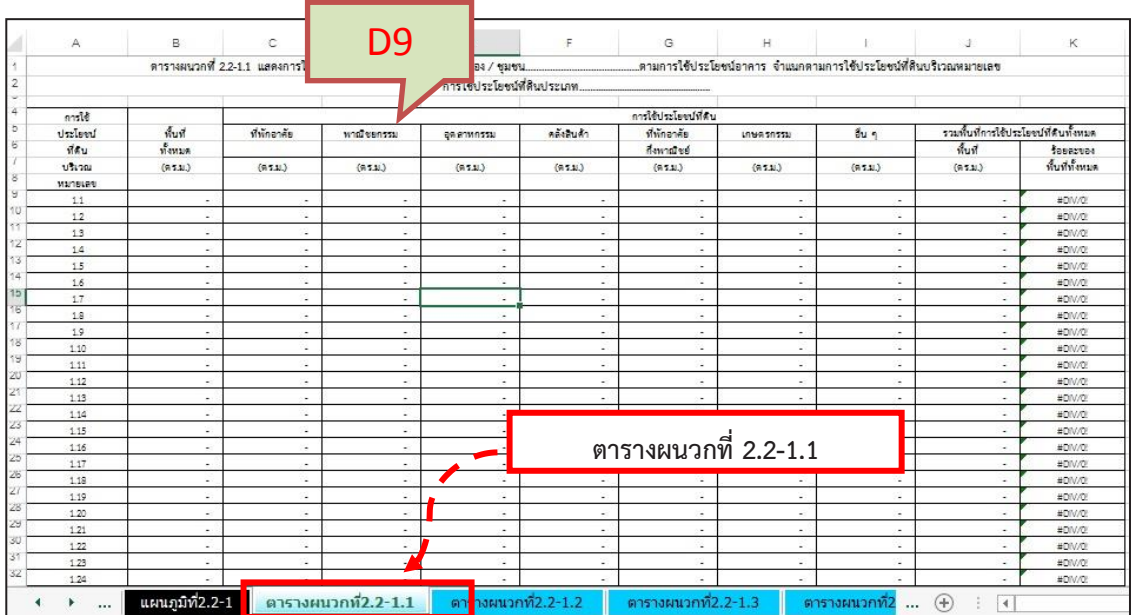

*76 DPT KM Action Plan 2017*

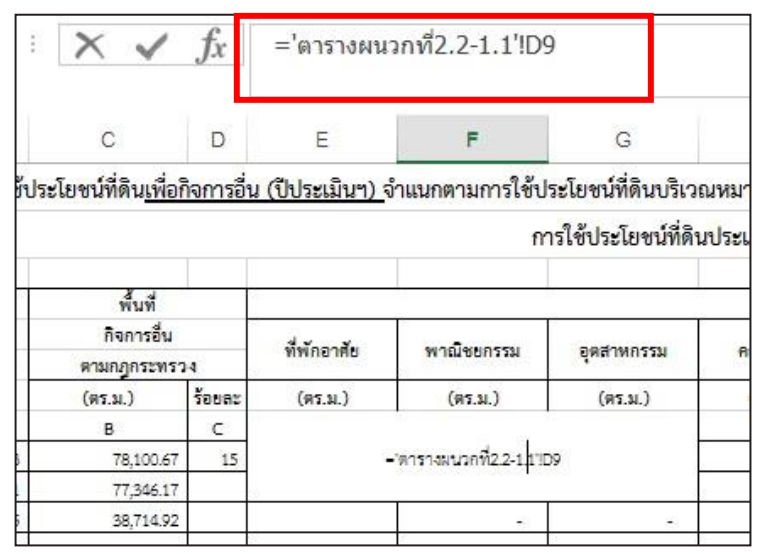

#### **เมื่อลิงค์ข้อมูลครบแล้วจะแสดงข้อมูล**

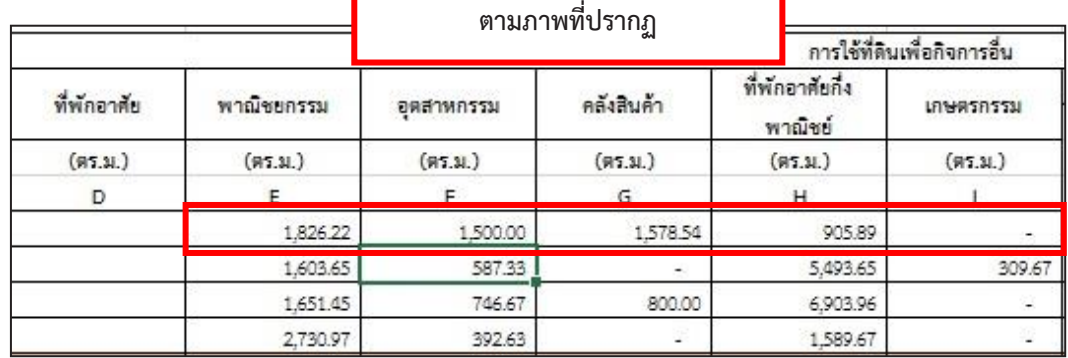

**3) หลังจากท าการลิงค์ข้อมูลแล้ว ในแผ่นงาน (Sheet) ที่ชื่อว่า ตารางที่ 2.2-3 จะ เป็นตัวรวมข้อมูลของทุกประเภทการใช้ประโยชน์ที่ดิน แต่จะต้องใส่ร้อยละของพื้นที่เพื่อกิจการอื่น ตามกฎกระทรวง ของแต่ละประเภทการใช้ประโยชน์ที่ดิน** 

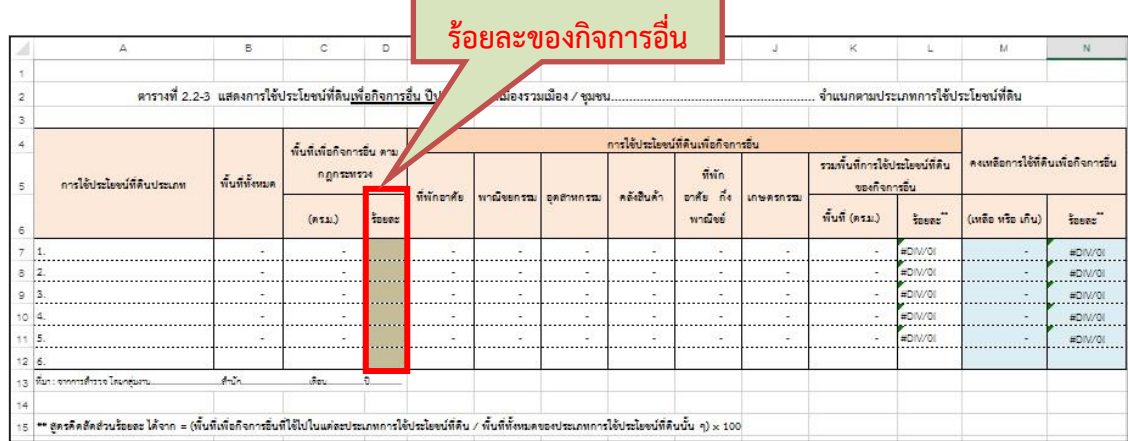

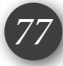

**4) ส าหรับตารางผนวกที่ 2.2-3.1 (ปีประกาศ) จะท าต่อเมื่อเราพบว่ามีการใช้ ประโยชน์ที่ดินที่เป็นกิจกรรมอื่นเกินในบางบริเวณของแต่ละประเภทการใช้ประโยชน์ที่ดินที่ประเมิน**  ณ ปีที่ทำการประเมินผล เราจะใช้เพื่อตรวจสอบว่าข้อมูลการใช้ประโยชน์ที่ดินที่เกินนั้น เกิดขึ้นก่อน **ผังประกาศหรือไม่ โดยจะเป็นการลิงค์ข้อมูลจาก ป.ตารางผนวกที่ 2.2-1.1 (ปีประกาศ)** 

**โดยท าเฉพาะประเภทการใช้ประโยชน์ที่ดินที่พบว่ามีบางบริเวณที่มีพื้นที่กิจกรรมอื่น**

#### **เกินเท่านั้น**

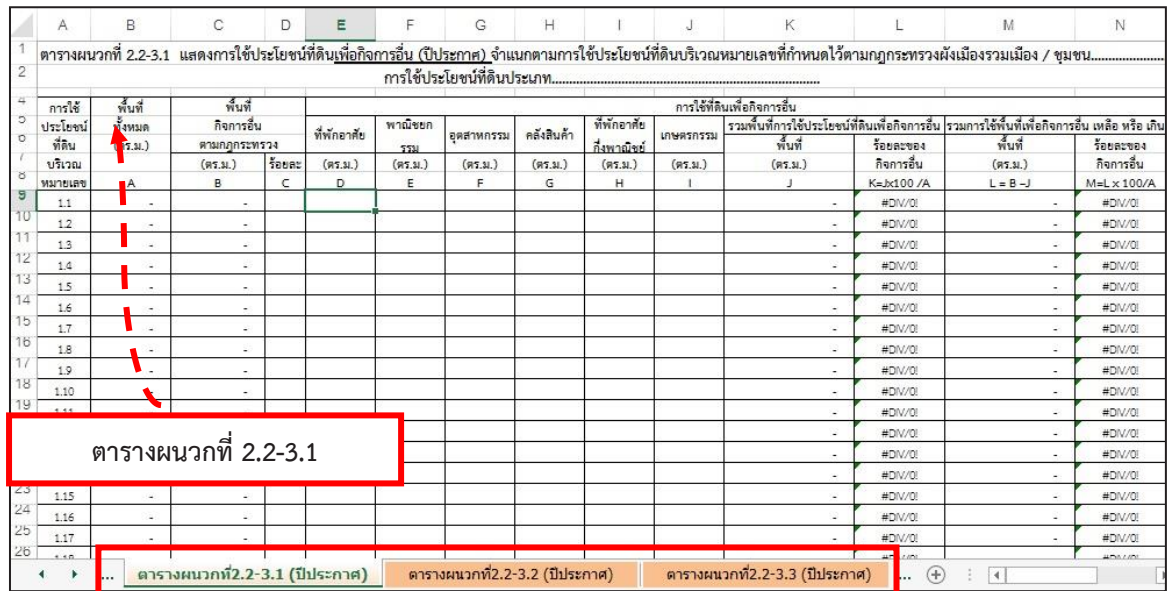

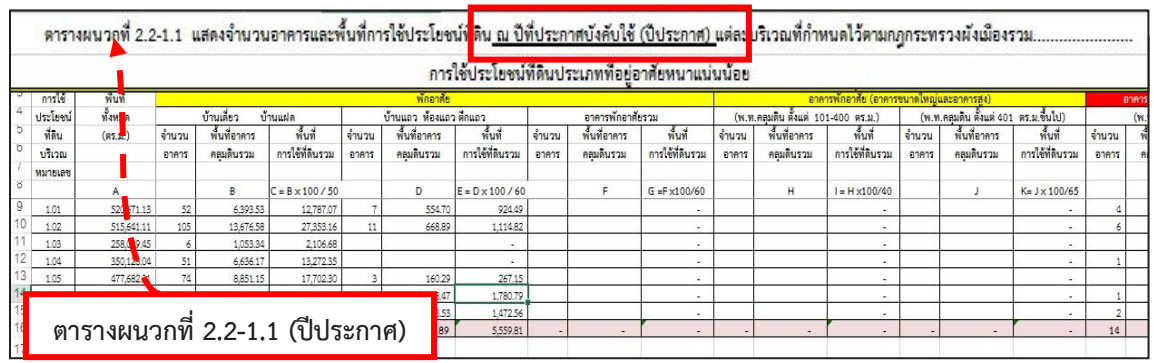

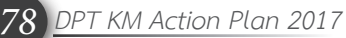

**3.8 วิธีการท าตารางที่ 2.3-1**

**ตารางที่ 2.3-1 จะเป็นตารางเปรียบเทียบอัตราการเปลี่ยนแปลงของอาคารอุตสาหกรรม/ คลังสินค้า กับ อัตราการเปลี่ยนแปลงของผลิตภัณฑ์มวลรวมจังหวัด (GPP) สาขาทุติยภูมิ (ภาคอุตสาหกรรม) และอัตราการเปลี่ยนแปลงของอาคารพาณิชยกรรม กับ อัตราการเปลี่ยนแปลง** ี ของผลิตภัณฑ์มวลรวมจังหวัด (GPP) สาขาตติยภูมิ (ภาคบริการ) โดยมีวิธีการทำตารางดังนี้

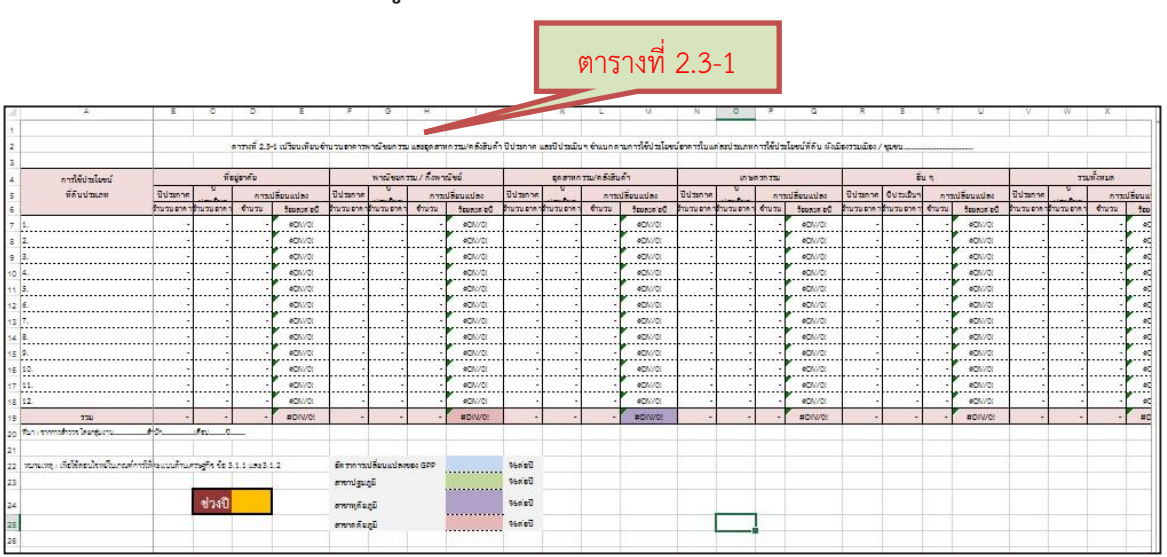

**1) เปิดไฟล์ข้อมูลแผ่นงาน (Sheet) ที่ชื่อว่า ตารางที่2.3-1**

**2) ส าหรับตารางที่ 2.3-1 จะพบว่ามีข้อมูลอาคารแสดงขึ้นมาในแต่ละประเภทการใช้ ประโยชน์ที่ดินให้แล้ว ซึ่งข้อมูลนี้จะลิงค์มาจากตารางที่ 2.2-1** 

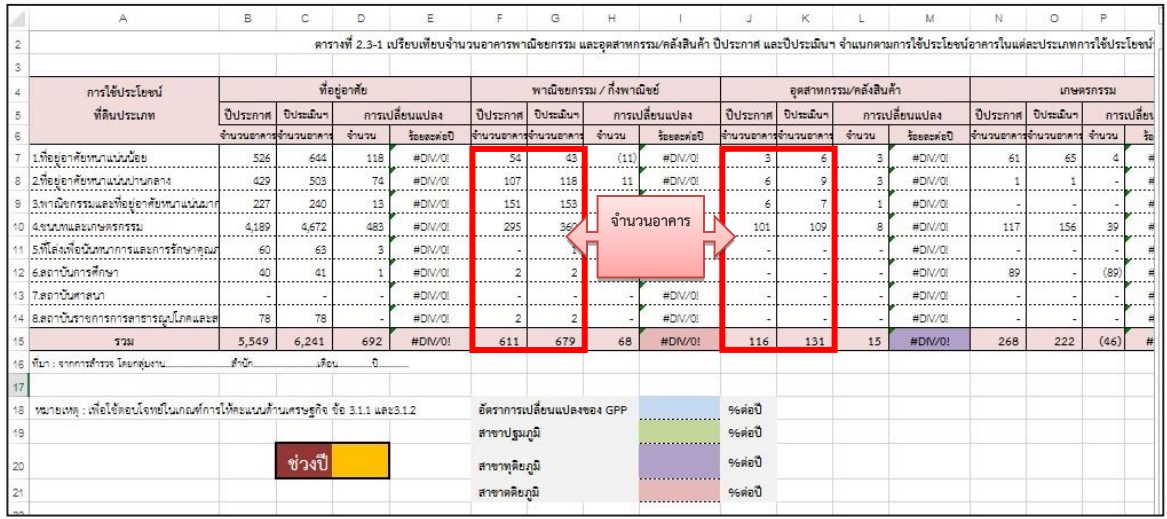

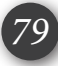

## **3.8 วิธีการท าตารางที่ 2.3-1 (ต่อ) 3) จากตารางจะพบว่าในคอลัมน์ ร้อยละต่อปีจะยังไม่มีตัวเลขขึ้นมา เนื่องจากว่า เรายังไม่ได้ใส่ช่วงปีลงไปในสูตร**

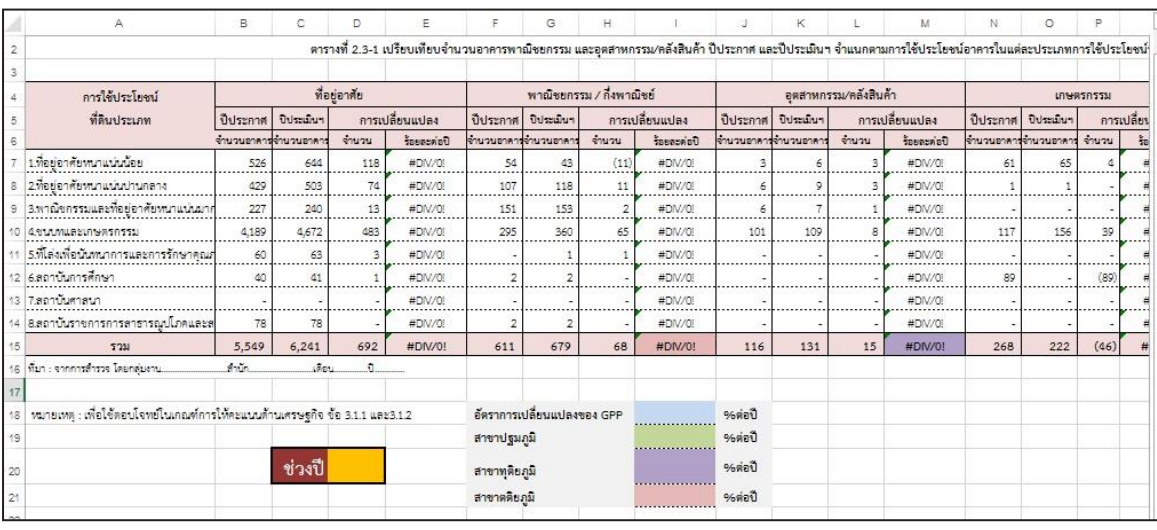

**4) ใส่จ านวน ช่วงปี ลงในช่องสีเหลือง โดยนับปีถัดไปจากปีประกาศจนถึงปีประเมิน เช่น ผังฯ ประกาศปี 2555 ท าการประเมินปี 2558 จะนับช่วงปีได้ 3 ปี** 

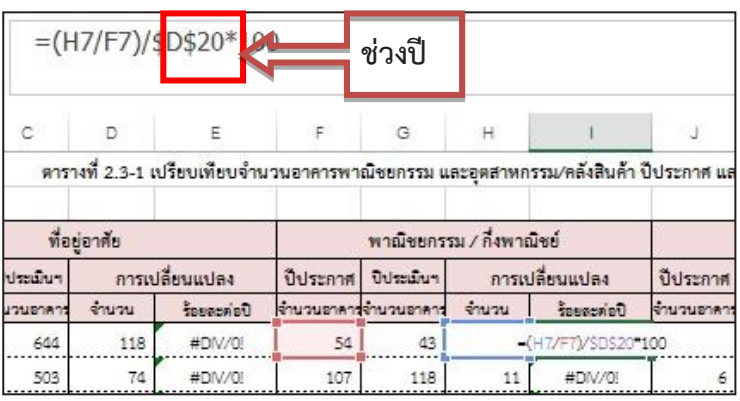

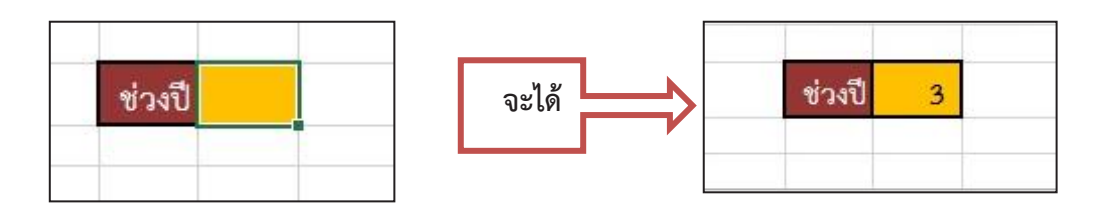

เมื่อใส่จำนวนช่วงปีแล้วจะแสดงข้อมูล **ตามภาพที่ปรากฏ**

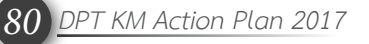

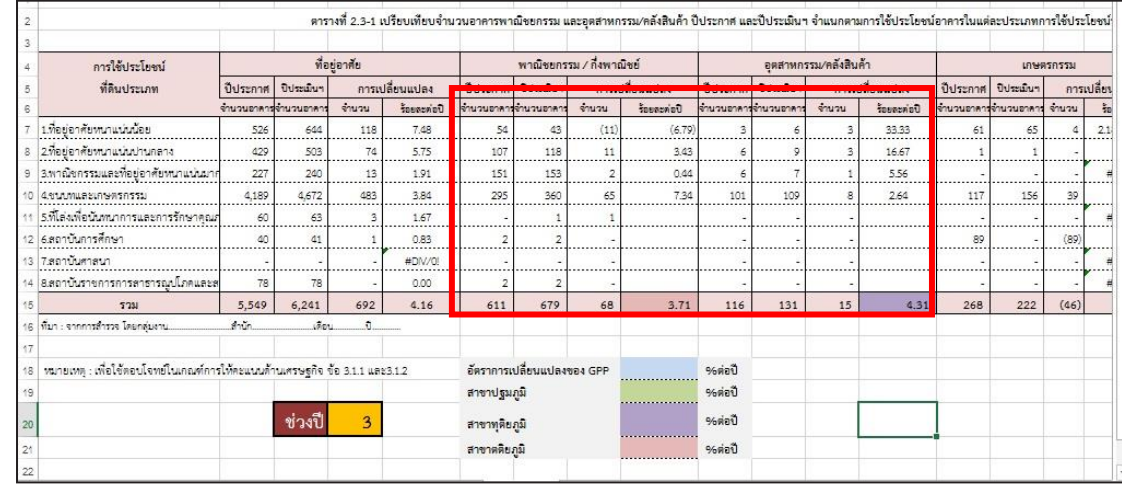

**5) ส าหรับวิธีการค านวณอัตราการเปลี่ยนแปลงของผลิตภัณฑ์มวลรวมของจังหวัด (GPP) เราจะจัดท าข้อมูล โดยไปที่แผ่นงาน (Sheet) ที่ชื่อว่า การคิด GPP ซึ่งข้อมูล GPP ที่ใช้ เราจะ** ์ ใช้ข้อมูล ณ ราคาคงที่ ในการคำนวณหาอัตราการเปลี่ยนแปลงของผลิตภัณฑ์มวลรวมจังหวัด

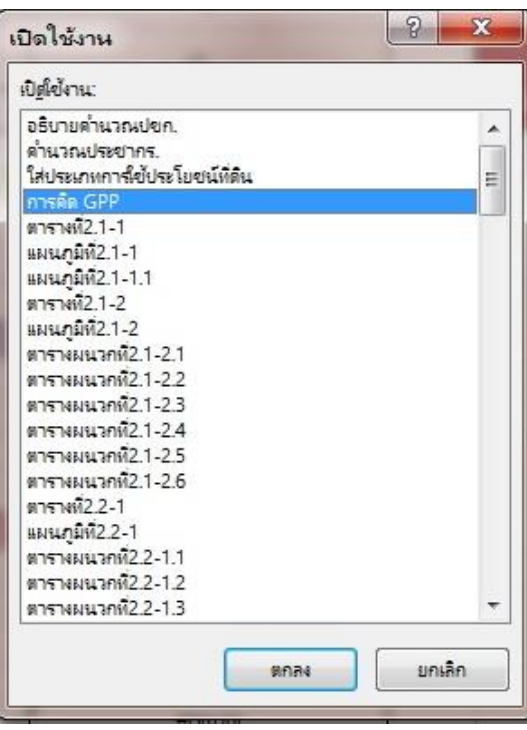

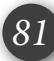

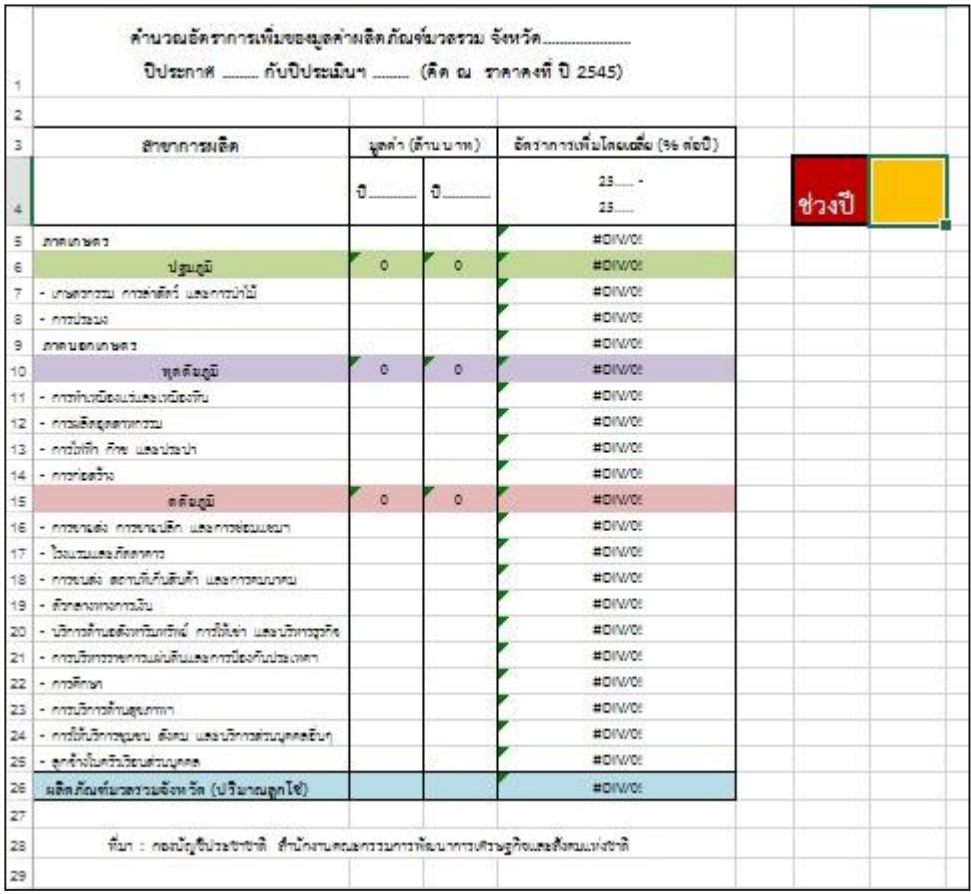

## **โดยจะท าการค านวณจากมูลค่าของสาขาย่อย**

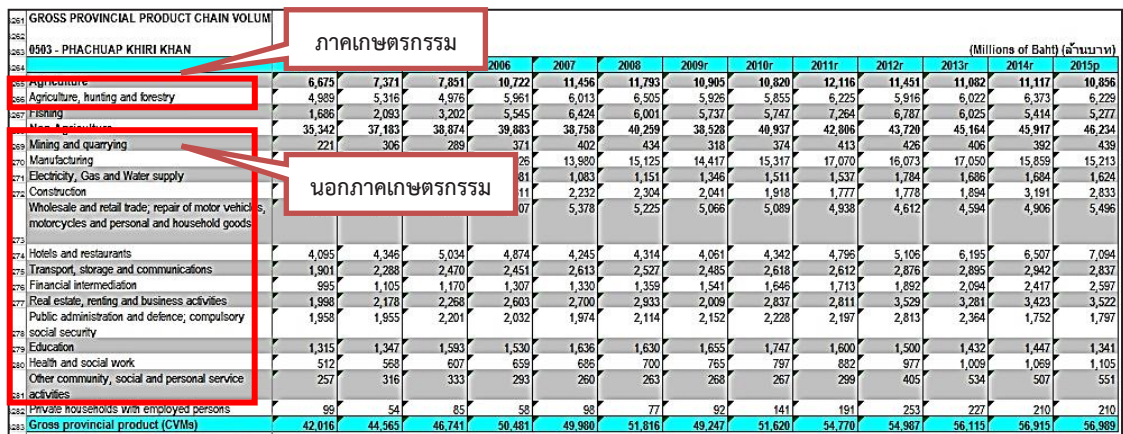

**6) ใส่มูลค่าของสาขาย่อยในตารางการคิด GPP โดยจะแบ่งข้อมูลออกเป็น 3 ภาค คือ ภาคปฐมภูมิ (เกษตรกรรม) ภาคทุติยภูมิ (อุตสาหกรรม) และภาคตติยภูมิ (บริการ) เมื่อน าข้อมูลมูลค่าของสาขาย่อยมาใส่แล้ว จะพบว่า ในคอลัมน์ อัตราการเพิ่มโดย** ี เฉลี่ย (% ต่อปี) จะยังไม่มีตัวเลขขึ้นมา เนื่องจากว่าเราจะต้องใส่ช่วงปีลงไปก่อน ถึงจะคำนวณค่าได้

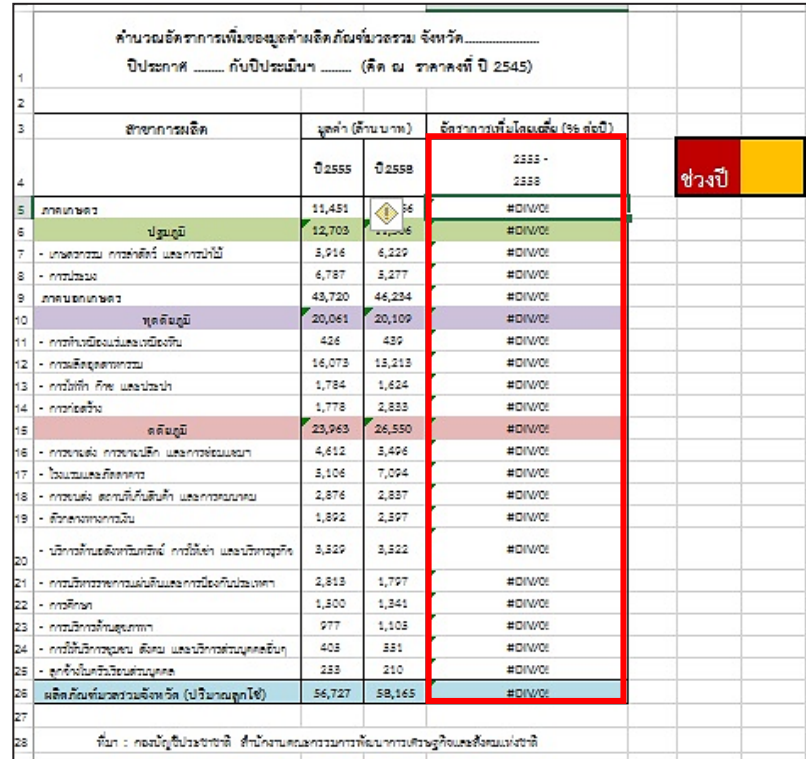

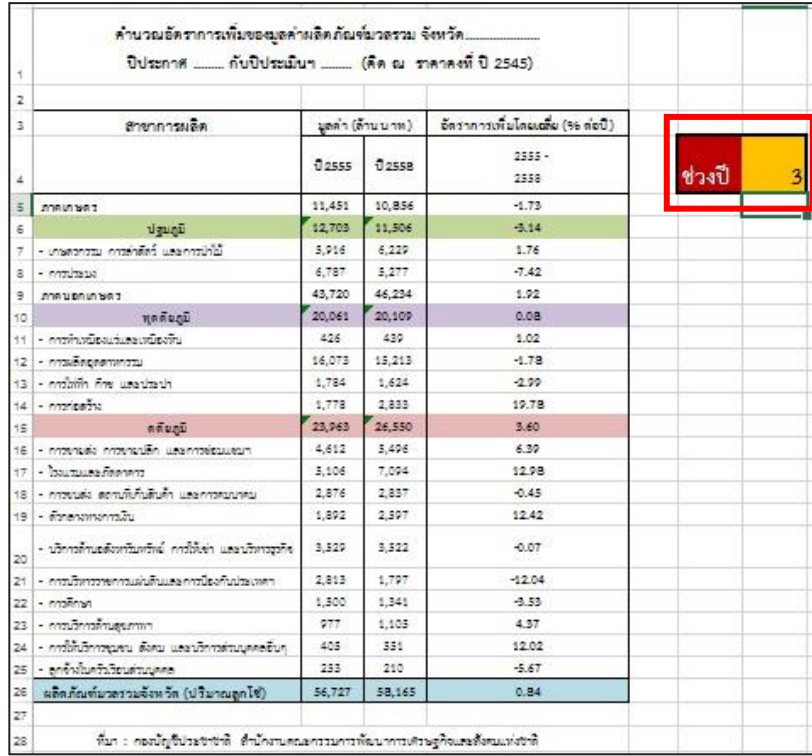

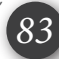

**7) น าอัตราการเพิ่มโดยเฉลี่ยของภาคต่าง ๆ ไปใส่ในแผ่นงาน (Sheet) ที่ชื่อว่า ตารางที่ 2.3-1** 

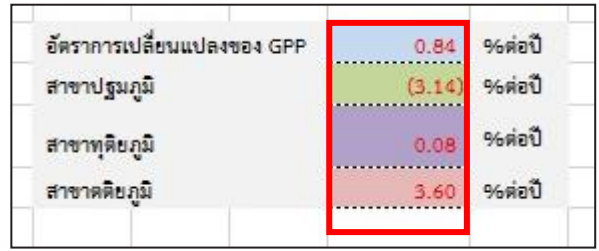

*84 DPT KM Action Plan 2017*

# **ภาคผนวก ภาคผนวก**

**ระเบียบคณะกรรมการผังเมืองวาดวยการจัดทํารายงานการประเมินผล ระเบียบคณะกรรมการผังเมืองวาดวยการจัดทํารายงานการประเมินผล การเปลี่ยนแปลงสภาพการณและสิ่งแวดลอมการใชบังคับผังเมืองรวม การเปลี่ยนแปลงสภาพการณและสิ่งแวดลอมการใชบังคับผังเมืองรวม**

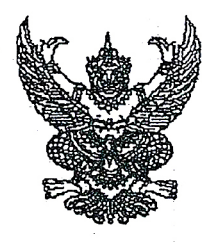

ระเบียบคณะกรรมการผังเมือง ว่าด้วยการจัดทำรายงานการประเมินผลการเปลี่ยนแปลงสภาพการณ์ และสิ่งแวดล้อมการใช้บังคับผังเมืองรวม

พ.ศ. *โดเลขล*ู

ิกาศัยกำนาจตามความในมาตรา ๒๖ วรรคสองและวรรคสาม แห่งพระราชบัญญัติการผังเมือง พ.ศ.๒๕๑๘ ซึ่งแก้ไขเพิ่มเติมโดยพระราชบัญญัติการผังเมือง (ฉบับที่ ๔) พ.ศ.๒๕๕๘ และมาตรา ๑๔ แห่งพระราชบัญญัติการผังเมือง (ฉบับที่ ๔) พ.ศ.๒๕๕๘ คณะกรรมการผังเมือง จึงกำหนดระเบียบไว้ดังต่อไปนี้

ข้อ ๑ ระเบียบนี้เรียกว่า "ระเบียบคณะกรรมการผังเมือง ว่าด้วยการจัดทำรายงานการประเมินผล การเปลี่ยนแปลงสภาพการณ์และสิ่งแวดล้อมการใช้บังคับผังเมื่องรวม พ.ศ.๒๕๕๘"

ข้อ ๒ ระเบียบนี้ ให้ใช้บังคับตั้งแต่วันถัดจากวันประกาศเป็นต้นไป

ข้อ ๓ กรณีที่มีการประกาศใช้บังคับกฎกระทรวงให้ใช้บังคับผังเมืองรวม ให้กรมโยธาธิการและ ผังเมือง หรือเจ้าพนักงานท้องถิ่น แล้วแต่กรณี เป็นผู้ดำเนินการจัดทำรายงานการประเมินผลการเปลี่ยนแปลง สภาพการณ์และสิ่งแวดล้อมการใช้บังคับผังเมืองรวม เพื่อเสนอคณะกรรมการผังเมือง

์ข้อ ๔ การเสนอรายงานการประเมินผลตามข้อ ๓ ให้เสนอต่อคณะกรรมการผังเมือง ภายใน ระยะเวลาตามที่คณะกรรมการผังเมืองกำหนด ตามมาตรา ๒๖ วรรคสอง แห่งพระราชบัญญัติการผังเมือง พ.ศ.๒๕๑๘ ซึ่งแก้ไขเพิ่มเติมโดยพระราชบัญญัติการผังเมือง (ฉบับที่ ๔) พ.ศ.๒๕๕๘ หรือตามมาตรา ๑๔ วรรคสอง แห่งพระราชบัญญัติการผังเมือง พ.ศ.๒๕๕๘ แล้วแต่กรณี

์ข้อ ๕ รายงานการประเมินผล ตามข้อ ๓ ให้แสดงข้อเท็จจริงให้ปรากฏในเรื่องการเปลี่ยนแปลง ดังต่อไปนี้

- (๑) การใช้ประโยชน์ที่ดิน
- (๒) ความหนาแน่นของประชากร
- (๓) นโยบายหรือโครงการของรัฐบาล
- (๔) สภาวการณ์ทางเศรษฐกิจ สังคม และสิ่งแวดล้อม
- (๕) การคมนาคมและขนส่ง
- (๖) การป้องกันการเกิดภัยพิบัติ
- (๗) ความมั่นคงของประเทศ
- (๘) ปัจจัยอื่นที่เกี่ยวข้องกับการผังเมือง

ข้อ ๖ การใช้ประโยชน์ที่ดิน ให้แสดงสภาพการใช้ประโยชน์ที่ดินในปีที่ทำการประเมินผล เพื่อให้ทราบการเปลี่ยนแปลงด้านการใช้ประโยชน์ที่ดินและอธิบายสาเหตุหรือปัจจัยที่ส่งผลต่อการเปลี่ยนแปลงนั้น ข้อ ๗ ความหนาแน่นของประชากร ให้แสดงความหนาแน่นของประชากรในปีที่ทำ การประเมินผลเพื่อให้ทราบทิศทางและแนวโน้มการขยายตัวของประชากรในพื้นที่เขตผังเมืองรวม

ข้อ ๘

ข้อ ๘ นโยบายหรือโครงการของรัฐบาลและโครงการอื่นๆ ให้มีการวิเคราะห์ผลกระทบต่อ ผังเมืองรวมที่มีการบังคับใช้ พร้อมทั้งแสดงรายละเอียดของแผนงาน/โครงการนั้น

 $-l_{\odot}$ -

์ข้อ ๙ สภาวการณ์ทางเศรษฐกิจ สังคม และสิ่งแวดล้อม ให้แสดงการเปลี่ยนแปลงด้านเศรษฐกิจ ้ สังคม และสิ่งแวดล้อม เพื่อให้ทราบถึงพัฒนาการของการขยายตัวทางเศรษฐกิจ สังคม และสิ่งแวดล้อมของพื้น ที่ ในเขตผังเมืองรวม

ข้อ ๑๐ การคมนาคมและขนส่ง ให้แสดงสภาพปัจจุบันของระบบคมนาคมและขนส่ง ้เพื่อให้ทราบถึงการพัฒนาตามโครงการคมนาคมและขนส่งที่กำหนดไว้ในผังเมืองรวม และโครงการพัฒนา ระบบคมนาคมและขนส่งอื่นๆ รวมทั้งการเปลี่ยนแปลงที่อาจส่งผลต่อการคมนาคมและขนส่ง

ข้อ ๑๑ การป้องกันการเกิดภัยพิบัติ ในกรณีท้องที่ที่มีผังเมืองรวมบังกับใช้ประสบปัญหา ้ด้านภัยพิบัติ ให้มีการแสดงสาเหตุและสุภาพปัจจุบันของปัญหาภัยพิบัติ ตลอดจนการดำเนินงานเพื่อแก้ไขหรือ <u> บรรเทาภัยพิบัตินั้น</u>

ข้อ ๑๒ ความมั่นคงของประเทศ ให้แสดงผลการวิเคราะห์การเปลี่ยนแปลงสภาวะแวดล้อม ้ด้านความมั่นคงในบริบทต่าง ๆ ที่สอดคล้องกับนโยบายความมั่นคงแห่งชาติ ในประเด็นที่เกี่ยวข้องหรือมีผลต่อ พื้นที่ในเขตผังเมืองรวม

ข้อ ๑๓ ในกรณีที่มีปัจจัยอื่นนอกเหนือจากที่ระบุไว้ตั้งแต่ข้อ ๖ ถึงข้อ ๑๒ ซึ่งเกี่ยวกับการผังเมือง ให้แสดงข้อเท็จจริงและผลต่อการเปลี่ยนแปลงของพื้นที่ในเขตผังเมืองรวม

ข้อ ๑๔ ในการประเมินผลผังเมืองรวมในท้องที่ใด ให้กรมโยธาธิการและผังเบื่อง หรือ เจ้าพนักงานท้องถิ่นแล้วแต่กรณี ดำเนินการโดยให้คำนึงถึงการมีส่วนร่วมของประชาชน

ข้อ ๑๕ ให้อธิบดีกรมโยธาธิการและผังเมือง รักษาการตามระเบียบนี้

ประกาศ ณ วันที่ ๒๕ ธันวาคม พ.ศ.๒๕๕๘

(นายกฤษฎา บุญราช) ปลัดกระทรวงมหาดไทย ประธานกรรมการผังเมือง

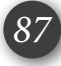

## **ที่ปรึกษา**

**นายมณฑล สุดประเสริฐ** อธิบดีกรมโยธาธิการและผังเมือง ผูบริหารสูงสุดของสวนราชการ (CEO)

**นายเกียรติศักดิ์ จันทรา** วิศวกรใหญกรมโยธาธิการและผังเมือง ผูนำการบริหารการเปลี่ยนแปลง (CCO)

**นางอัธยา เทพมงคล** รองอธิบดีกรมโยธาธิการและผังเมือง ผู้บริหารสูงสุดด้านการจัดการความรู้ (CKO)

#### **บรรณาธิการ**

**นางอัญชลี ริ้วธงชัย**<br>ผู้อำนวยการสถาบันพัฒนาบุคลากรด้านการพัฒนาเมือง หัวหน้าคณะทำงานการจัดการความรู้ (CKM Team)

**ุ นางสาวอัญชลี ตันวานิช**<br>ผู้อำนวยการสำนักวิเคราะห์และประเมินผล คณะทำงานการจัดการความรู (KM Team)

#### **กองบรรณาธิการ**

*สถาบันพัฒนาบุคลากรดานการพัฒนาเมือง* ๑. นายมาโนช ขาวขำ

หัวหนากลุมงานวางแผนและประสานงาน คณะทำงานและเลขานุการ

- ๒. คณะทำงานและผูชวยเลขานุการ ๒.๑ นางสาวไพรินทร์ ดุราศวิน นักทรัพยากรบุคคลชำนาญการ<br>๒.๒ นางสาวจิตกศล เปาประดิษฐ นักทรัพยากรบุคคลชำนาญการ ๒.๒ นางสาวจิตกุศล เปาประดิษฐ ๒.๓ นางสาวอรอุมา อาจปกษา พนักงานพัฒนาทรัพยากรบุคคล ๒.๔ นางสาวอรณี มีสา พนักงานพัฒนาทรัพยากรบุคคล *สำนักวิเคราะหและประเมินผล* 
	- ๕. นางสาวทิพวรรณ ศรีสมุทรนาค ๖. นางสาวเพียงใจ ฮอบุตร นักวิเคราะหผังเมืองชำนาญการ ๗. นางสุชนันท กลีบแกว นักวิเคราะหผังเมืองชำนาญการ ๘. นางสาวณัฐวดี สมานไทย นักวิเคราะหผังเมืองชำนาญการ ๙. นางสาวสุวิมล อภิวงศ์ษา<br>๑๐. นายนวนิตย์ แก้วเสถียร ๑๑. นางสาวชลนาถ แสงเปล่ง<br>๑๒. นายนิธิวัฒน์ จั่นหนู ึ๑๓. นางสาวโสภิตา ปิดนุ้ย

้นักวิเคราะห์ผังเมืองชำนาญการพิเศษ ี ๒. นางศรีนรินทร์ เหล่าอุดม นักวิเคราะห์ผังเมืองชำนาญการพิเศษ<br> ๓. นางสาววันดี โกมลกนก นักวิเคราะห์ผังเมืองชำนาญการพิเศษ นักวิเคราะห์ผังเมืองชำนาญการพิเศษ ๔. นางกัลยา เกตุแก้ว นักวิเคราะห์ผังเมืองชำนาญการพิเศษ<br>๕. นางสาวทิพวรรณ ศรีสมุทรนาค นักวิเคราะห์ผังเมืองชำนาญการ ่ นักวิเคราะห์ผังเมืองปฏิบัติการ<br>พนักงานวางผังเมือง พนักงานวิชาการแผนที่ภาพถ่าย<br>พนักงานจ้างเหมาบริการ

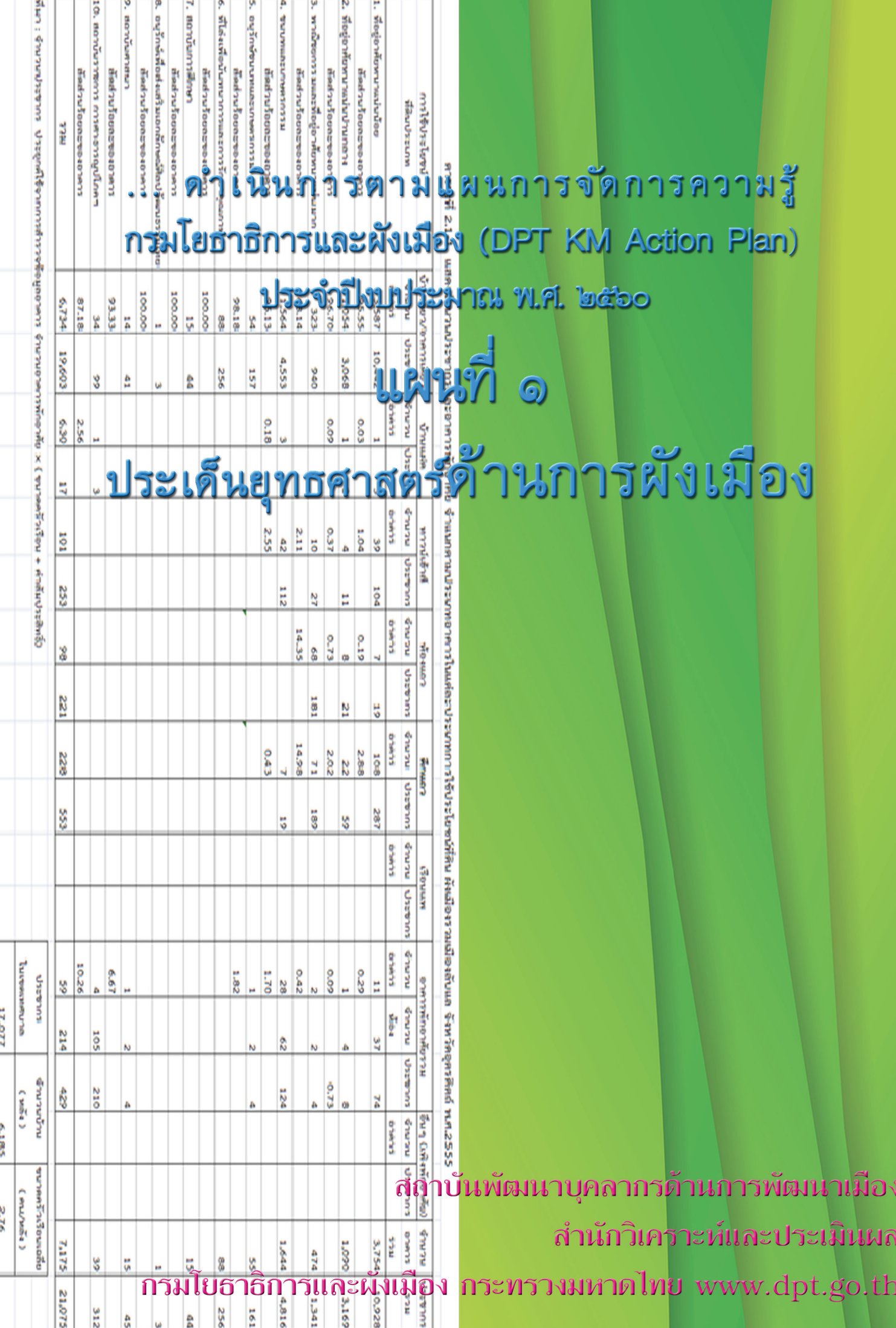